# HCR 系列串行通信篇

## <span id="page-0-0"></span>目录

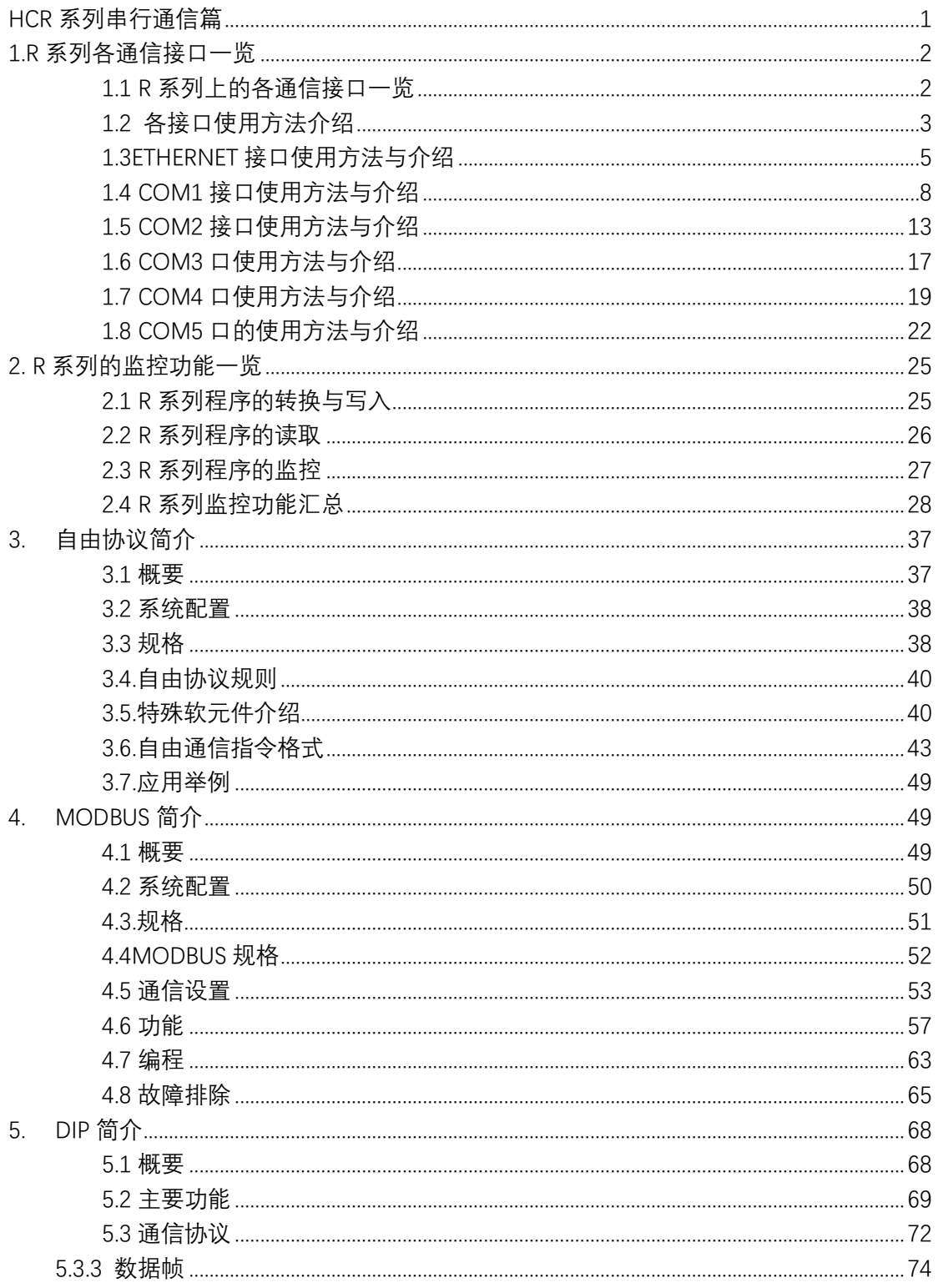

## <span id="page-1-0"></span>**1.R 系列各通信接口一览**

#### <span id="page-1-1"></span>**1.1 R 系列上的各通信接口一览**

R 系列小型 PLC 目前支持的接口类型包含了 RS485、RS232、USB、ETHERNET 如下图所示, 并且 COM5 口可使用扩展板进行通信接口的扩展。

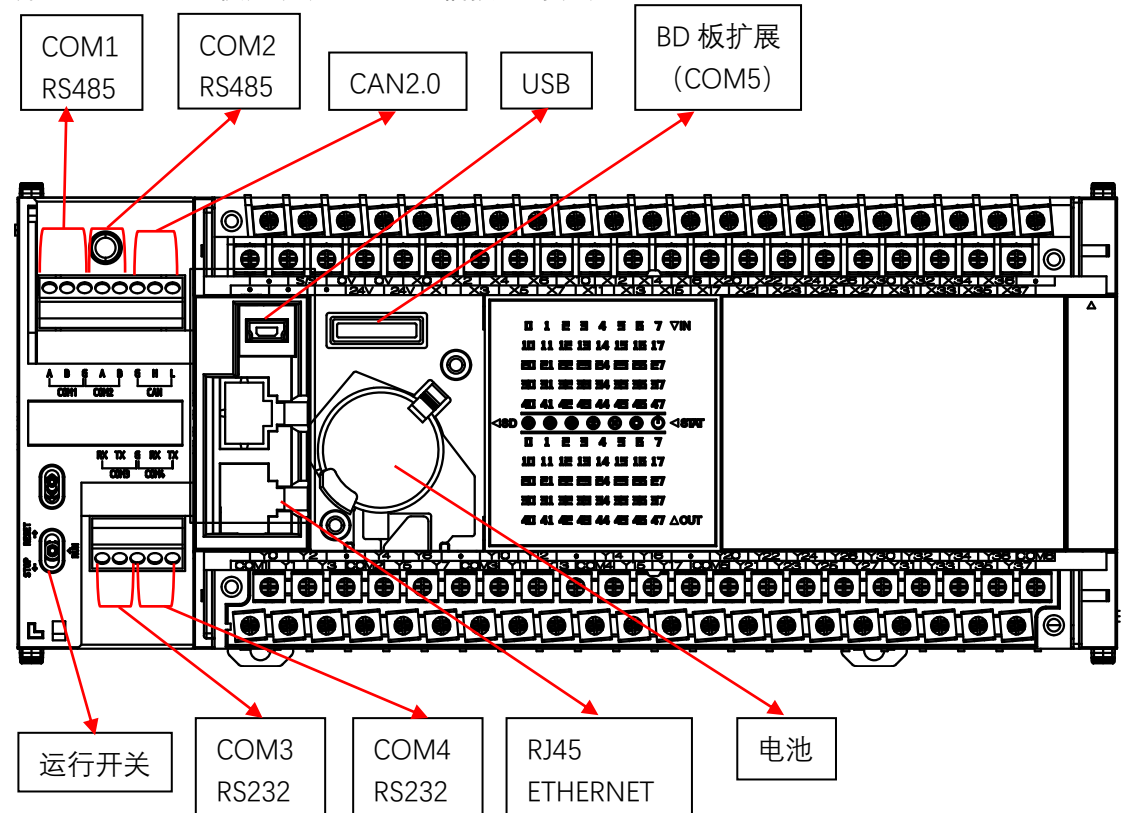

#### 注:各机型 COM5 位置不同,详见下表

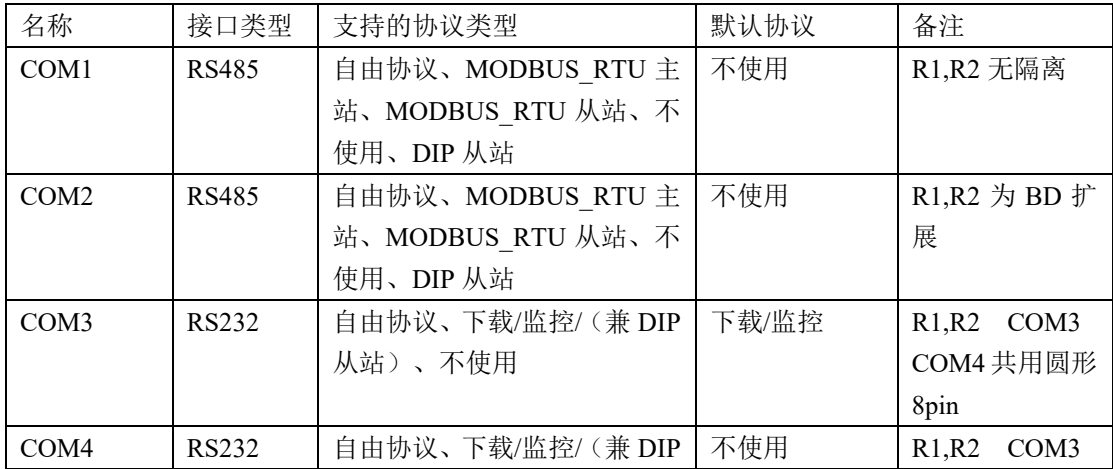

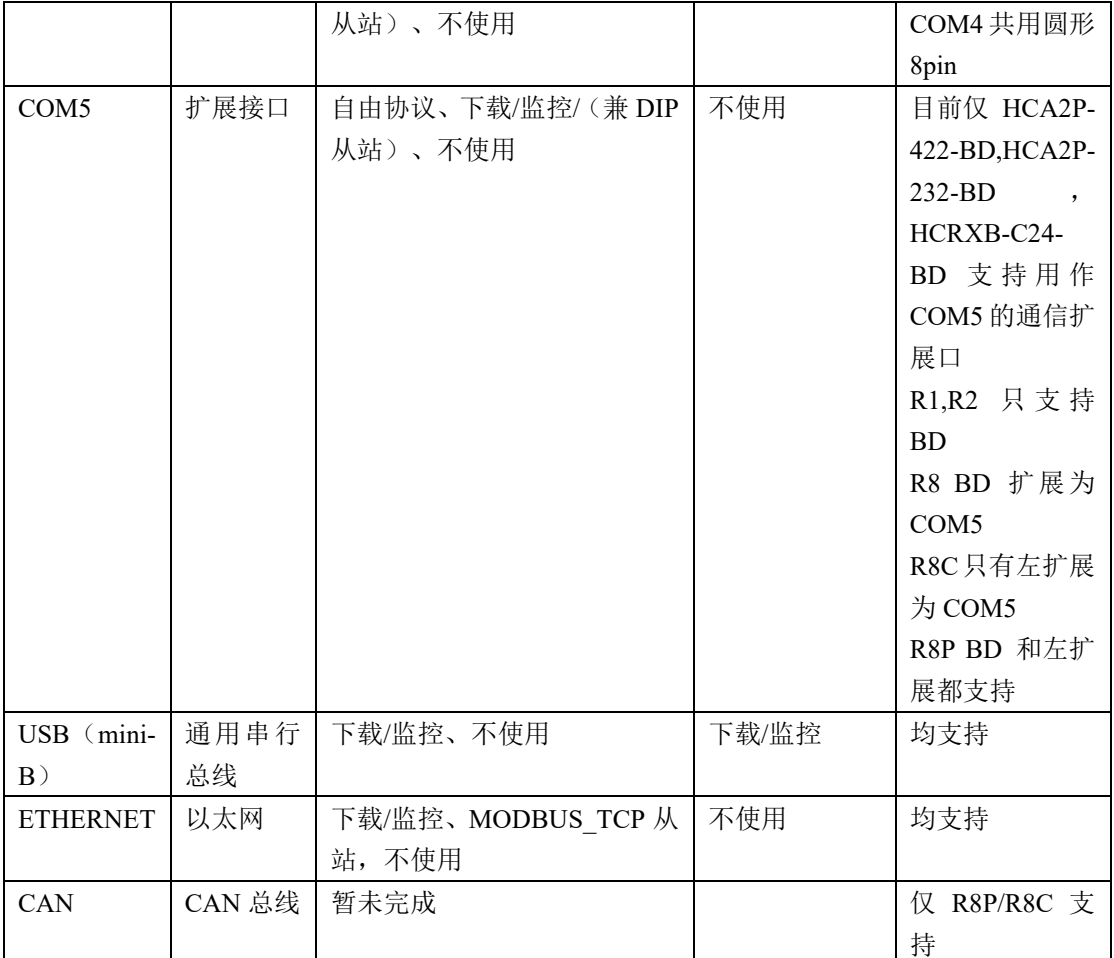

## <span id="page-2-0"></span>**1.2 各接口使用方法介绍**

## 1.2.1 USB 接口的使用与接线

R 系列小型 PLC 上的 USB 插座类型为 Mini B。使用标准的 Mini B 类型的插头的连接线,连 接 PLC 与安装了 HCP WORKS2 的 PC 设备时, 即可通过 HCP WORKS2 实现 PLC 程序的下载 和监控功能。USB 在 R 系列 PLC 上位置图如下所示。

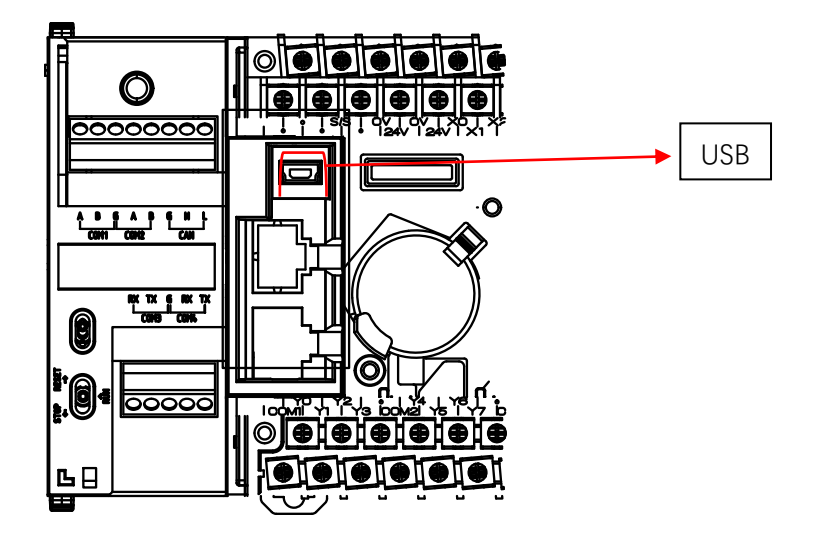

#### 1.2.2 USB 接口使用设置

TT HCP Works2 222

R 系列小型 PLC 的 USB 接口仅供下载/监控使用, 使用的是禾川自定义的下载/监控协议, 出 厂时默认的通信方式是使用 USB 通信。如果设备修改了通信方式或者由于其他原因需要设 置 USB 通信时,参照如下方法设置:

1. 用标准的 USBMini B 型的线束连接 R 系列 PLC 和安装了 HCP WORKS2 的 PC 设备

2. 点击菜单栏中的设置按钮,选择通信设定,点击通信设定按钮后弹出通信设置界面

3. 选择 USB 通信后, 点击通信测试按钮, 通信正常时会弹出通信成功提示

注: 部分 PC 设备的 USB 扩展口连接 R 系列 plc 时无法正常连接 R 系列 PLC, 请使用原 USB 口连接 R 系列与 PC

> $\Box$  .  $\times$

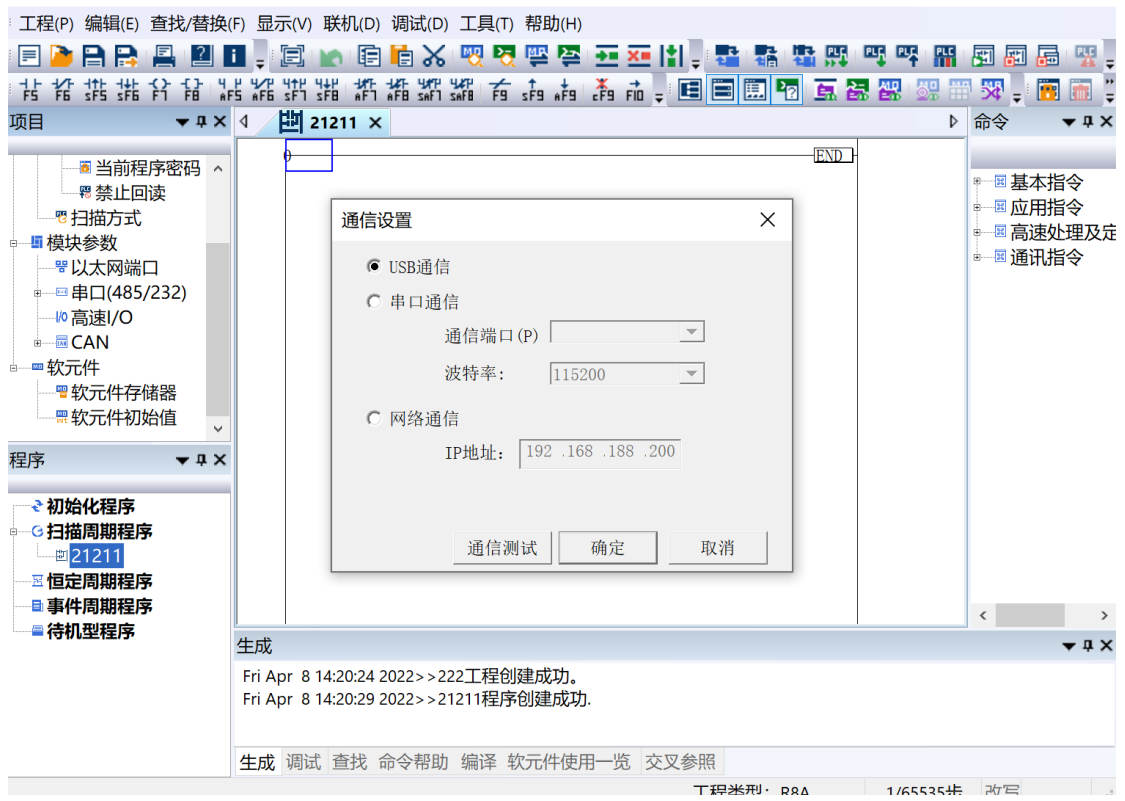

IDE 会自动识别所连接的 PLC,当连接成功时会显示与相应的 PLC 通信成功

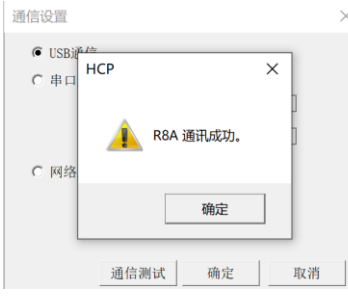

### <span id="page-4-0"></span>**1.3ETHERNET 接口使用方法与介绍**

#### 1.3.1ETHERNET 接口的使用与接线

R 系列小型 PLC 上的 ETHERNET 接口类型为 RJ45 插座。使用标准的 RJ45 插头的连接线,连 接 PLC 与安装了 HCP WORKS2 的 PC 设备时, 并且设置了正确的 ip 地址后 (见下小节), 即可通过 HCP WORKS2 实现 PLC 程序的下载和监控功能。而当 R 系列使用 RJ45 类型连 接线连接 HMI 设备或其它支持 MODBUS TCP 协议设备时, R 系列即可作为 MODBUS TCP 从站使用。

R 系列 PLC ETHERNET 位置如图

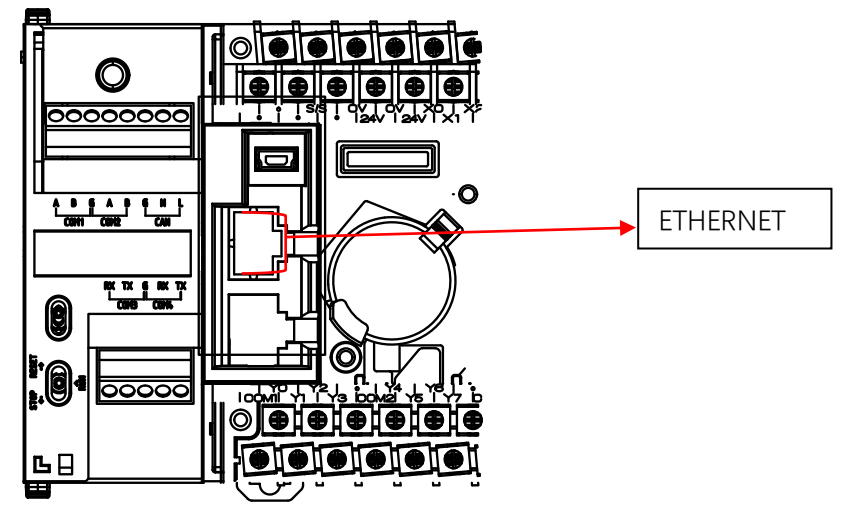

#### 1.3.2 ETHERNET 接口用作监控/下载时的设置

R 系列小型 PLC 的 ETHERNET 接口做下载/监控使用时,使用的是禾川自定义的下载/监控协 议,出厂时默认的通信方式是使用 USB 通信。如果设备需要使用 ETHERHET 通信时,参照 如下方法设置:

- 1. 用标准的 RJ45 型的线束连接 R 系列 PLC 和安装了 HCP WORKS2 的 PC 设备
- 2. 点击菜单栏中的设置按钮,选择通信设定,点击通信设定按钮后弹出通信设置界面
- 3. 选择网络通信选项,此时 R 系列默认 IP 地址是 192.168.188.200,用户的 PC 需要将 IP 地址(TCP/IPV4)中的地址修改成与 R 系列的默认 IP 地址的前三个字段一致,最后一个 字段不一致(或者在已经通过其他方式连接了 PLC 的情况下,修改 PLC 的 IP 地址的前

三个网段与 PC 设备一致, 最后一个网段不一致)

4. 点击通信测试按钮,通信正常时会弹出通信成功提示 注:当弹出通信失败时,请检查线束是否连接正常,网口指示灯是否闪烁,或者设备 IP 地 址是否匹配。

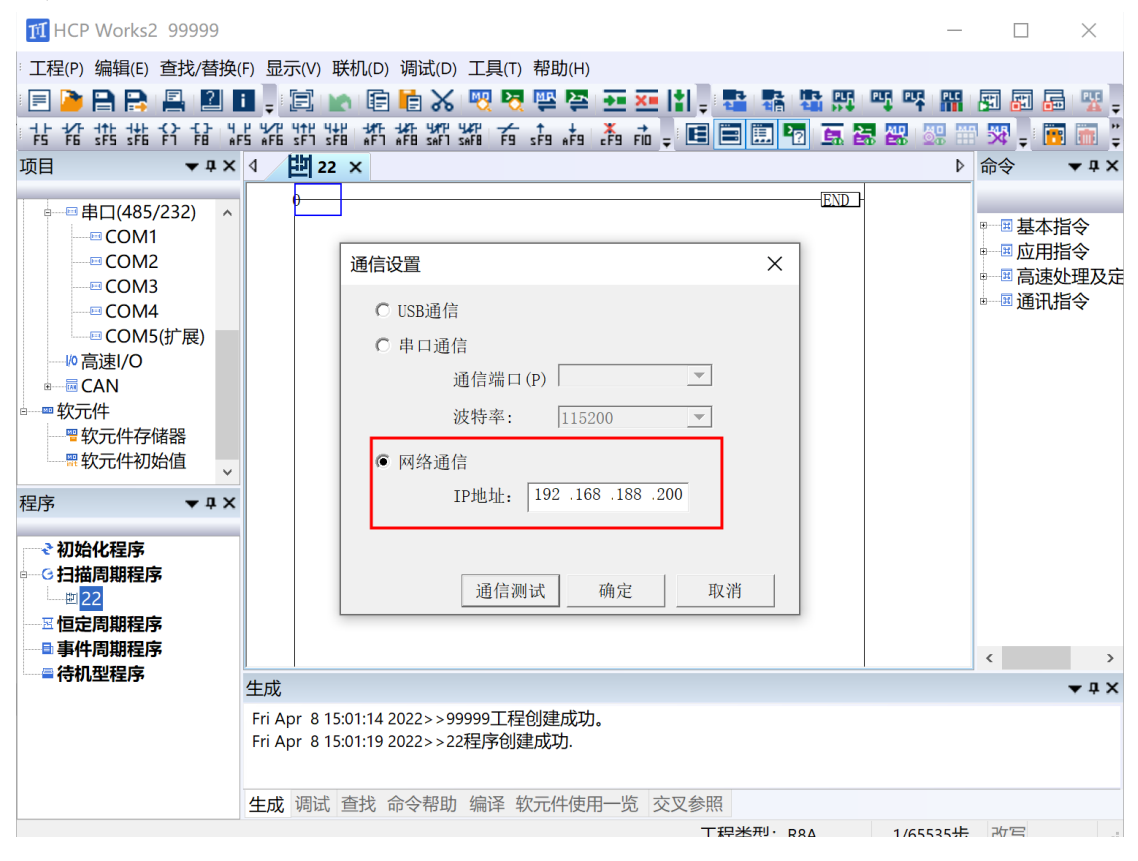

#### 1.3.3 ETHERNET 接口用作 MODBUS TCP 从站时设置

R 系列小型 PLC 的 ETHERNET 接口做 MODBUS TCP 从站时,使用的是 MODBUS 从站协 议,出厂时默认的通信方式是使用 USB 通信。如果设备需要使用 ETHERHET 通信时,参 照如下方法设置:

- 1. 用标准的 RJ45 型的线束连接 R 系列 PLC 和支持做 MODBUS TCP 从站的设备
- 2. 点击项目栏中模块参数部分的以太网端口按钮, 将 IP 地址设置为与连接设备匹配的 IP 地址,即前三个网段相同,最后网段不同。(当修改了此处的 IP 地址时,通信设定中的 IP 地址会自动保持与此处一致,而通信设定中的 IP 地址修改时则不影响此处)
- 3. 点击以太网端口设置中的对象配置按钮,点击红框位置,选择设备类型为 MODBUS TCP
- 4. 点击以太网端口设置中的软元件映射按钮,即可查看默认的软元件对应地址,用户也可 以选择自行修改软元件映射中的软元件地址,同种类型的软元件,地址类型不能重复。
- 5. 当所有的操作完成之后,用户就可以通过支持做 MODBUS TCP 从站的设备查看或者写 入数据到 R 系列对应地址的线圈, 输入,输入寄存器或者保持寄存器中。

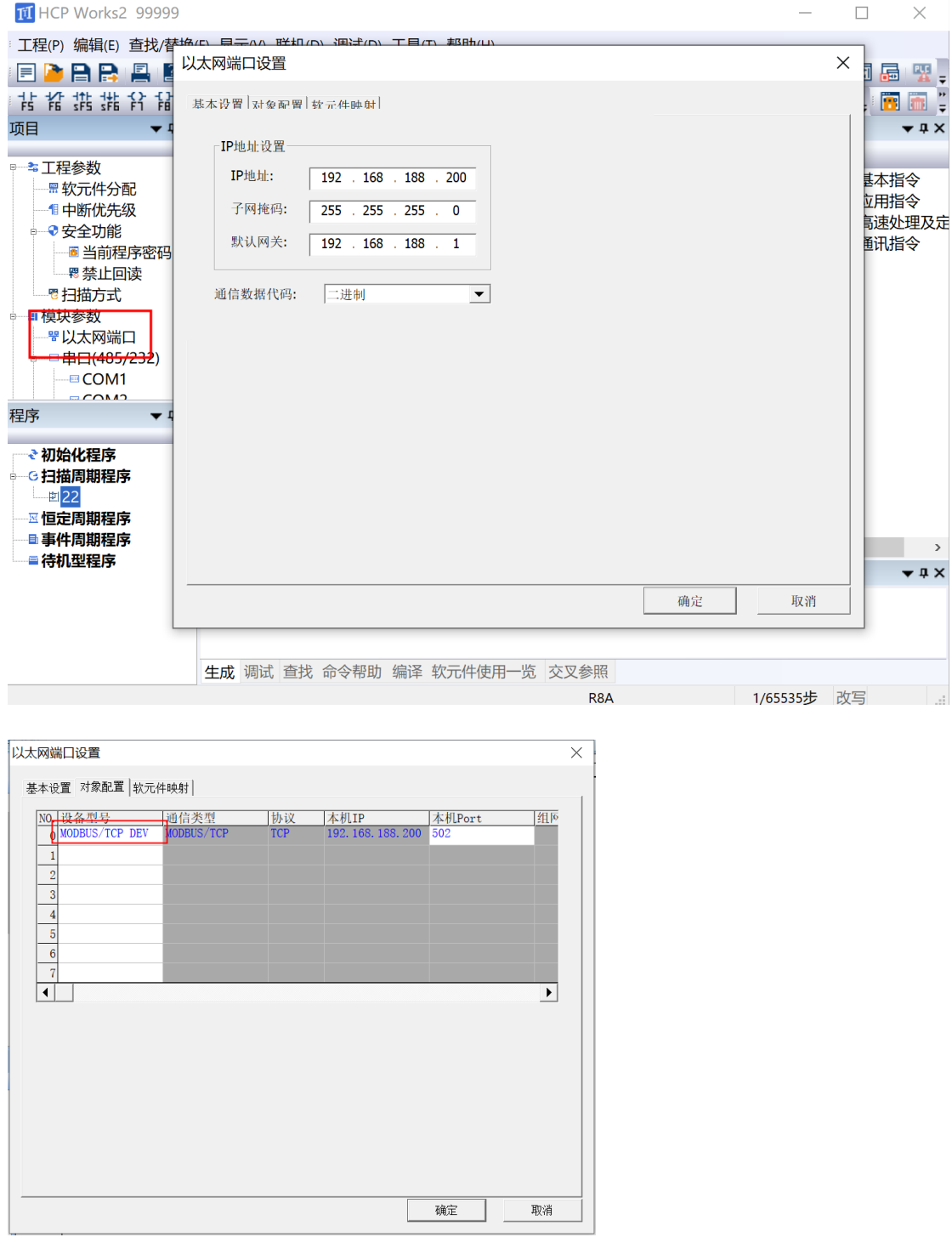

以太网端口设置

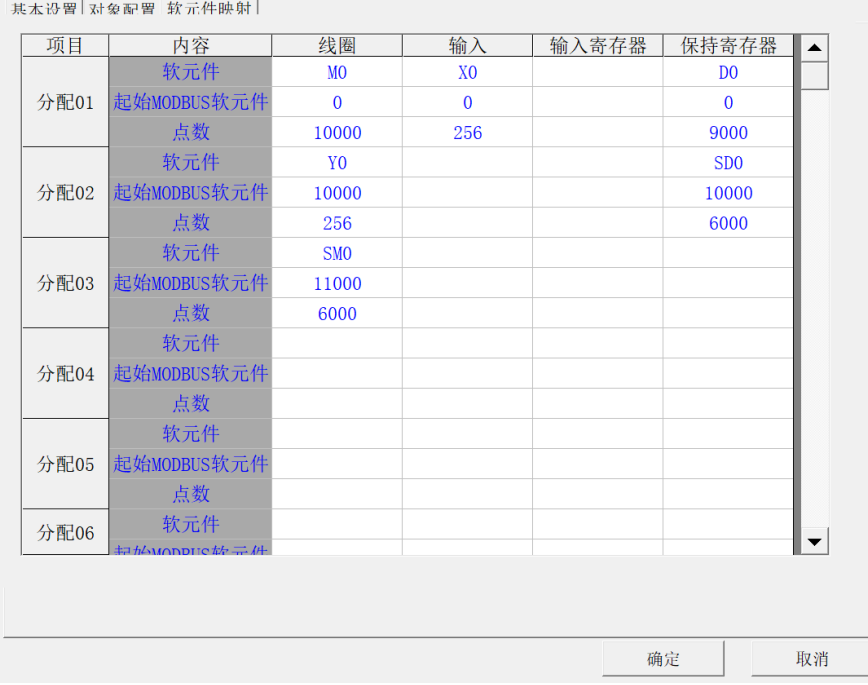

## <span id="page-7-0"></span>**1.4 COM1 接口使用方法与介绍**

### 1.4.1 各设备 COM1 口类型和支持的协议一览

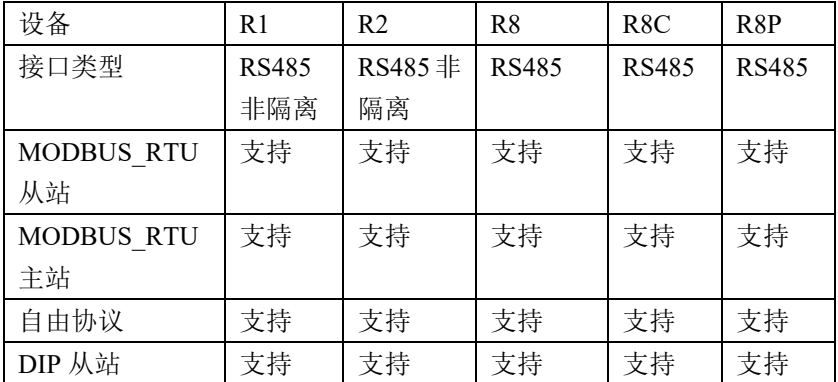

## 1.4.2 COM1 接口的使用与接线

R 系列小型 PLC 上的 COM1 接口类型为 RS485。

上述所有 R 系列 PLC, 使用合适的连接线, 将 PLC 的 A 接相连设备的 A, PLC 的 B 接相连 设备的 B。即可作 MODBUS\_TCP 主站, MODBUS\_TCP 从站, 自由协议, 或者 DIP 从站。 注意,如无特殊说明,本文中的将以 R8P 为例展示 R 系列 PLC 各接口连接方式

R8P 的 COM1 位置和接线排列如图

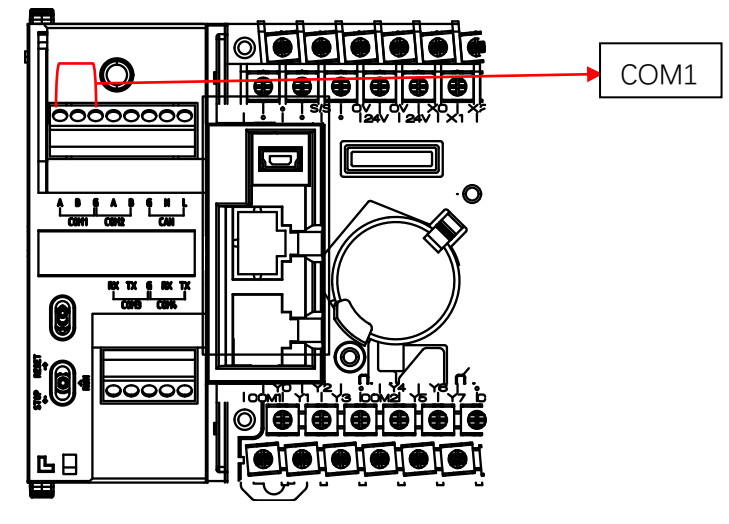

### 1.4.3 COM1 口用作 MODBUS RTU 主站时设置

R 系列小型 PLC 的 COM1 接口做 MODBUS\_RTU 主站时, 需要自行设置参数,COM1 口默认 的通信方式是不使用。如果设备需要做 MODBUS\_RTU 主站时,参照如下方法设置:

- 1. 用标准的线束连接 R 系列 PLC 的 COM1 和支持 RS485 口做 MODBUS RTU 从站的设备
- 2. 点击项目栏中栏中模块参数中的串口 COM1,弹出 COM1 的串口端口设置界面,此时 COM1 的通信协议默认为不使用
- 3. 点击并修改 COM1 为 MODBUS RTU 主站, 其波特率, 数据位, 停止位, 校验位需设置 与连接设备一致,固有设置属性详见 MODBUS 部分
- 4. 点击串口端口设置中的软元件映射按钮,即可查看默认的软元件对应地址,用户也可以 选择自行修改软元件映射中的软元件地址,同种类型的软元件,地址类型不能重复。
- 6. 当所有的操作完成之后,用户就可以通过支持 RS485 做 MODBUS\_RTU 从站的设备查看 或者写入数据到 R 系列对应地址的线圈, 输入, 输入寄存器或者保持寄存器中。

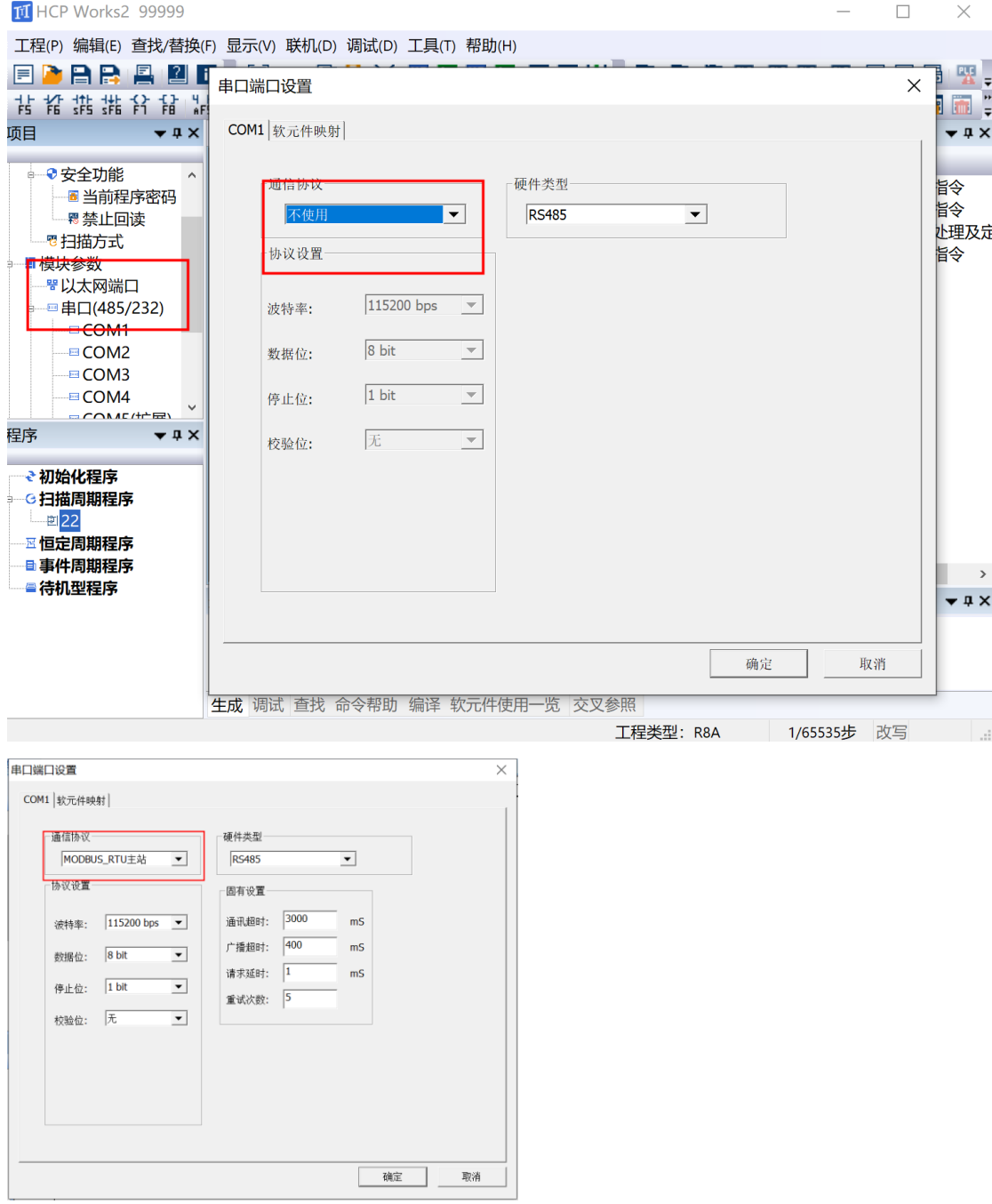

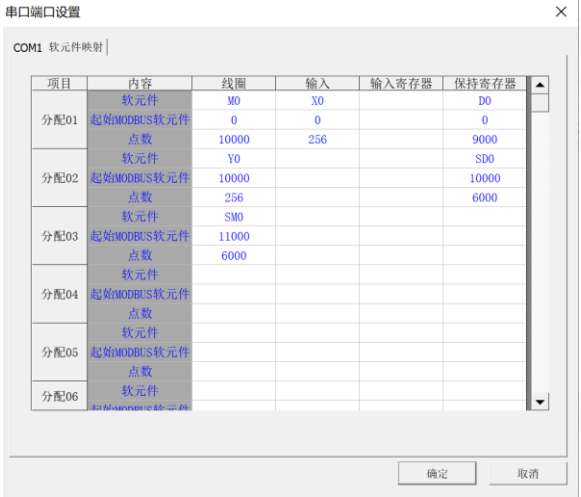

#### 1.4.4 COM1 口用作 MODBUS RTU 从站时设置

R 系列小型 PLC 的 COM1 接口做 MODBUS\_RTU 从站时, 需要用户自行修改参数, COM1 口 默认的通信方式是不使用。如果设备需要做 MODBUS\_RTU 从站时,参照如下方法设置:

- 1. 用标准的线束连接 R 系列 PLC 的 COM1 和支持 RS485 口做 MODBUS RTU 主站的设备
- 2. 点击项目栏中栏中模块参数中的串口 COM1,弹出 COM1 的串口端口设置界面,此时 COM1 的通信协议默认为不使用
- 3. 点击并修改 COM1 为 MODBUS RTU 从站, 其波特率, 数据位, 停止位, 校验位需设置 与连接设备一致,本站号应设置与其他从站站号不一致。
- 4. 点击串口端口设置中的软元件映射按钮,即可查看默认的软元件对应地址,用户也可以 选择自行修改软元件映射中的软元件地址,同种类型的软元件,地址类型不能重复。
- 5. 当所有的操作完成之后,用户就可以通过支持 RS485 做 MODBUS RTU 从站的设备查看 或者写入数据到 R 系列对应地址的线圈,输入,输入寄存器或者保持寄存器中。

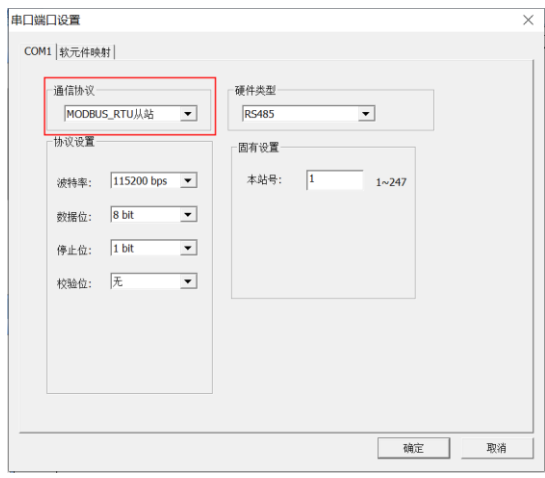

#### 1.4.5 COM1 口用作自由协议使用设置

R 系列小型 PLC 的 COM1 接口做自由协议通信时, 需要用户自行修改参数, COM1 口默认 的通信方式是不使用。如果设备需要做自由协议时,参照如下方法设置:

- 1. 用标准的线束连接 R 系列 PLC 的 COM1 和支持自由协议的设备
- 2. 点击项目栏中栏中模块参数中的串口 COM1,弹出 COM1 的串口端口设置界面,此时 COM1 的通信协议默认为不使用
- 3. 点击并修改 COM1 为自由协议
- 4. 参照自由协议章节按介绍的格式正确使用自由协议通信

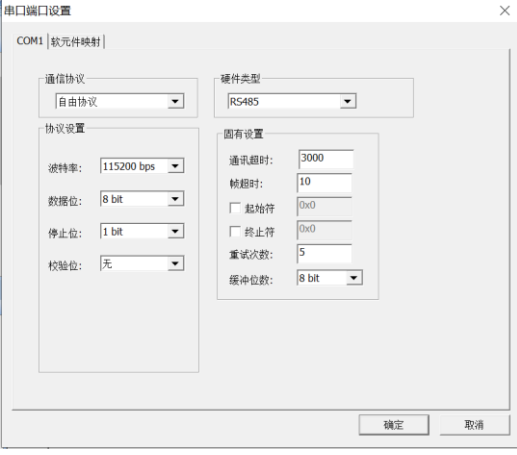

#### 1.4.6 COM1 口用作 DIP 协议使用设置

R 系列 PLC 的 COM1 口在做 DIP 通信时,仅支持做 DIP 从站设备,需要用户自行修改参数, COM1 口默认的通信方式是不使用。如果设备需要做 DIP 从站时,参照如下方法设置:

- 1. 用标准的线束连接 R 系列 PLC 的 COM1 和支持自由协议的设备
- 2. 点击项目栏中栏中模块参数中的串口 COM1,弹出 COM1 的串口端口设置界面,此时 COM1 的通信协议默认为不使用
- 3. 点击并修改 COM1 为 DIP 从站
- 4. 参照 DIP 协议章节按介绍的格式正确使用自由协议通信

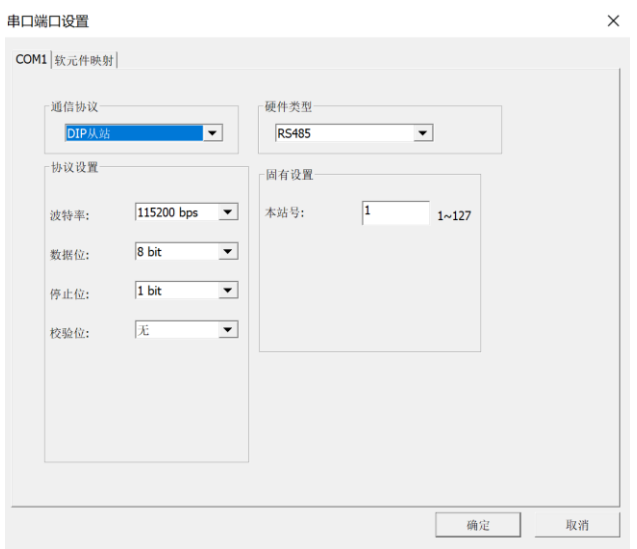

## <span id="page-12-0"></span>**1.5 COM2 接口使用方法与介绍**

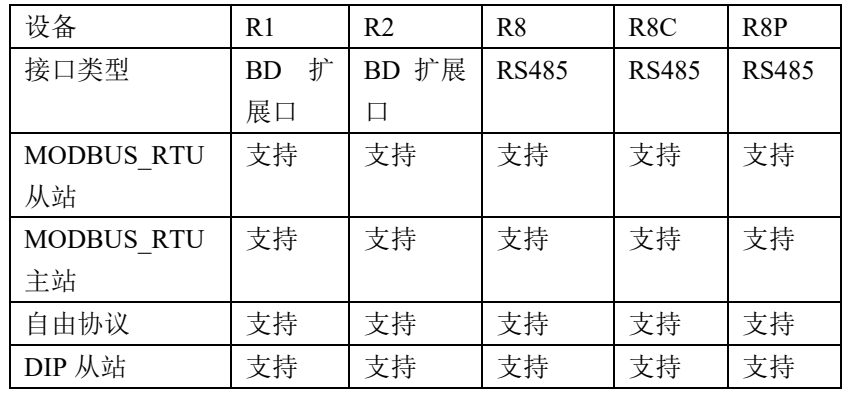

#### 1.5.1 各设备 COM2 口类型和支持的协议一览

#### 1.5.2 COM2 接口的使用与接线

R 系列小型 PLC 上的 COM2 接口类型为 RS485。使用合适的连接线、将 PLC 的 A 接相连设 备的 A, PLC 的 B 接相连设备的 B。即可作 MODBUS\_TCP 主站, MODBUS\_TCP 从站, 自由 协议,或使用 DIP 从站协议。

以 R8P 为例,COM2 位置和端子排列如图

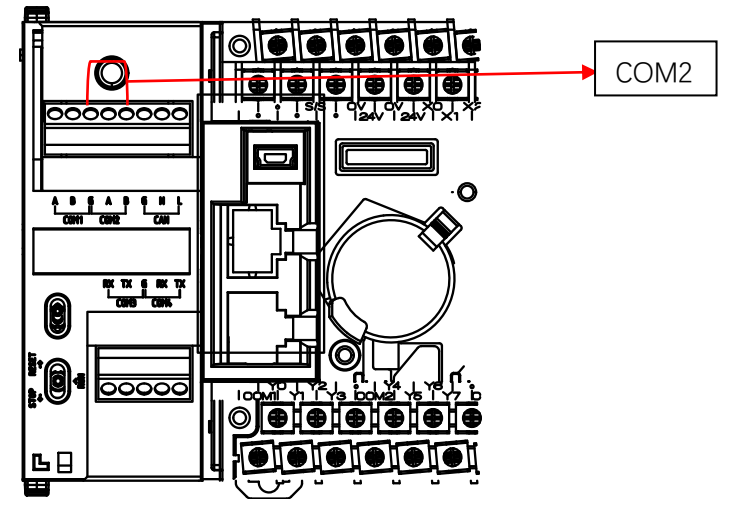

#### 1.5.3 COM2 口用作 MODBUS RTU 主站时设置

R 系列小型 PLC 的 COM2 接口做 MODBUS RTU 主站时, 需要自行设置参数,COM2 口默认 的通信方式是不使用。如果设备需要做 MODBUS\_RTU 主站时,参照如下方法设置: 5. 用标准的线束连接 R 系列 PLC 的 COM2 和支持 RS485 口做 MODBUS RTU 从站的设备

- 6. 点击项目栏中栏中模块参数中的串口 COM2,弹出 COM2 的串口端口设置界面,此时 COM2 的通信协议默认为不使用
- 7. 点击并修改 COM2 为 MODBUS\_RTU 主站,其波特率,数据位,停止位,校验位需设置 与连接设备一致,固有设置属性详见 MODBUS 部分
- 8. 点击串口端口设置中的软元件映射按钮,即可查看默认的软元件对应地址,用户也可以 选择自行修改软元件映射中的软元件地址,同种类型的软元件,地址类型不能重复。 当所有的操作完成之后,用户就可以通过支持 RS485 做 MODBUS\_RTU 从站的设备查看 或者写入数据到 R 系列对应地址的线圈, 输入,输入寄存器或者保持寄存器中。

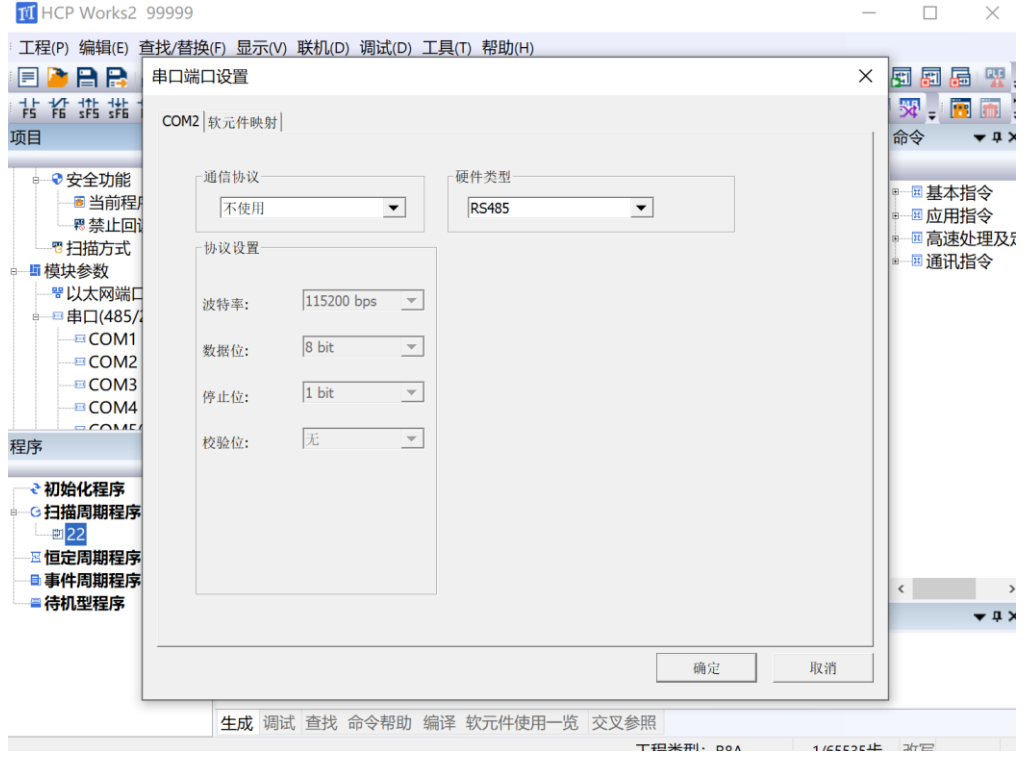

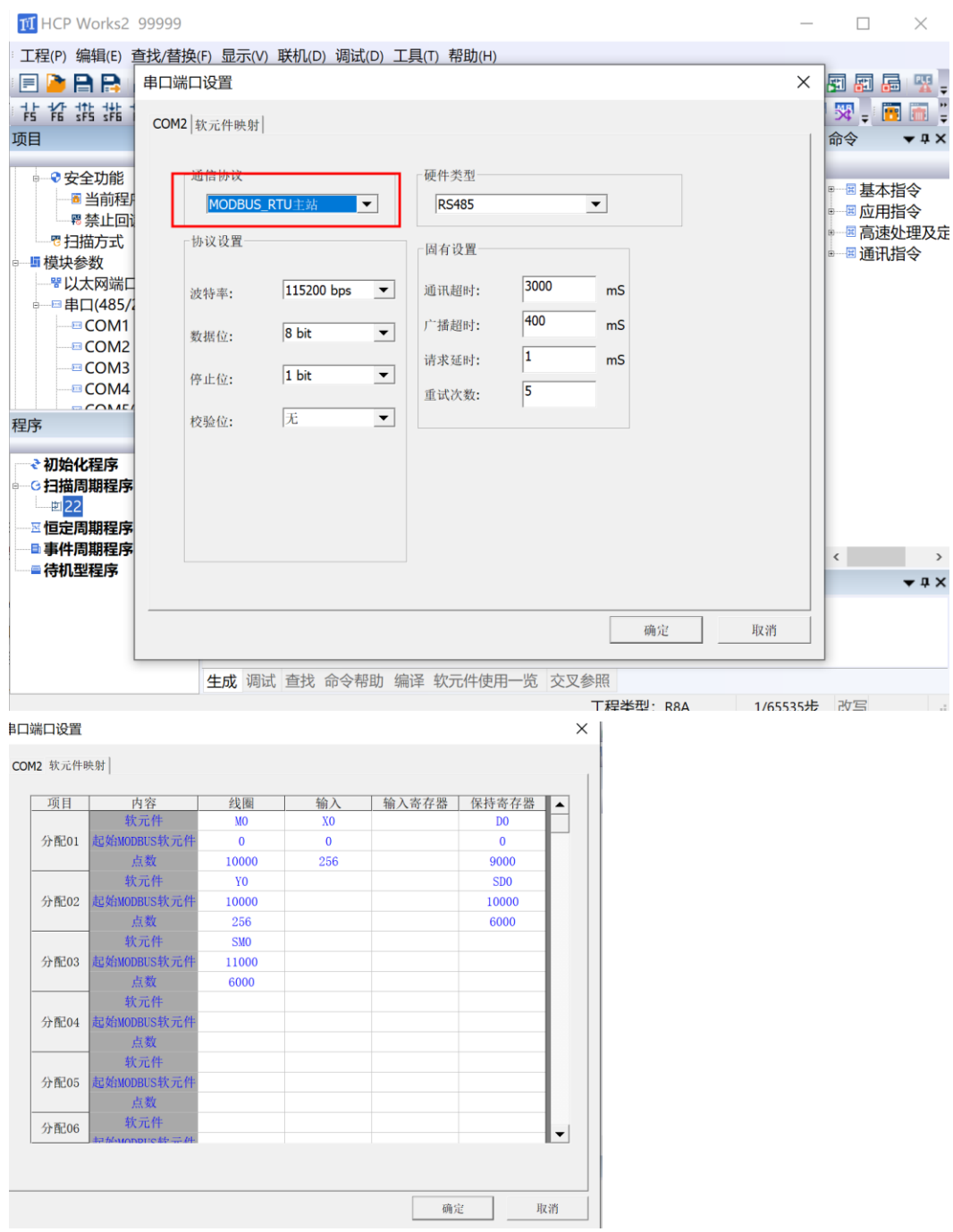

#### 1.5.4 COM2 口用作 MODBUS\_RTU 从站时设置

R 系列小型 PLC 的 COM2 接口做 MODBUS RTU 从站时, 需要用户自行修改参数, COM2 口 默认的通信方式是不使用。如果设备需要做 MODBUS RTU 从站时, 参照如下方法设置:

- 6. 用标准的线束连接 R 系列 PLC 的 COM2 和支持 RS485 口做 MODBUS\_RTU 主站的设备
- 7. 点击项目栏中栏中模块参数中的串口 COM2,弹出 COM2 的串口端口设置界面,此时 COM2 的通信协议默认为不使用
- 8. 点击并修改 COM2 为 MODBUS RTU 从站, 其波特率, 数据位, 停止位, 校验位需设置 与连接设备一致,本站号应设置与其他从站站号不一致。
- 9. 点击串口端口设置中的软元件映射按钮,即可查看默认的软元件对应地址,用户也可以 选择自行修改软元件映射中的软元件地址,同种类型的软元件,地址类型不能重复。
- 10. 当所有的操作完成之后, 用户就可以通过支持 RS485 做 MODBUS RTU 从站的设备查看 或者写入数据到 R 系列对应地址的线圈, 输入,输入寄存器或者保持寄存器中。

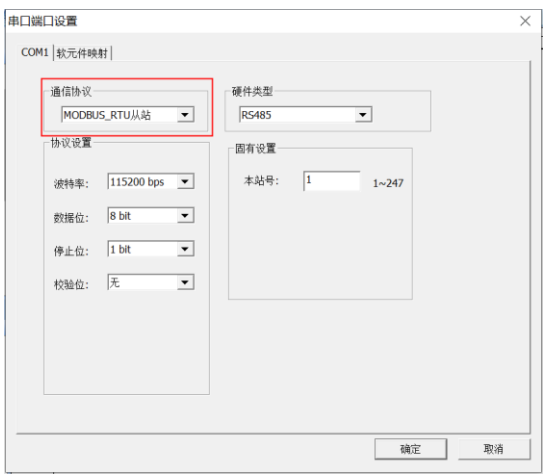

#### 1.5.5 COM2 口用作自由协议使用设置

R 系列小型 PLC 的 COM2 接口做自由协议通信时, 需要用户自行修改参数, COM2 口默认 的通信方式是不使用。如果设备需要做自由协议时,参照如下方法设置:

- 5. 用标准的线束连接 R 系列 PLC 的 COM2 和支持自由协议的设备
- 6. 点击项目栏中栏中模块参数中的串口 COM2,弹出 COM2 的串口端口设置界面,此时 COM2 的通信协议默认为不使用
- 7. 点击并修改 COM2 为自由协议
- 8. 参照自由协议章节按介绍的格式正确使用自由协议通信

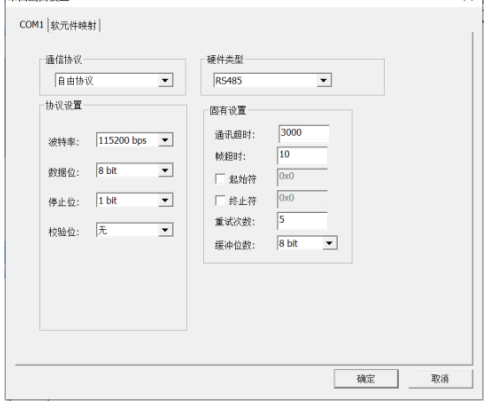

#### 1.5.6 COM2 口用作 DIP 协议使用设置

R 系列 PLC 的 COM2 口在做 DIP 通信时,仅支持做 DIP 从站设备,需要用户自行修改参数, COM2 口默认的通信方式是不使用。如果设备需要做 DIP 从站时,参照如下方法设置:

- 5. 用标准的线束连接 R 系列 PLC 的 COM2 和支持自由协议的设备
- 6. 点击项目栏中栏中模块参数中的串口 COM2,弹出 COM2 的串口端口设置界面,此时

COM2 的通信协议默认为不使用

- 7. 点击并修改 COM2 为 DIP 从站
- 8. 参照 DIP 协议章节按介绍的格式正确使用自由协议通信

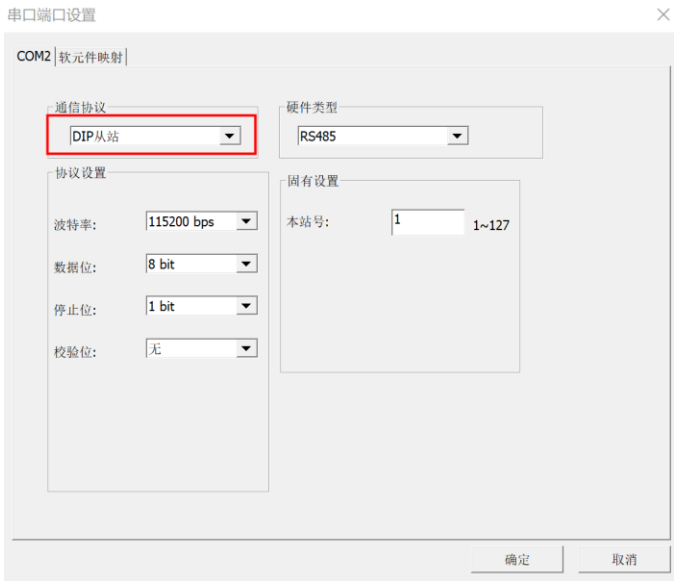

## <span id="page-16-0"></span>**1.6 COM3 口使用方法与介绍**

#### 1.6.1 各设备 COM3 口类型和支持的协议一览

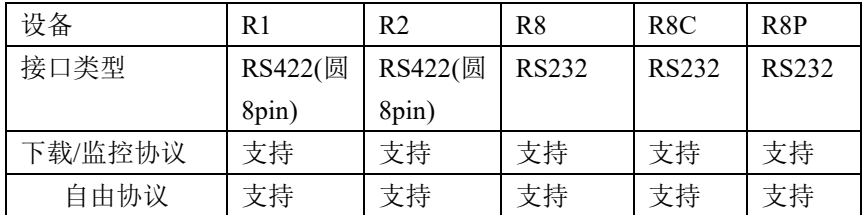

### 1.6.2 COM3 接口的使用与接线

R 系列小型 PLC 上的 COM3 接口类型为 RS232。 使用合适的连接线,将 PLC 的 RX 接相连设备的 TX,PLC 的 TX 接相连设备的 RX,G 接 G。 即可作下载监控用,自由协议,或 DIP 协议。 以 R8P 为例, R 系列 COM3 位置和端子排列如图

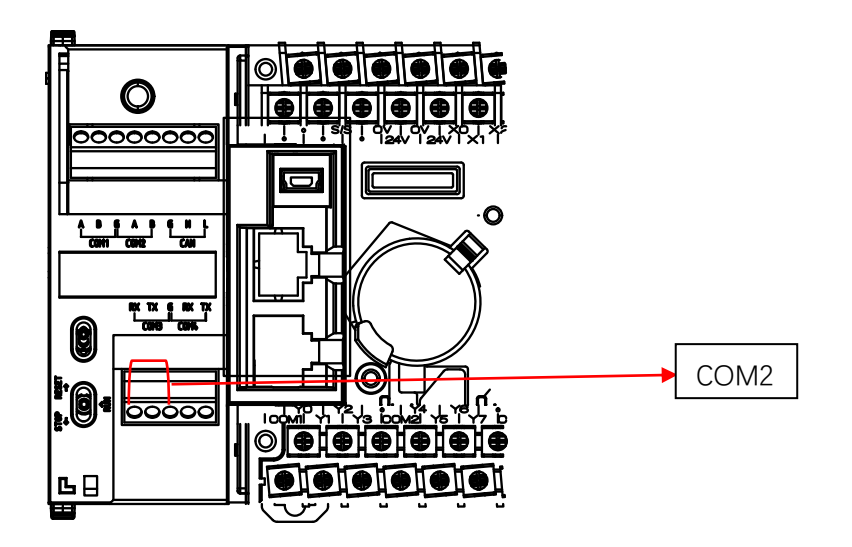

#### 1.6.3 COM3 口用作自由协议使用设置

R 系列小型 PLC 的 COM3 接口做自由协议通信时, 需要用户自行修改参数, COM3 口默认 的使用方式是下载/监控。如果设备需要做自由协议时,参照如下方法设置:

- 1. 用标准的线束连接 R 系列 PLC 的 COM3 和支持自由协议的设备
- 2. 点击项目栏中栏中模块参数中的串口 COM3,弹出 COM3 的串口端口设置界面,此时 COM3 的通信协议默认为不使用
- 3. 点击并修改 COM3 为自由协议
- 4. 参照自由协议章节按介绍的格式正确使用自由协议通信

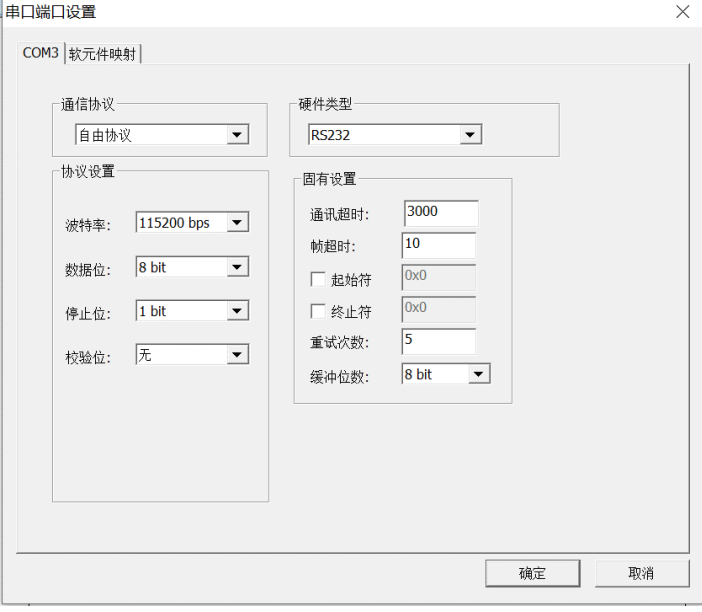

#### 1.6.4 COM3 口用作下载监控使用设置

R 系列小型 PLC 的 COM3 接口做下载监控时, 需要用户自行修改参数, COM3 口默认的使 用方式是下载/监控。如果设备需要使用时,参照如下方法设置:

- 1 将串口板与 COM3 连接,连接方式与 1.7.1 描述一致, 串口板与 PC 设备相连
- 2. 打开设置中的通信设定,将通信方式设为串口通信,通信端口的选择需要参考设备 管理器中,PC 自身给串口板命名的端口号
- 3. 点击通信测试,通信成功后会显示通信成功弹窗
- 注:如遇到通信失败,请检查接线是否正确

#### 1.6.5 COM3 口用作 DIP 协议使用设置

R 系列 PLC 的 COM3 口在做 DIP 通信时,仅支持做 DIP 从站设备,需要用户自行修改参数, COM3 口默认的通信方式是下载监控。如果设备需要做 DIP 从站时,参照如下方法设置:

- 1. 将 DIP 通信设备与 COM3 连接,连接方式与 1.7.1 描述一致
- 2. COM3 默认的下载/监控可直接用于 DIP 通信,此时可配置参数只有波特率
- 3. DIP 详情请参阅 DIP 章节

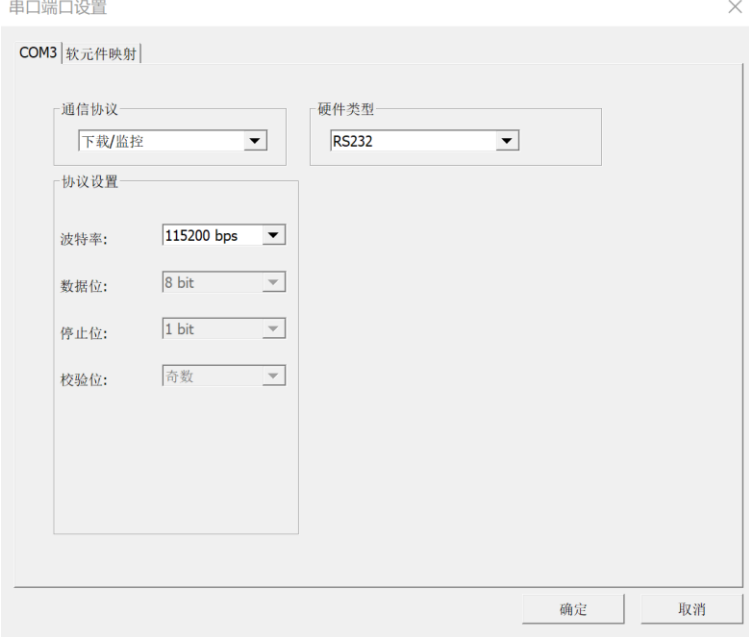

## <span id="page-18-0"></span>**1.7 COM4 口使用方法与介绍**

#### 1.7.1 各设备 COM4 口类型和支持的协议一览

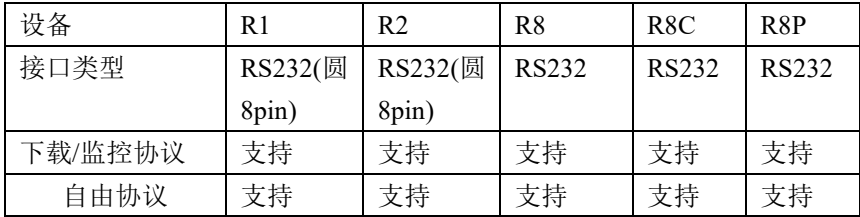

#### 1.7.2 COM4 接口的使用与接线

R 系列小型 PLC 上的 COM4 接口类型为 RS232。使用合适的连接线, 将 PLC 的 RX 接相连设 备的 TX, PLC 的 TX 接相连设备的 RX,G 接 G。即可作下载监控用, 或使用自由协议。 以 R8P 为例, R 系列 PLC 的 COM4 位置和端子排布如图

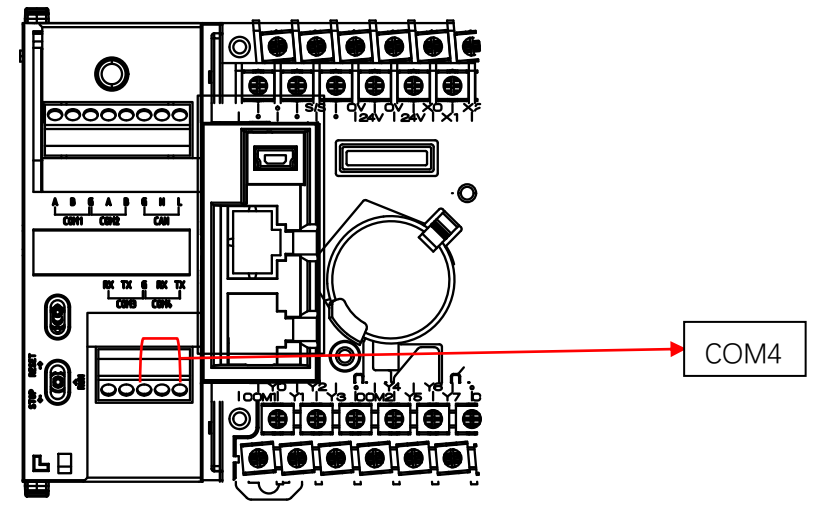

#### 1.7.3 COM4 口用作下载监控使用设置

R 系列小型 PLC 的 COM4 接口做下载监控时, 需要用户自行修改参数, COM4 口默认的使 用方式是不使用。如果设备需要做下载监控时,参照如下方法设置:

- 1. 将串口板与 COM4 连接,连接方式与 1.7.1 描述一致,串口板与 PC 设备相连
- 2. 打开设置中的通信设定,将通信方式设为串口通信,通信端口的选择需要参考设备 管理器中,PC 自身给串口板命名的端口号
- 3. 点击通信测试,通信成功后会显示通信成功弹窗
- 注:如遇到通信失败,请检查接线是否正确

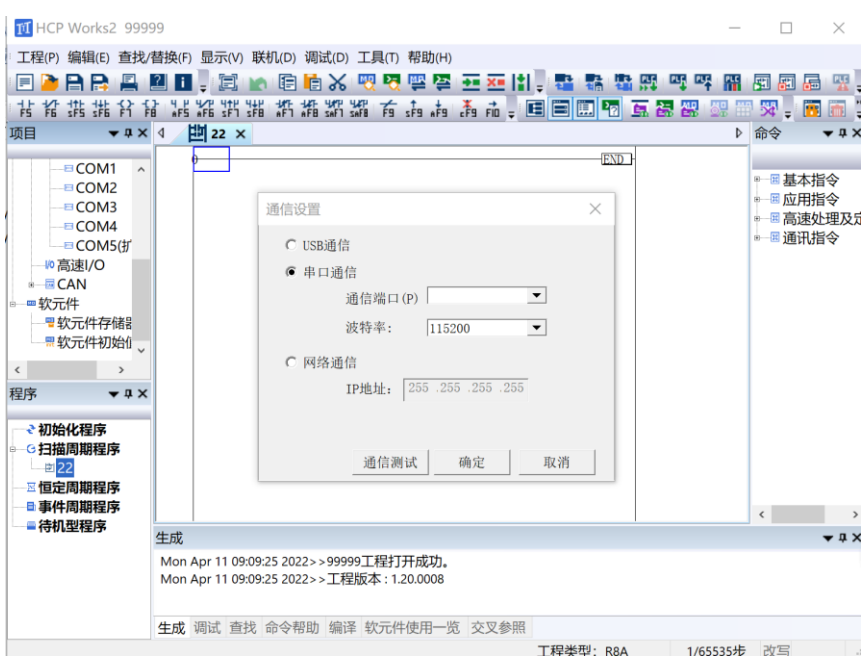

#### 1.7.4 COM4 口用作自由协议使用设置

R 系列小型 PLC 的 COM4 接口做自由协议通信时, 需要用户自行修改参数, COM4 口默认 的使用方式是下载/监控。如果设备需要做自由协议时,参照如下方法设置:

- 1. 用标准的线束连接 R 系列 PLC 的 COM4 和支持自由协议的设备
- 2. 点击项目栏中栏中模块参数中的串口 COM4,弹出 COM4 的串口端口设置界面,此时 COM4 的通信协议默认为不使用
- 3. 点击并修改 COM4 为自由协议
- 4. 参照自由协议章节按介绍的格式正确使用自由协议通信

#### 1.7.5 COM4 口用作 DIP 协议使用设置

R 系列 PLC 的 COM4 口在做 DIP 通信时,仅支持做 DIP 从站设备,需要用户自行修改参数, COM4 口默认的通信方式是不使用。如果设备需要做 DIP 从站时,参照如下方法设置:

- 4. 将 DIP 通信设备与 COM4 连接,连接方式与 1.7.1 描述一致
- 5. COM4 选择下载/监控可直接用于 DIP 通信, 此时可配置参数只有波特率
- 6. DIP 详情请参阅 DIP 章节

## <span id="page-21-0"></span>**1.8 COM5 口的使用方法与介绍**

#### 1.8.1 各设备 COM5 口类型和支持的协议一览

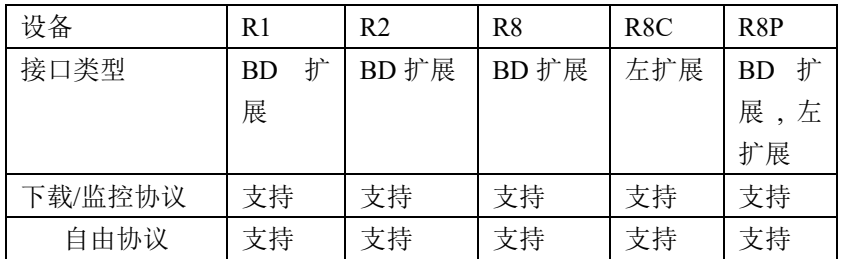

#### 1.8.2 COM5 口的使用与接线

R 系列小型 PLC 上的 COM5 接口类型为 BD 扩展,位于 PLC 的上部运行指示灯左侧或者 PLC 左侧,详见上图。此口仅支持使用 HCA2P-422-BD,HCA2P-232-BD,HCRXB-C24-BD 作为 PLC 的的通信扩展口, 使用时将 BD 板连接到 PLC 的右侧扩展口即可。 注意 HCA2P-422-BD,HCA2P-232-BD, HCRXB-C24-BD 需要额外购买 以 R8P 为例, COM5 在 USB 接口的右侧.

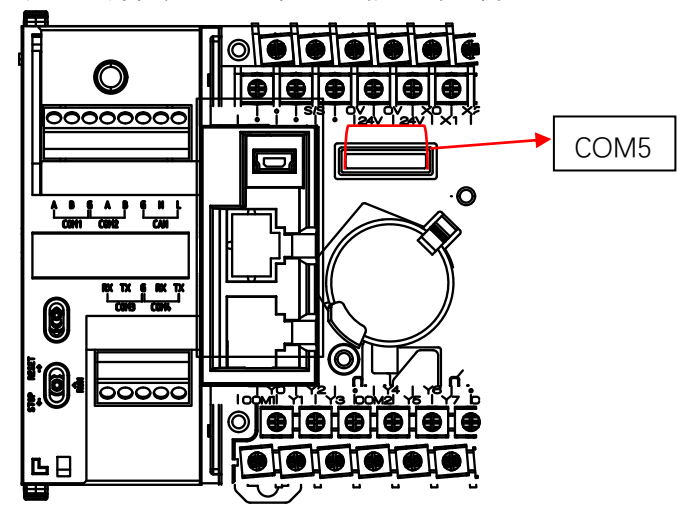

#### 1.8.3 COM5 连接 HCA2P-422-BD 用作下载监控使用设置

R 系列小型 PLC 的 COM5 接口做下载监控时, 需要用户自行修改参数, COM5 口默认的使 用方式是不使用。如果设备需要做下载监控使用时,需要将该模块插在 PLC 的右扩展口上, 参照如下方法设置:

- 1. 用标准的 RS422 接口线束连接 BD 板与安装了 HCP WORKS2 的 PC 设备
- 2. 将通信方式改为下载监控协议,硬件类型选择 RS232、RS422
- 3. 打开设置中的通信设定,将通信方式设为串口通信,通信端口的选择需要参考设备管理 器中,PC 自身给串口板命名的端口号
- 4. 点击通信测试,通信成功后会显示通信成功弹窗

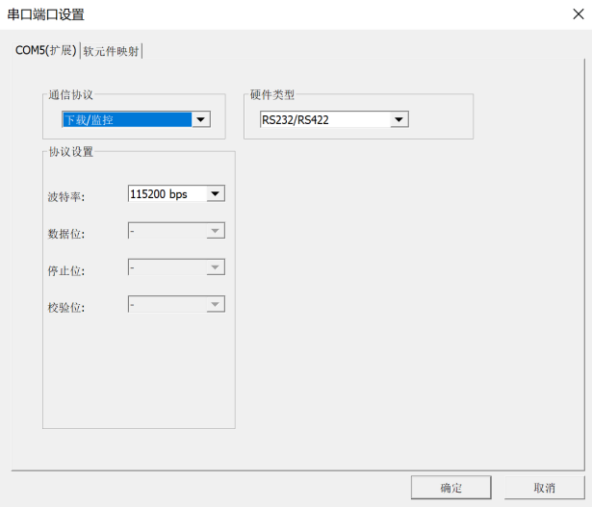

#### 1.8.4 COM5 连接 HCA2P-232-BD 用作下载监控使用设置

R 系列小型 PLC 的 COM5 接口做下载监控使用时, 需要用户自行修改参数, COM5 口默认 的使用方式是不使用。如果设备需要做下载监控使用时,需要将该模块插在 PLC 的右扩展 口上,参照如下方法设置:

- 1. 用标准的 RS232 接口线束(DB9)连接 BD 板与安装了 HCP WORKS2 的 PC 设备
- 2. 将通信方式改为下载监控协议, 硬件类型选择 RS232、RS422
- 3. 打开设置中的通信设定,将通信方式设为串口通信,通信端口的选择需要参考设备管理 器中,PC 自身给串口板命名的端口号
- 4. 点击通信测试,通信成功后会显示通信成功弹窗

#### 1.8.5 COM5 连接 HCRXB-C24-BD 用作下载监控使用设置

R 系列小型 PLC 的 COM5 接口做下载监控使用时,需要用户自行修改参数。COM5 口默认 的使用方式是不使用。如果设备需要做下载监控使用时,需要将该模块插在 PLC 的右扩展 口上,参照如下方法设置:

- 1. 用标准的 RS232 或者 RS485 接口线束(DB9)连接 BD 板与安装了 HCP WORKS2 的 PC 设 备
- 2. 将通信方式改为下载监控协议,使用 RS232 时硬件类型选择 RS232、RS422,使用 RS485 时选择为 RS485
- 3. 打开设置中的通信设定,将通信方式设为串口通信,通信端口的选择需要参考设备管理 器中,PC 自身给串口板命名的端口号
- 4. 点击通信测试,通信成功后会显示通信成功弹窗

#### 1.8.6 COM5 连接 HCA2P-422-BD 用作自由协议使用设置

R 系列小型 PLC 的 COM5 接口连接 HCA2P-422-BD 做自由协议通信时需要用户自行修改参 数。COM5 口默认的使用方式是不使用。如果设备需要做自由协议通信使用时,需要将该模 块插在 PLC 的右扩展口上,参照如下方法设置:

- 1. 用标准的 RS422 线束连接 BD 板和支持自由协议的设备
- 2. 点击项目栏中栏中模块参数中的串口 COM5,弹出 COM5 的串口端口设置界面,此时 COM5 的通信协议默认为不使用
- 3. 点击并修改 COM5 为自由协议,使用 RS485 时硬件类型选择 RS232、RS422
- 4. 参照自由协议章节按介绍的格式正确使用自由协议通信

#### 1.8.7 COM5 连接 HCA2P-232-BD 用作自由协议使用设置

R 系列小型 PLC 的 COM5 接口连接 HCA2P-232-BD 做自由协议通信时需要用户自行修改参 数。COM5 口默认的使用方式是不使用。如果设备需要做自由协议通信使用时,需要将该模 块插在 PLC 的右扩展口上,参照如下方法设置:

- 1. 用标准的 RS232 线束连接 BD 板和支持自由协议的设备
- 2. 点击项目栏中栏中模块参数中的串口 COM5,弹出 COM5 的串口端口设置界面,此时 COM5 的通信协议默认为不使用
- 3. 点击并修改 COM5 为自由协议, 使用 RS232 时硬件类型选择 RS232、RS422
- 4. 参照自由协议章节按介绍的格式正确使用自由协议通信

#### 1.8.8 COM5 连接 HCRXB-C24-BD 用作自由协议使用设置

R 系列小型 PLC 的 COM5 接口连接 HCRXB-C24-BD 做自由协议通信时需要用户自行修改参 数。COM5 口默认的使用方式是不使用。如果设备需要做自由协议通信使用时,需要将该模 块插在 PLC 的右扩展口上,参照如下方法设置:

- 1. 用标准的 RS232 线束或, RS485 线束连接 BD 板和支持自由协议的设备
- 2. 点击项目栏中栏中模块参数中的串口 COM5,弹出 COM5 的串口端口设置界面,此时 COM5 的通信协议默认为不使用
- 5. 点击并修改 COM5 为自由协议,使用 RS232 时硬件类型选择 RS232、RS422,使用 RS485 时选择为 RS485
- 3.
- 4. 参照自由协议章节按介绍的格式正确使用自由协议通信

#### 1.8.9 COM5 口用作 DIP 协议使用设置

R 系列 PLC 的 COM5 口在做 DIP 通信时,仅支持做 DIP 从站设备,需要用户自行修改参数, COM5 口默认的通信方式是不使用。如果设备需要做 DIP 从站时,参照如下方法设置:

- 7. 将 DIP 通信设备与 COM5 连接,连接方式与 1.7.1 描述一致
- 8. COM5 选择下载/监控可直接用于 DIP 通信, 此时可配置参数只有波特率
- 9. DIP 详情请参阅 DIP 章节

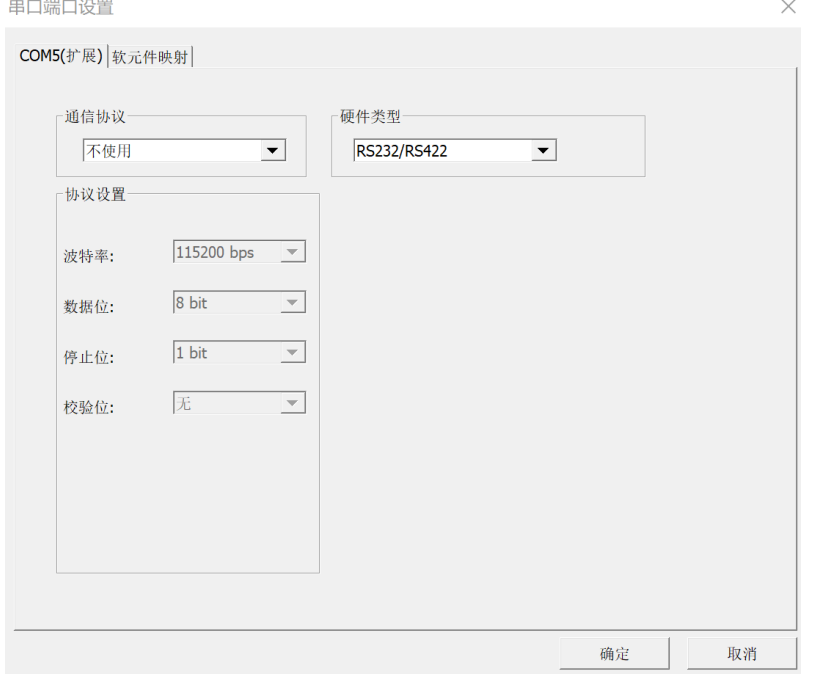

## <span id="page-24-0"></span>**2. R 系列的监控功能一览**

已经与 PC 通信正常的 R 系列小型 PLC, 通过 R 系列的下载/监控协议, 可以实现 R 系列小 型 PLC 程序的写入,回读,和监控功能,本章将对这些内容进行介绍。

#### <span id="page-24-1"></span>**2.1 R 系列程序的转换与写入**

R 系列小型 PLC 的程序需要在安装了 HCP WORKS2 的 PC 设备上, 使用 HCPW0RKS2 的梯 形图编辑功能进行编辑。当用户按照参考文档和命令窗口的使用实例定义的规则编写了程序 时, 则可点击编辑栏中的转换按钮, 或者按 F4 对梯形图转换。如无出错, 且 PLC 与 PC 设 备通信正常,则可以点击调试栏中的写入 PLC 按钮,按照弹窗提示,将梯形图写入 PLC 中, 并进行重启。

转换按钮如下

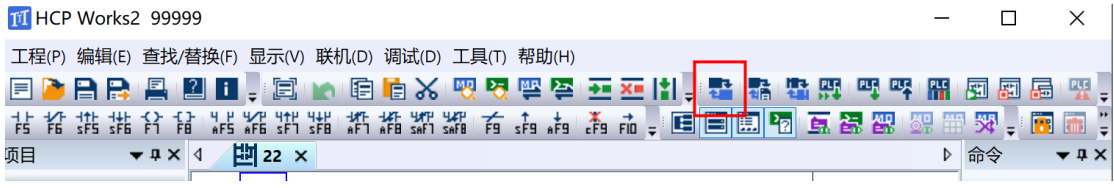

写入按钮如下

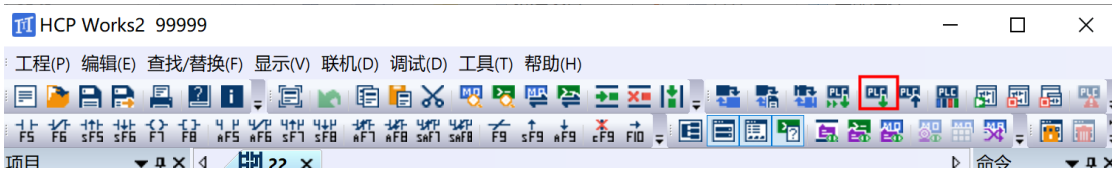

## <span id="page-25-0"></span>**2.2 R 系列程序的读取**

当 R 系列小型 PLC 中已经写入了程序时,且 PC 设备无程序备份时,使用 HCP WORKS2 可 以将其内程序读取到 PC 设备上, 其步骤如下

- 1. 确保 PLC 与 PC 设备通信正常
- 2. 点击调试栏中的从 PLC 读取按钮, 如果有工程与目标工程名重复时会提示覆盖保存当前 工程保存

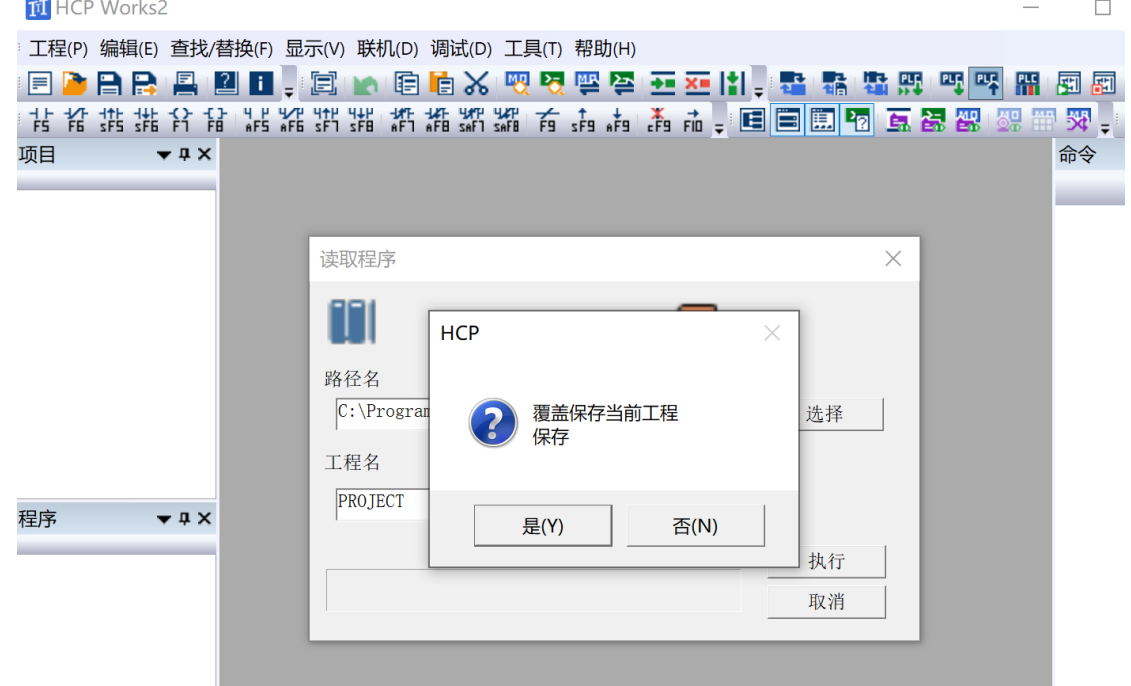

3. 第 2 步之后, 或者读取时无工程名重复; 会出现提示保存读取工程路径的弹窗, 设置好 路径和工程名称后,点击执行,就可以保存读取的工程,中点击取消则会取消操作

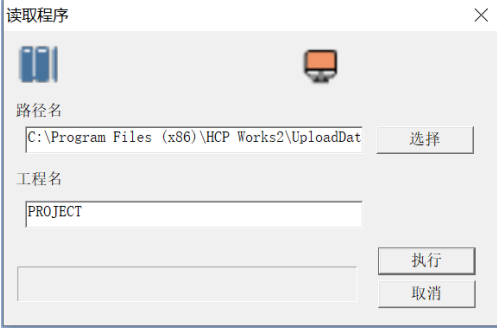

4. 读取成功则会提示工程回读成功, 如下所示

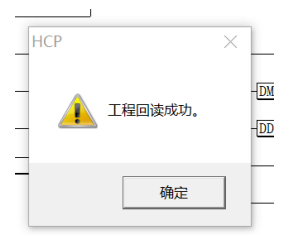

## <span id="page-26-0"></span>**2.3 R 系列程序的监控**

R 系列小型 PLC 的监控功能需要在 PLC 与 PC 设备通信正常,且已经写入了程序的前提下·进 行,其步骤如下

- 1. 选择并打开 PLC 中目前正在运行的程序
- 2. 点击监控开始按钮

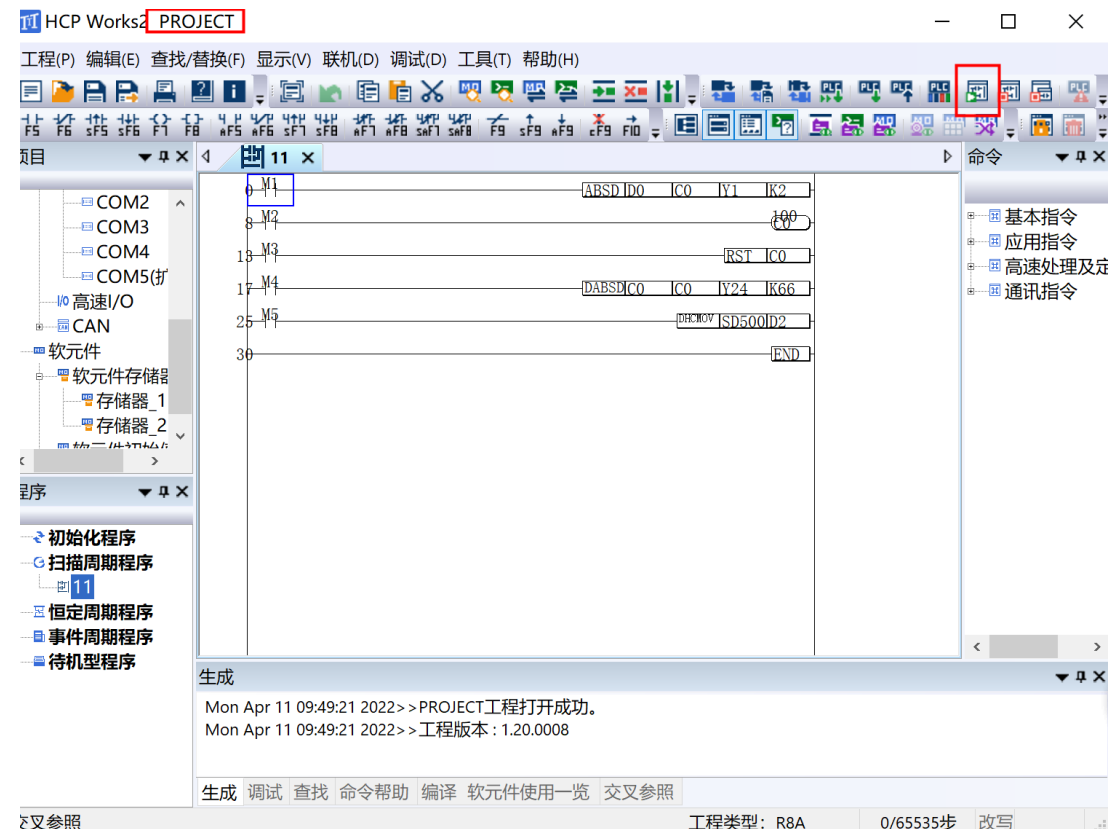

3. 监控成功后,会显示 PLC 当前的扫描时间和 PLC 程序中各软元件的实时状态,其功能汇 总将在下节进行汇总

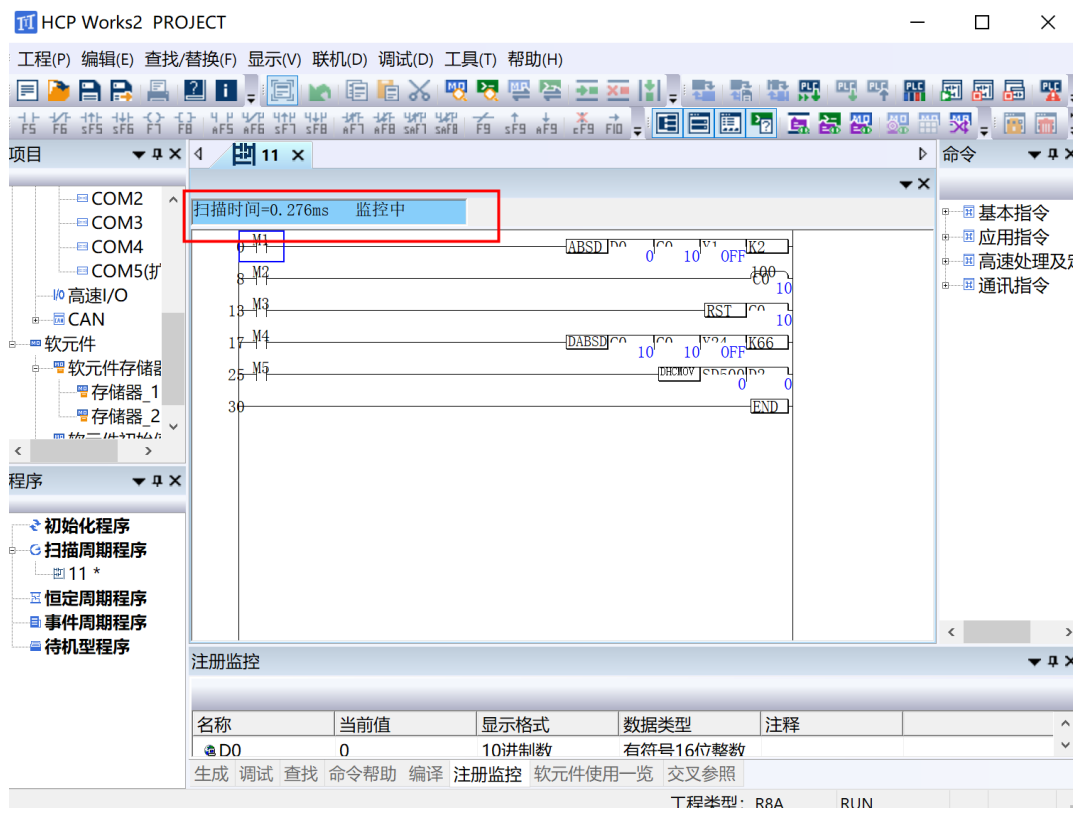

注: 在有多个程序运行时, 用户想切换监控的程序时必须先停止当前程序的监控, 再重 新开始下一程序的监控

## <span id="page-27-0"></span>**2.4 R 系列监控功能汇总**

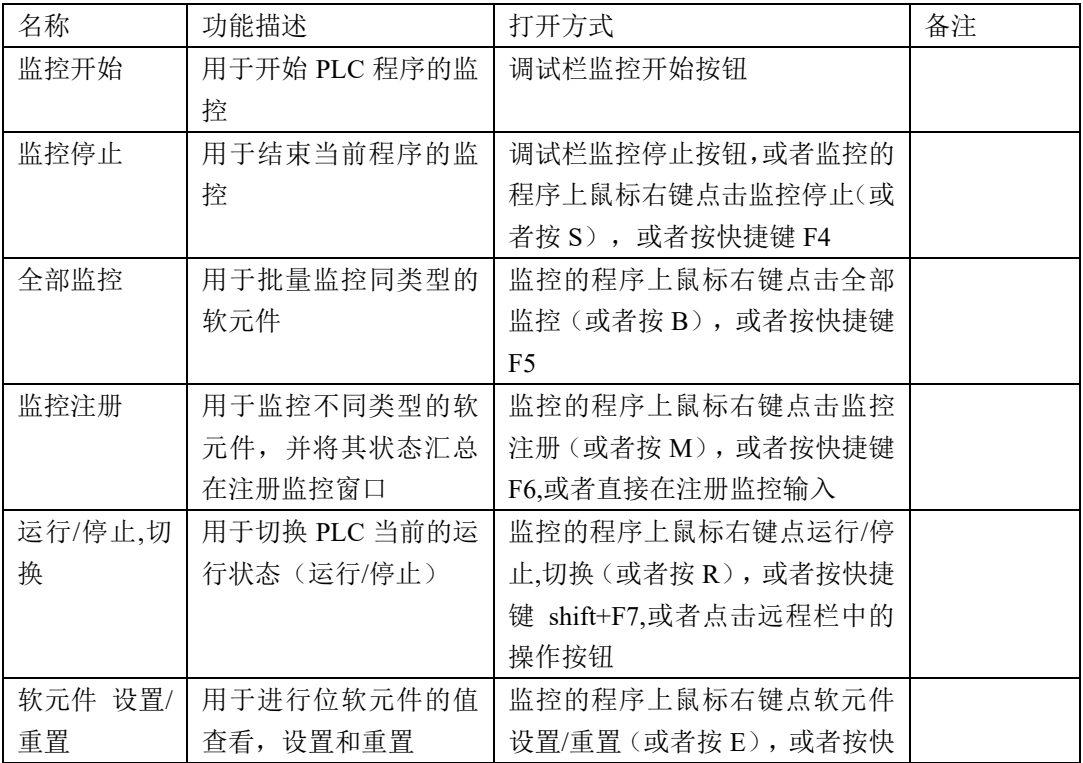

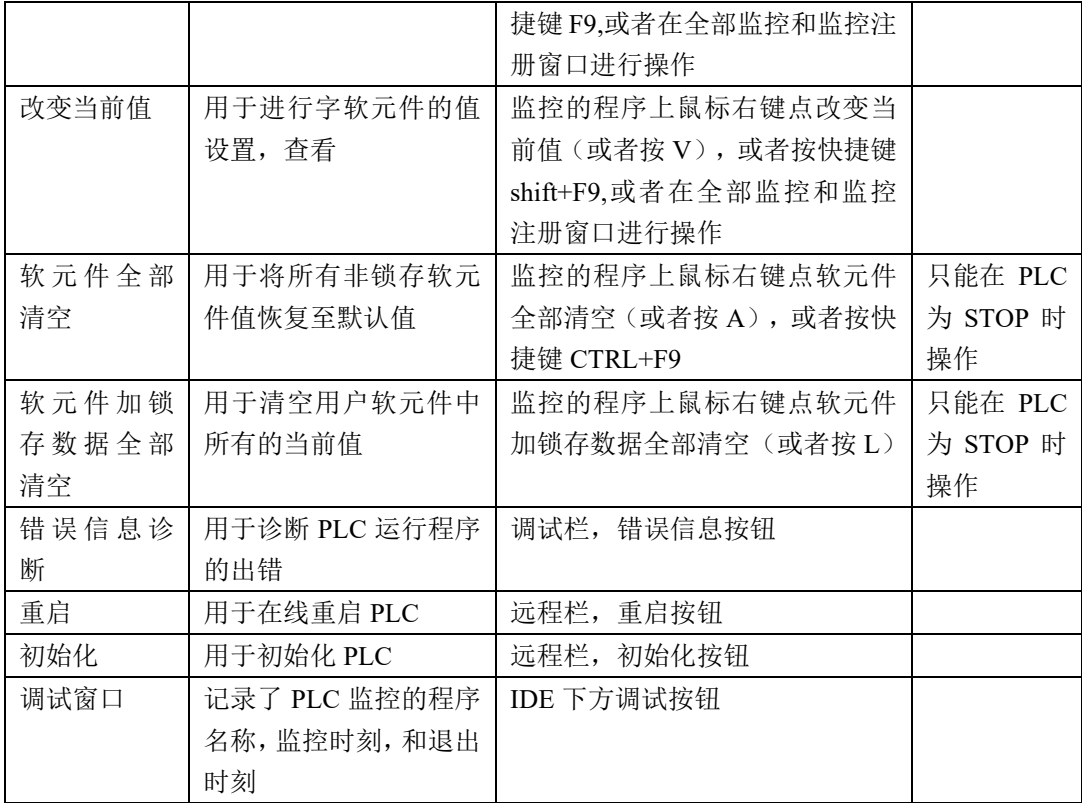

#### 2.4.1 监控开始功能简介

监控开始用于对已写入 PLC 的程序进行监控, 以便查看各软元件的实时状态, 分析各指令 程序的运行情况。在进行监控以后,才可以进行下述功能的使用,具体步骤如 2.3 所示

#### 2.4.2 监控停止功能简介

监控停止功能用于停止对当前程序的监控,当用户开始监控后,如果想停止监控,点击调试 功能栏的停止监控即可。

TT HCP Works2 PROJECT  $\Box$  $\times$ 工程(P) 编辑(E) 查找/替换(F) 显示(V) 联机(D) 调试(D) 工具(T) 帮助(H) 目的日景图11. <mark>耳的的话的现在更在在近出, 电精</mark>度照明 四周 因<mark>品吸</mark>, 我按推推介有混糕辨糊然播撒糊糊有霜精炼而,<mark>国国国物画葛熙熙熙带哭,画面</mark>; ▶ 命令  $\blacktriangledown$  a  $\times$ 当停止监控成功时,梯形图将不在显示软元件的实时状态,监控窗口等监控过程才能使用的 功能也将关闭,直至下次监控开始。

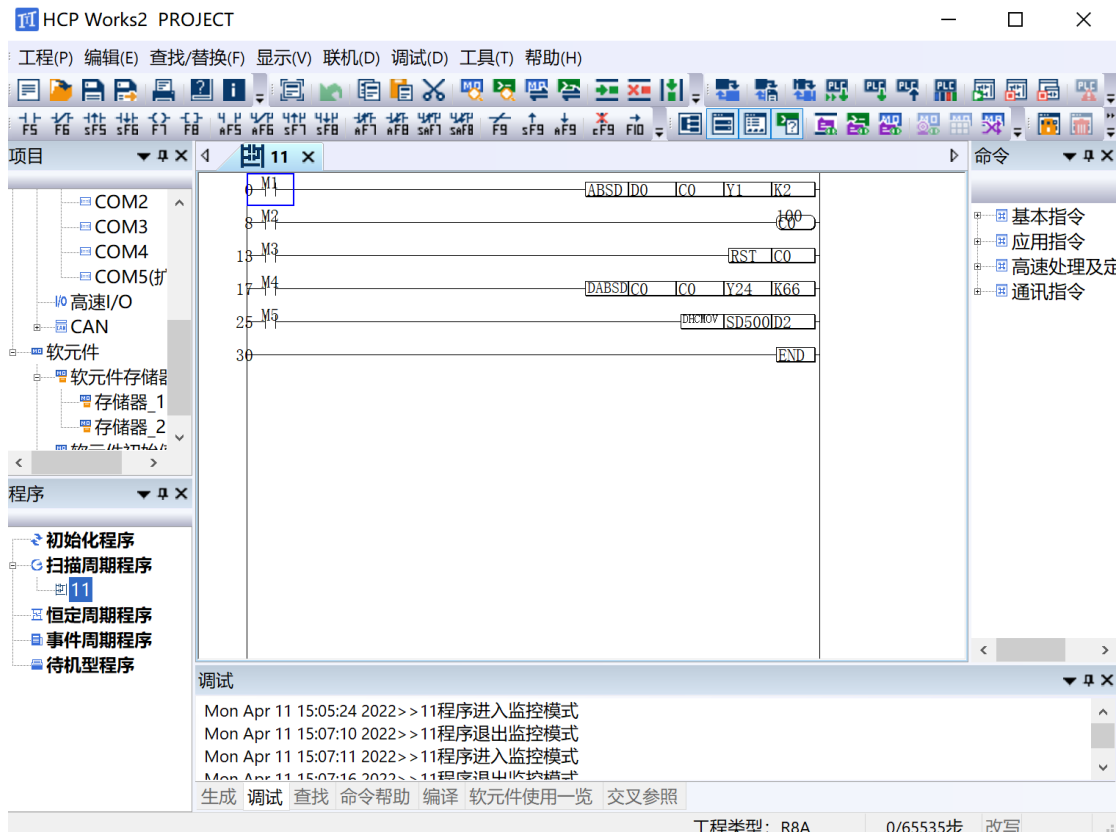

## 2.4.3 全部监控功能简介

全部监控功能用作同类型软元件的批量监控,并支持其状态的修改。当进行全部监控时,在 选择了软元件名称和起始编号之后,就会批量显示该软元件的显示信息,并支持实时修改, 支持同时进行多个软元件的批量监控

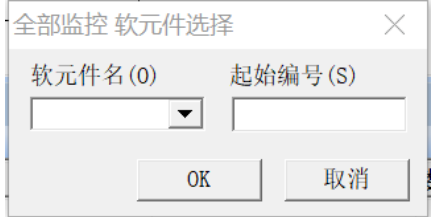

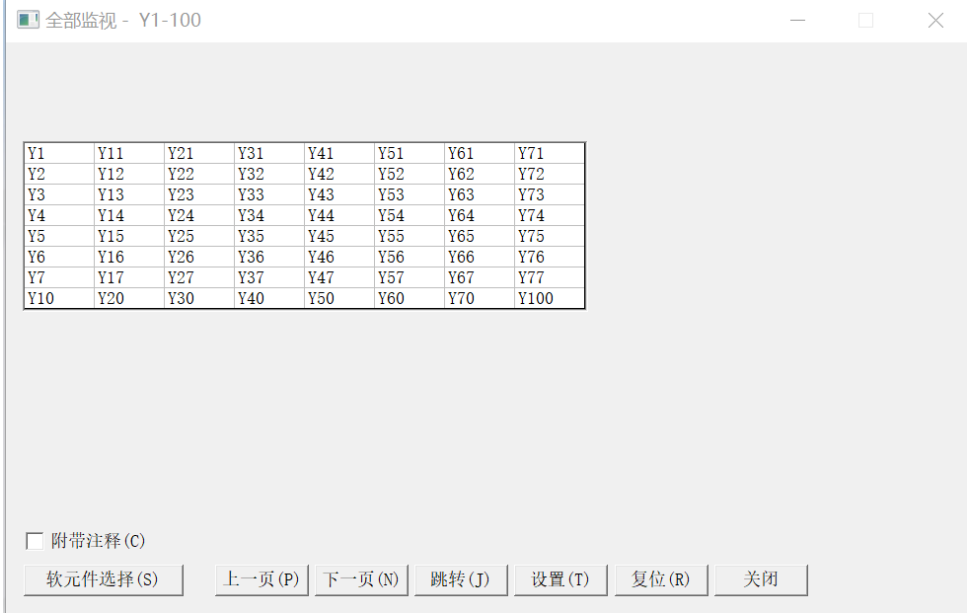

信息的显示:

- 1. 当批量监控位软元件时,全部监控窗口的名称将会显示当前页面该类型软元件的范围, 图中是 Y1-Y100。弹窗中该位软元件所在的方格默认为白色代表该软元件为 OFF,当其为 ON 时, 该软元件会变成黄色。
- 2. 用户在查阅时也可以选择勾选附带注释选项,此时软元件的方格将会显示其对应注释内 容
- 3. 如果用户需要修改查阅软元件的编号,可以通过点击上一页,下一页进行页面的顺序跳 转,也可点击跳转按钮直接进行目标页面的跳转
- 4. 用户在监控字软元件时,可以选择目标的显示形式和数据类型

位软元件数据的修改:

用户也可以双击该软元件所在的方格根据弹窗提示对其进行置位和复位操作,也可点击右下 角的设置和复位按钮进行操作。

字软元件数据的修改:

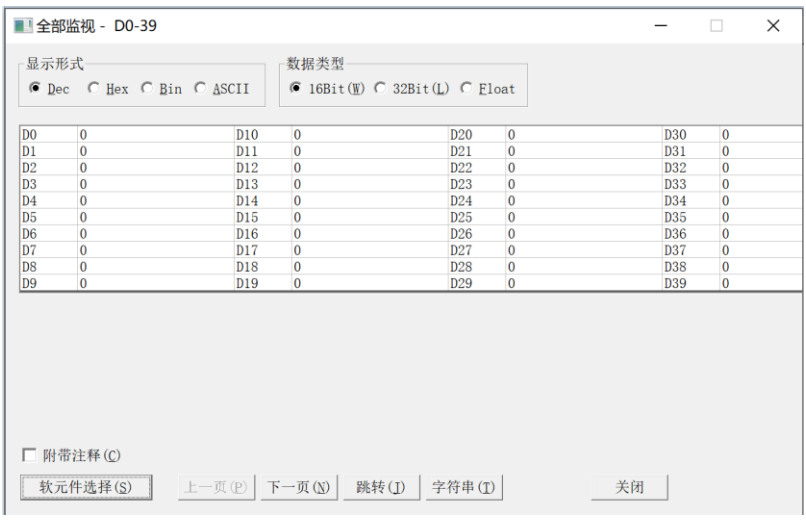

用户也可以双击该软元件所在的方格根据弹窗提示对其进行值的设置。

页面的操作:

- 1. 如果用户需要切换软元件的监控可以电机软元件·选择按钮,点击后将会重新弹出软元件 类型和编号选择的界面,用户可重新输入要监控的软元件和编号
- 2. 如果用户需要缩小当前的监控窗口,可以点击右上角的最小化按钮
- 3. 如果用户想要进行当前页面的关闭,可以点击右上角或右下角的关闭按钮

#### 2.4.4 监控注册功能简介

监控注册功能主要进行不同类型的软元件的单个监控,本节内容将对此功能进行详细说明。

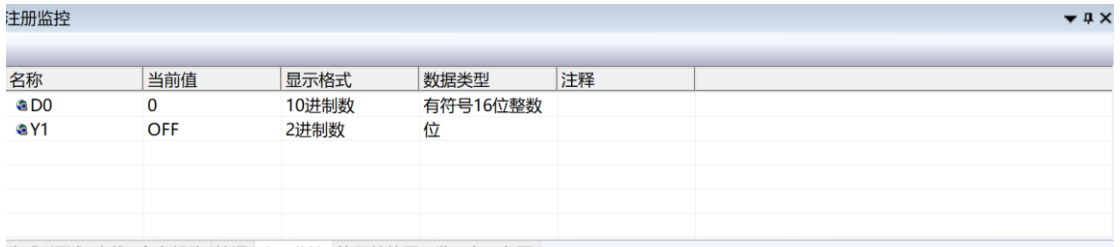

生成 调试 杏找 命令帮助 编译 注册收纳 软元性体田一监 亦又参照

注册软元件的输入方式:

1. 监控的程序上鼠标右键点击监控注册(或者按 M),或者按快捷键 F6

2. 直接在注册监控双击软元件名称下的空白格子

注册软元件的修改方式:

1. 双击注册窗口已输入的软元件名称进行修改

注册软元件的删除方式:

1. 右键点击监控注册,点击注册解除或者按 shift+F6

注册窗口的调整:

- 1. 用户可拉动注册监控窗口的边框边缘进行窗口的大小调整 窗口信息汇总:
- 1. 名称:描述了软元件的类型及编号,用户自己写入
- 2. 当前值:显示了目标软元件的当前值,支持在此修改软元件的当前值
- 3. 显示格式:R 系列目前支持的显示格式为二进制十进制十六进制,用户可自行选择数据 的格式
- 4. 数据类型:用户可根据实际需要选择有符号十六位整数,无符号十六位整数,有符号 32 位整数,无符号十六位整数,单精度浮点,字符串以及时间
- 5. 注释:此内容描述了目标软元件的注释明细

#### 2.4.5 运行, 停止/切换功能简介

运行,停止/切换功能用于在线切换 PLC 的运行状态,要使用此功能,使用鼠标右键菜单中 的此功能按钮即可。弹出的窗口如图所示,目前只能进行运行和停止状态的切换。如果需要 切换当前状态,改变了状态后,点击执行按钮会弹出是否执行弹窗,确认后点击是即可。 注:用户可根据 PLCrun 灯的亮灭,分别判断 PLC 处于运行还是停止状态。

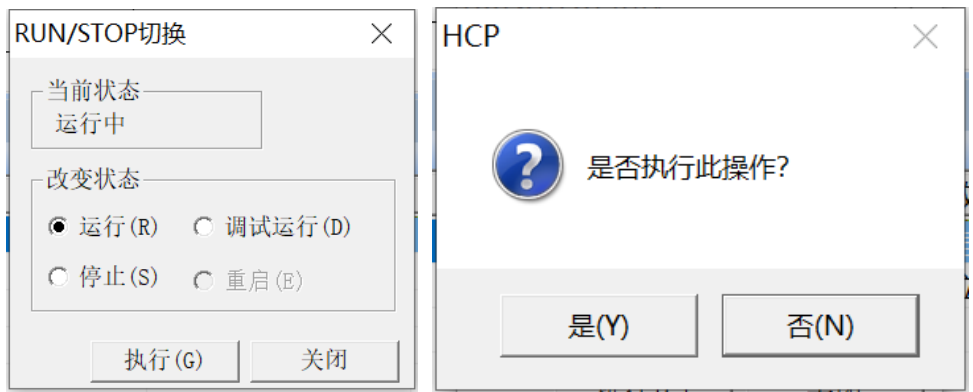

### 2.4.6 软元件 设置/重置功能简介

位软元件的值设置可以通过此功能进行,用户可以手表右键点击软元件 设置/重置按钮,或 者直接双击梯形图上的位软元件进行其值的设置和复位。

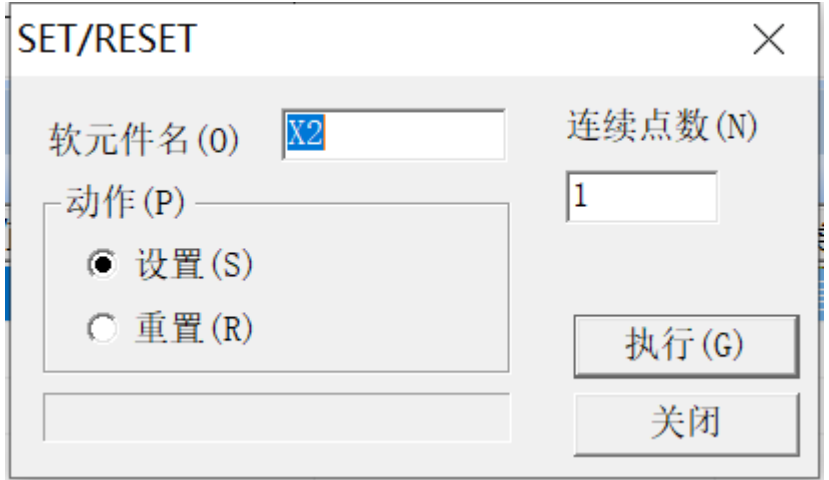

### 2.4.7 改变当前值功能简介

改变当前值功能用于修改字软元件的当前值,用户可以通过鼠标右键改变当前值按钮打开当 前值修改界面,也可以双击梯形图上的字软元件进行界面的打开。用户可以选择设置值的数 据类型为 32 位值, 不选时为默认的 16 位类型。如果需要设置单精度实数, 勾选该选项即 可。完成设置值的填写和数据类型选择后,点击改变即可完成当前值的修改。

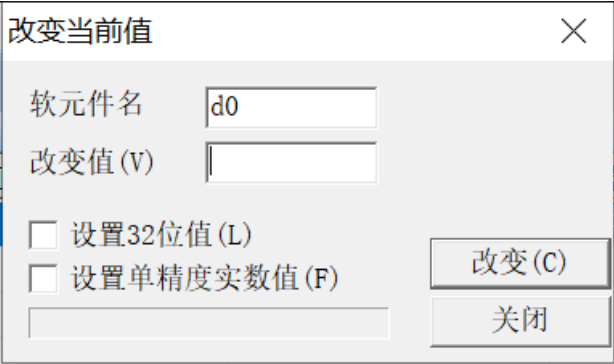

## 2.4.8 软元件全部清空功能简介

软元件全部清空功能,用于清空所有非锁存的用户软元件的当前值,将其值刷新为初始值, 在 PLC 处于停止的状态下,鼠标右键点击软元件全部清空按钮会弹出如下提示,点击是后 清除成功,则会弹出清除动作已完成。所有用户软元件的值变成初始值。

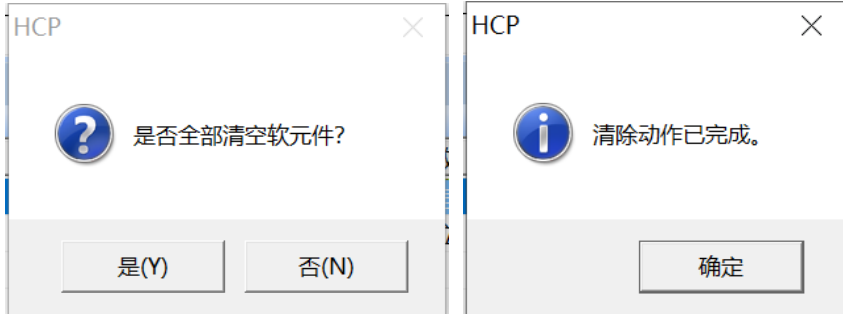

#### 2.4.9 软元件加锁存数据全部清空功能简介

软元件加锁存数据全部清空功能,用于清除所有用户软元件的的当前值,将其值刷新为初始 值。只有在 PLC 为停止状态下可以使用,鼠标右键点击软元件加锁存数据全部清空按钮会 弹出如下提示,点击是后清除成功,则会弹出清除动作已完成。所有用户软元件的值变成初 始值。

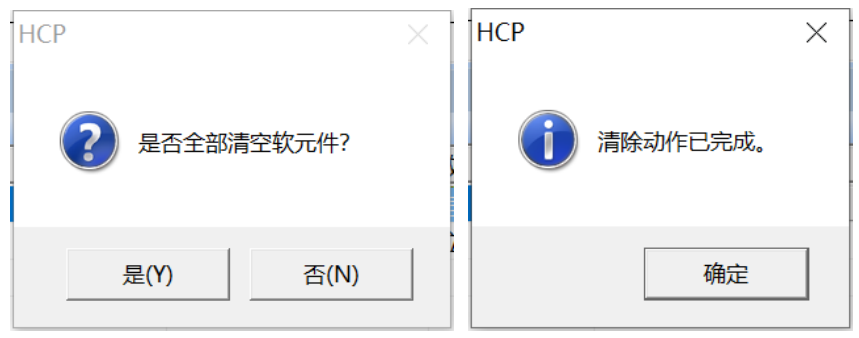

#### 2.4.10 错误信息诊断功能简介

R 系列小型 PLC 的错误信息诊断功能用于,在监控时查看 PLC 当前的错误信息。

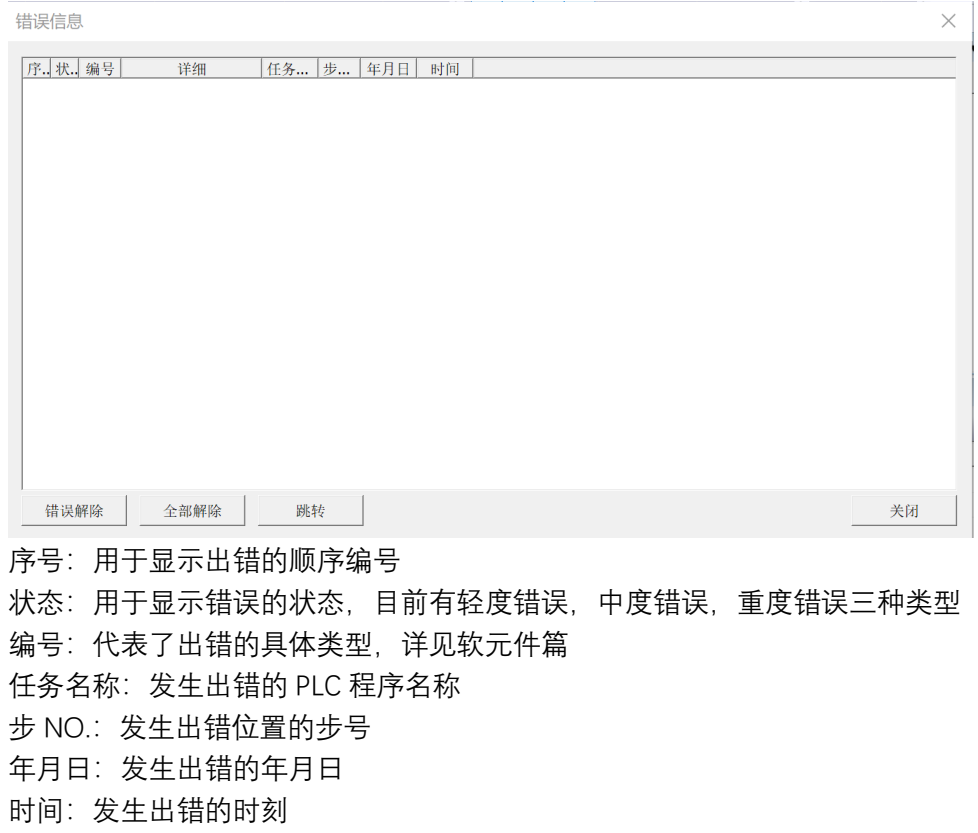

错误接触按钮:选中错误后,点击错误接触按钮即可解除单个错误

全部解除按钮:选中错误后,点击全部解除按钮即可解除所有错误

### 2.4.11 重启功能简介

R 系列小型 PLC 的重启功能用于在线重启 PLC, 点击远程栏中的重启按钮会弹出如下窗口

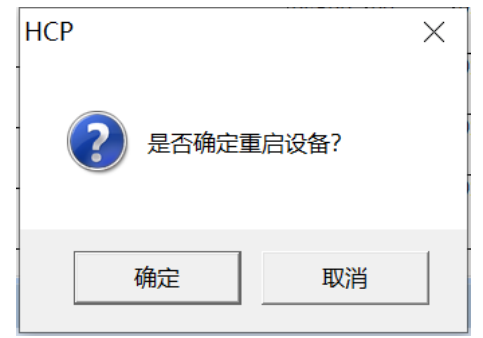

点击确定会将 PLC 重启, 点击取消会中止重启。点击重启后会显示设备正在重启, 重启成功 后会显示重启成功

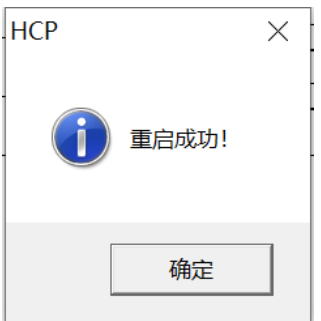

### 2.4.12 初始化功能简介

初始化功能用于将 PLC 内的所有内容清除, 将其状态设置为初始状态, 此功能仅在 PLC 为 停止状态可以使用。点击远程栏中的初始化按钮会弹出如下弹窗

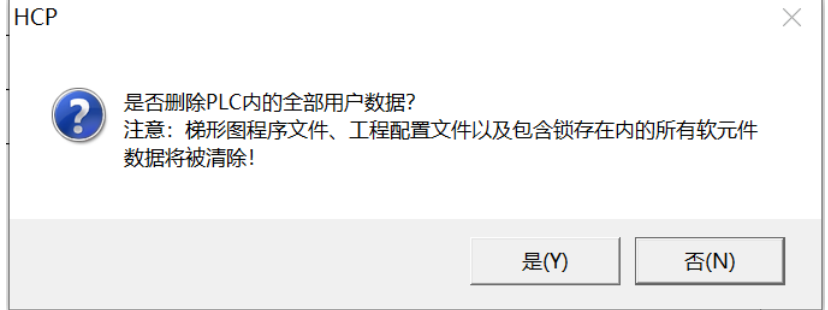

点击否可以终止初始化,点击是后会弹出操作执行中提示窗

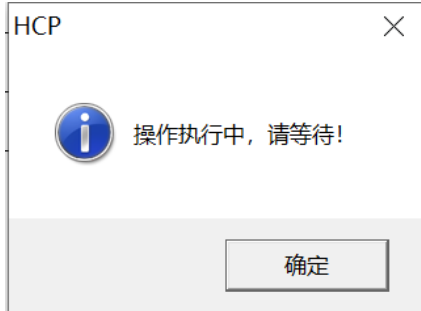

待到初始化动作完成,会提示初始化已经完成

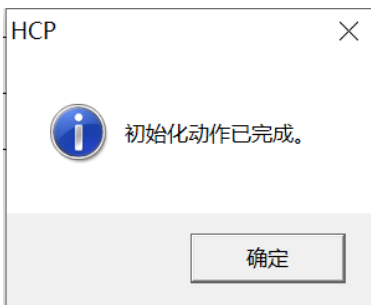

2.4.13 调试窗口功能简介
输出窗口的调试窗用于显示监控程序开始监控和退出监控的时刻

Mon Apr 11 15:05:24 2022>>11程序进入监控模式 Mon Apr 11 15:07:10 2022>>11程序退出监控模式 Mon Apr 11 15:07:11 2022>>11程序进入监控模式 Mon Apr 11 15:07:16 2022>>11程序退出监控模式 Mon Apr 11 15:07:44 2022>>11程序进入监控模式

生成调试 查找 命令帮助 编译 注册监控 软元件使用一览 交叉参照

# **3.自由协议简介**

### **3.1 概要**

调试

本章内容对 HCR 系列的自由通信协议做简要说明。

所谓自由格式,即自定义协议通信,现在市场上很多智能设备都支持 RS232 或者 RS485 通 信,而各

家产品所使用的协议不尽相同,例如:一些温度控制器厂家和一些仪表厂家就使用的自定义 协议,自由格式通信是以数据块的形式进行数据传送, 这样就可以按各厂家的格式,进行 自由通信。

禾川 R 系列产品的串口都支持自由通信格式,其中 COM2、COM2 硬件固定为 RS485;COM3、 COM4 硬件固定为 RS232;COM5 硬件可选配置为 RS485 或 RS232/RS422 类型。

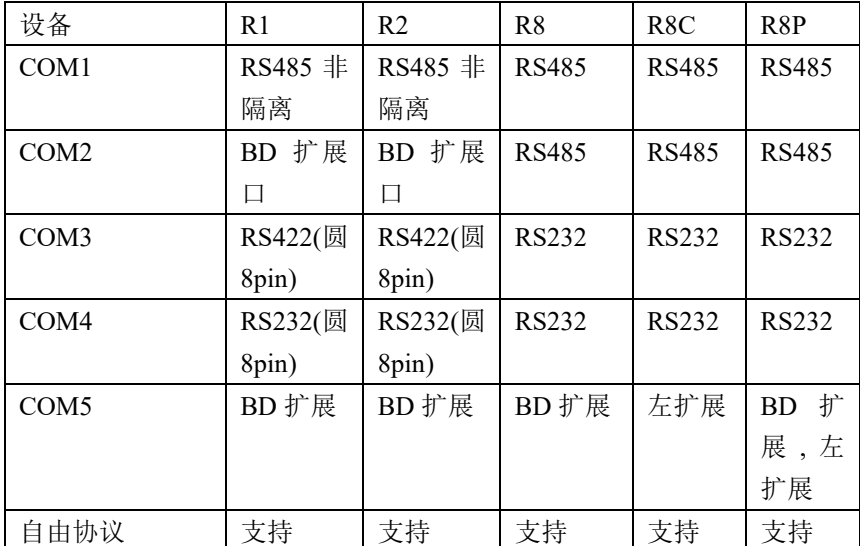

各设备支持自由协议的接口

## **3.2 系统配置**

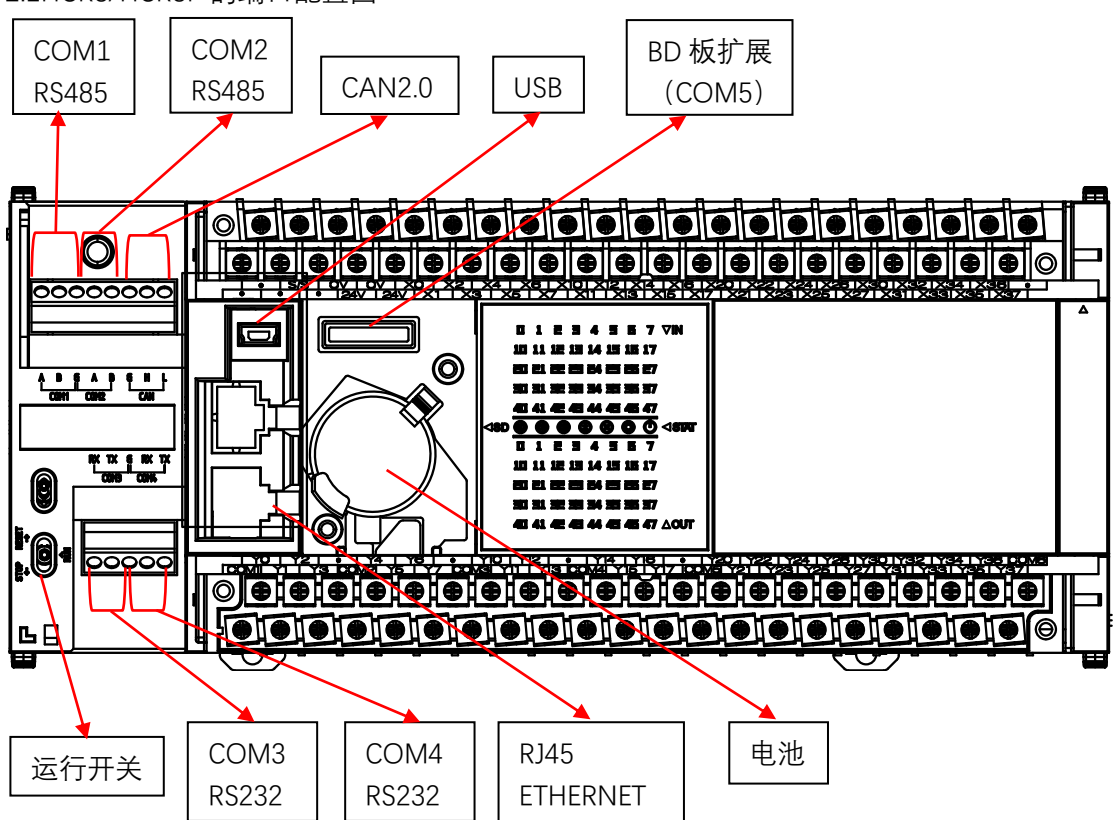

以下对有关使用 MODBUS 串行通信所需的系统配置的概要内容进行说明 2.1HCR8/HCR8P 的端口配置图

目前 R 系列的自由协议可在 COM2、COM2、COM3、COM4 和 COM5(扩展)上使用。其 中 COM2 默认为其中 COM2 默认为 MODBUS-RTU 从站, COM2 默认为不使用

### 3.2.2 HCR8C 的端口配置图

4. 略

## 4.2.2 HCR1/HCR2 的端口配置图

略

## **3.3 规格**

本章对有关自由协议串行通信功能的规格的内容进行说明。

## 3.3.1 通信规格

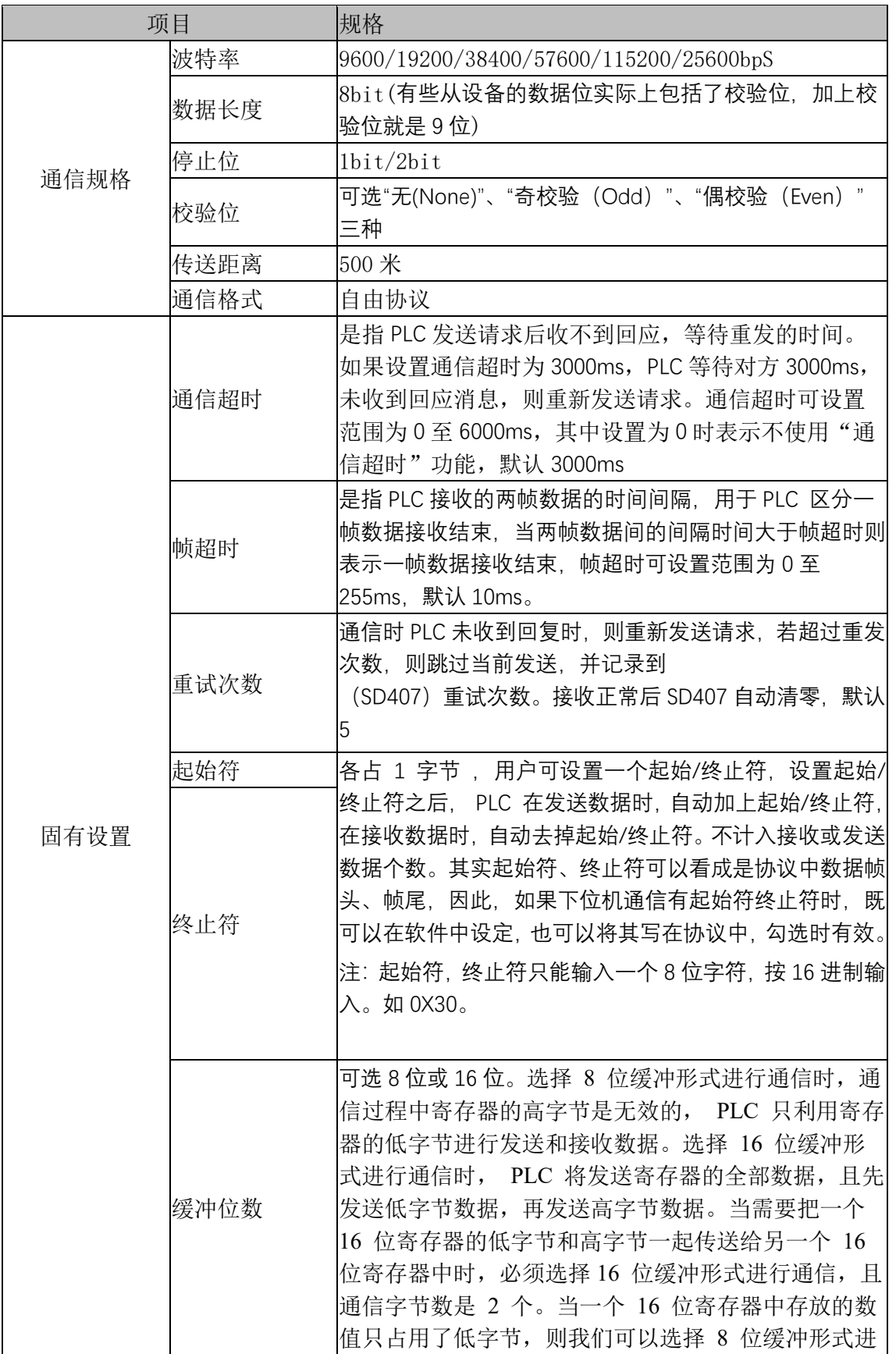

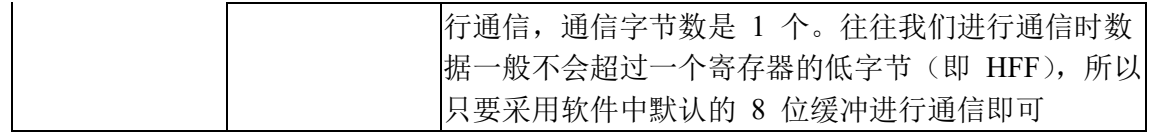

注:参数设置好后,重新上电才能生效。

3.3.2 链接时间

略

## **3.4.自由协议规则**

## 3.4.1 自由协议帧格式说明

帧格式有下面 4 种:

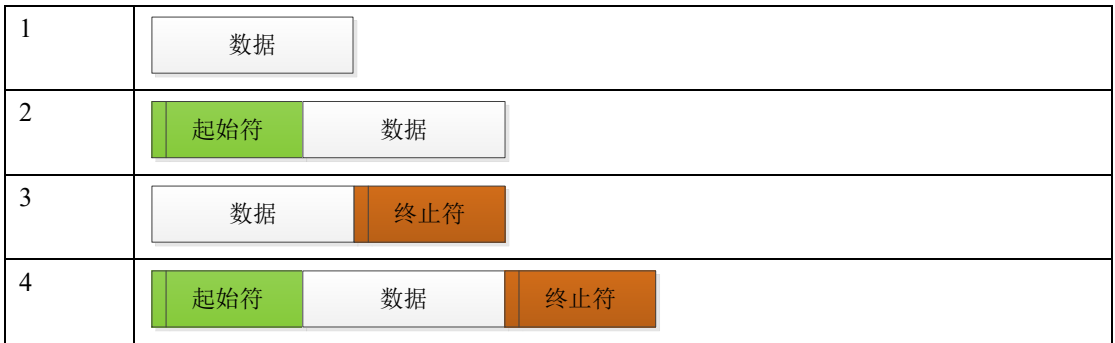

下面以格式 4 举例介绍缓冲位数 8 位和 16 位的区别,其中"0X"代表 16 进制。

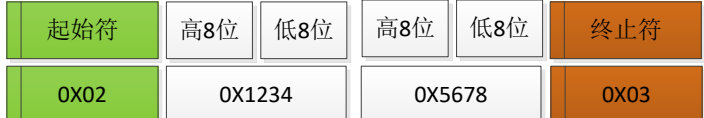

8 位模式时: 则串口发送或收到的数据依次为"0X02","0X34", "0X78", "0X03"。 16 位模式时: 则串口发送或收到的数据依次为"0X02","0X34", "0X12", "0X78", "0X56", "0X03"。

## **3.5.特殊软元件介绍**

## 3.5.1 特殊继电器

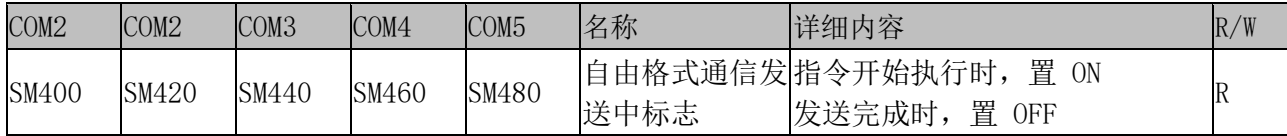

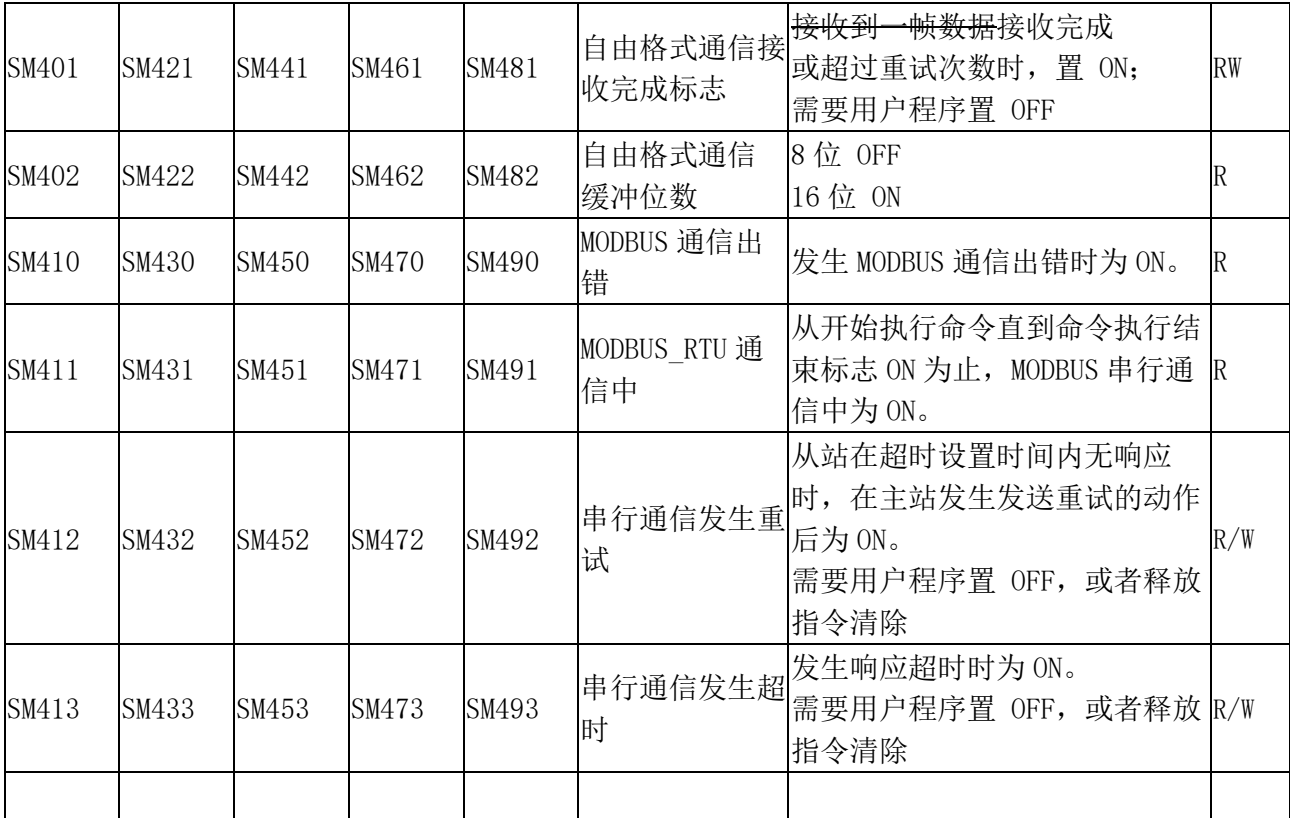

注:自由格式通信专指自由格式通信时有效,modbus 通信专指 modbus 通信有效,串行通 信指所有的通信协议都有效。下同。

# 3.5.2 特殊寄存器

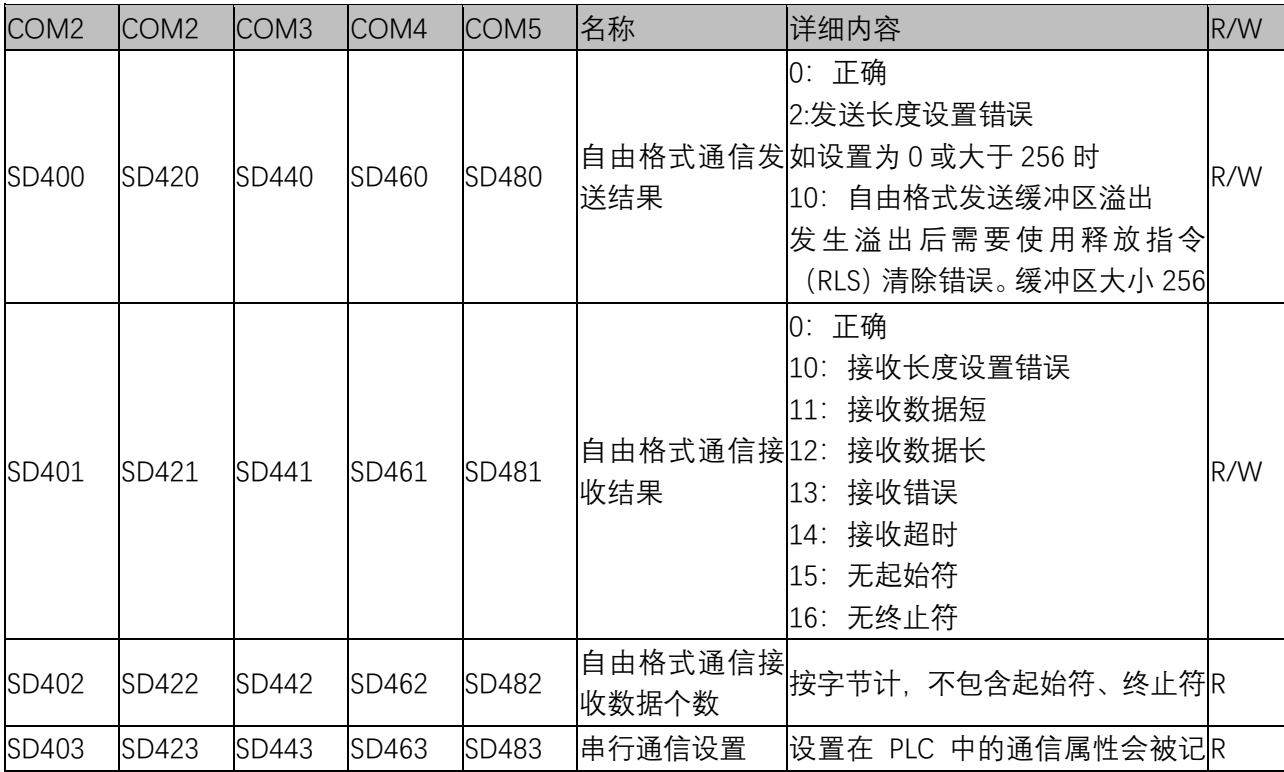

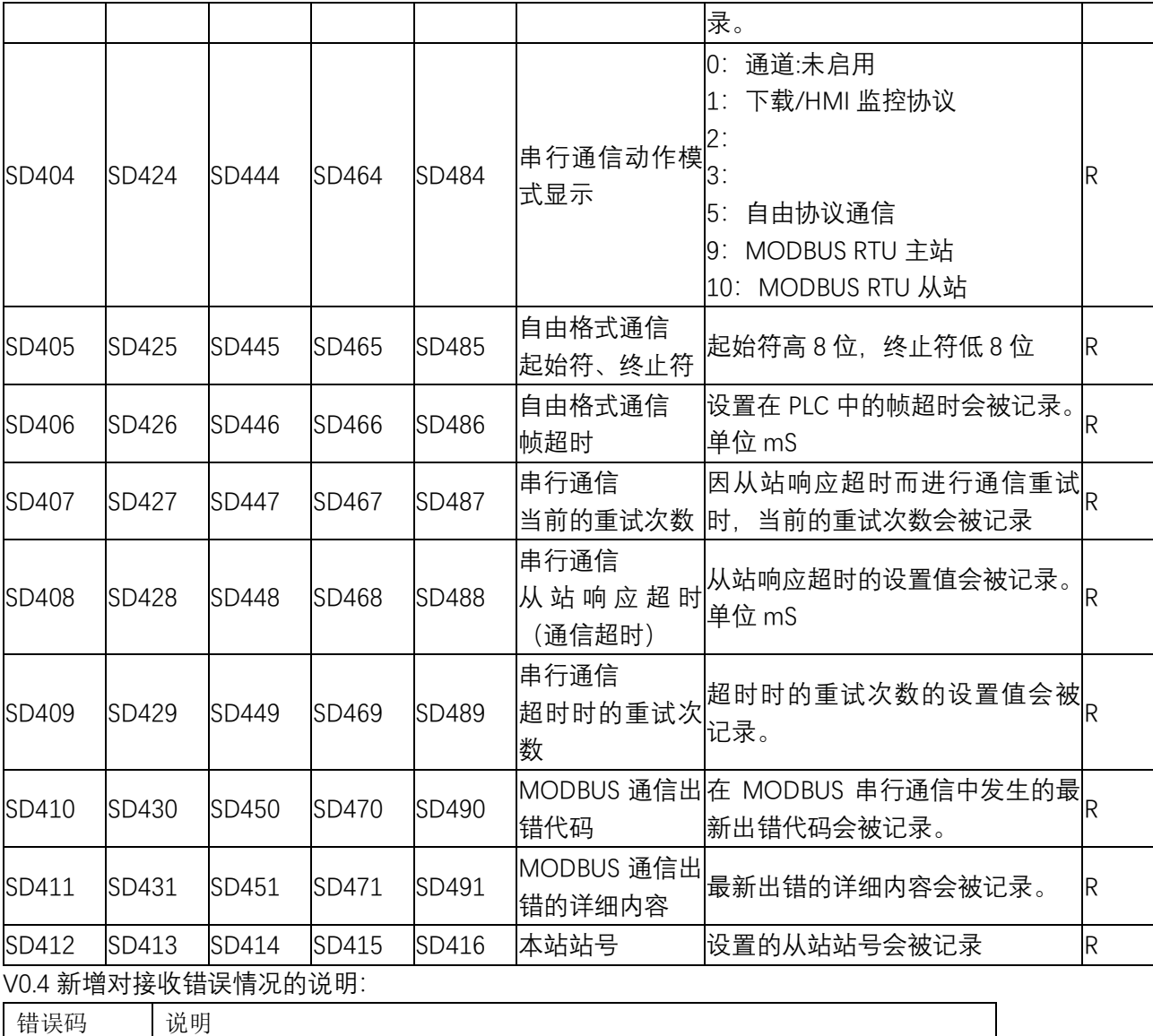

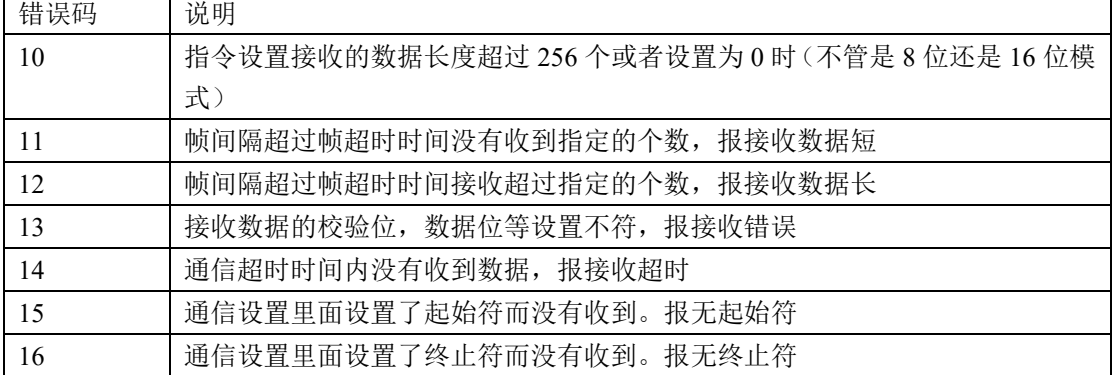

### 串行通信设置

### 用于读取设置串行通信的格式(只读)

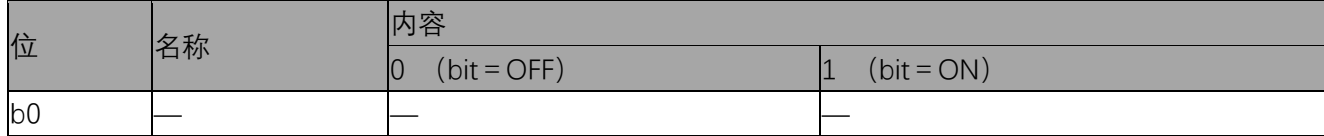

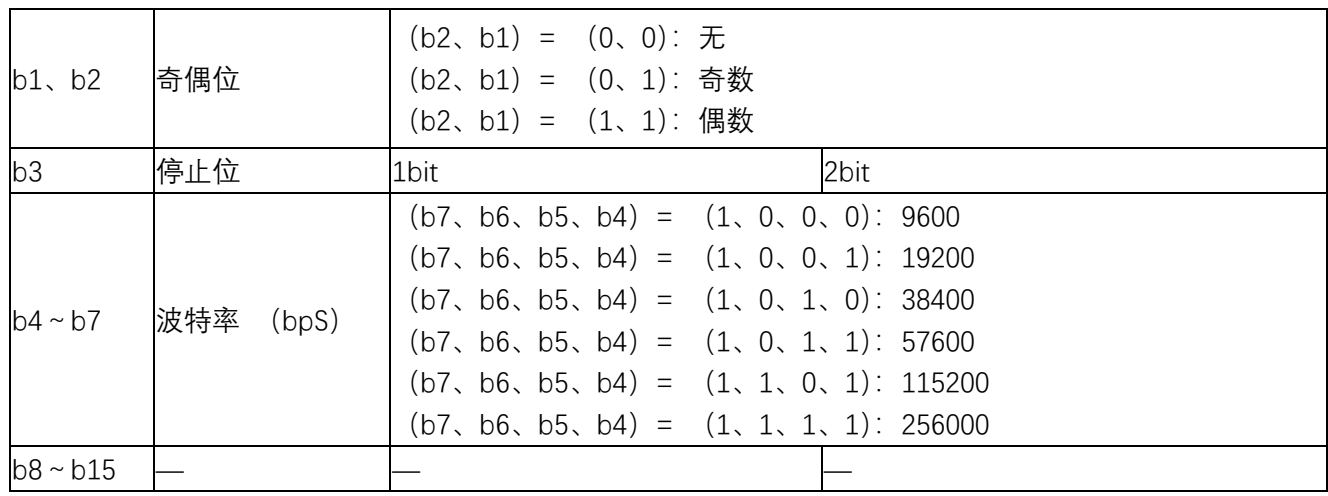

# **3.6.自由通信指令格式**

## 3.6.1 发送数据 SEND

将本机内指定的数据写到目的设备数据的指令,发送个数不包括起始符和终止符。

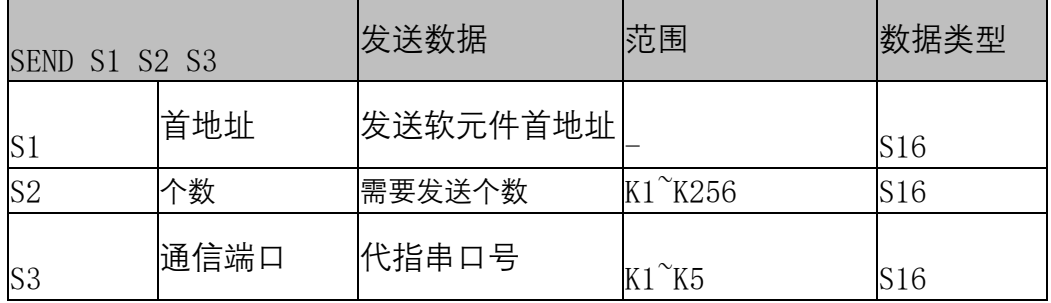

#### **操作数:**

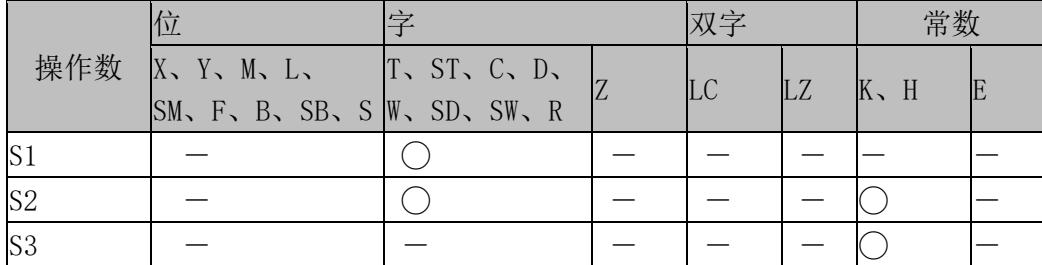

**指令式样:**

连续触发<sup>①</sup>

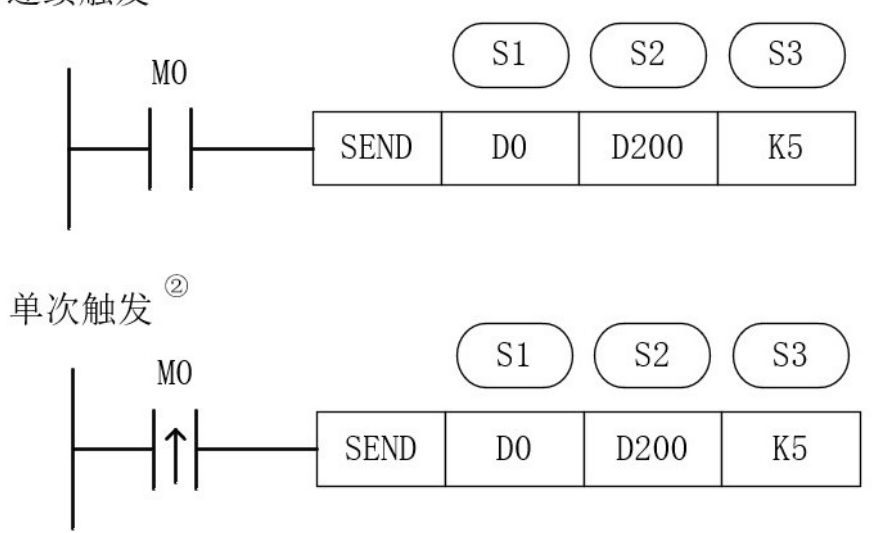

- S1:发送数据地址从 D0 开始
- S2:发送 D200(数值) 个数据, 若 D200=0, 不发送。比如要发送 D1 D18, 则 D200=18,不管数据缓冲是 8 位还是 16 位格式。(后台需要根据缓冲位处理好 实际发送的字节数)
- S3:指定 COM5 发送。范围 K1 K5, 代指 COM2 LOM5.
- 相应端口未使能下, 使用 SEND 指令, PLC 系统应报故障码: 7601:自由协议未设定,SEND 指令不可执行

注意:K1-K5 任一端口未设定自由协议,使用 SNED 指令,均报 7601 故障码

**时序图:**

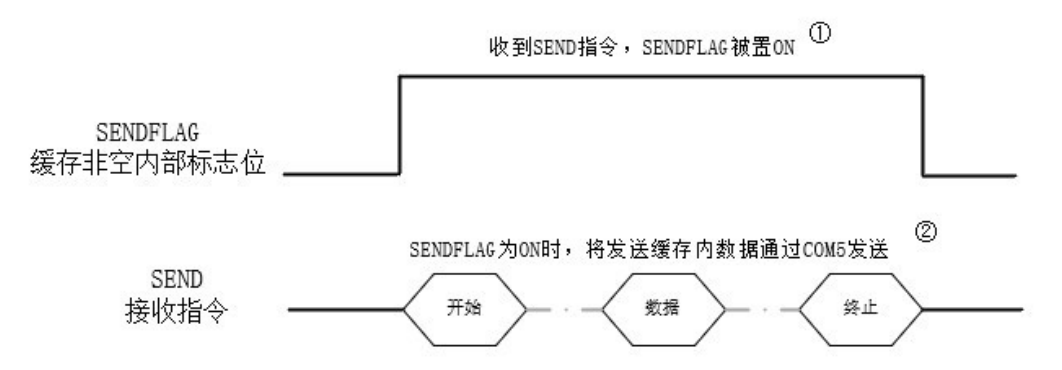

- ① 接收到 SEND 指令时,自由格式驱动任务被唤醒,在自由格式驱动任务内,将 缓存队列内数据通过 COM5 发送,根据 IDE 设置返回发送结果。当自由格式驱 动端口发送与接收空闲时,自由格式驱动任务被挂起。
- ② 如果缓存队列内有多帧数据需要发送,则全部数据发送完成后任务才会被挂 起。

### 3.6.2 接收数据 REC

将目的设备的数据写到本机内指定地址的指令,接收指令不影响其他逻辑指令的执 行。

| REC S1 S2 S3   |      | 发送数据     | 范围               | 数据类型            |
|----------------|------|----------|------------------|-----------------|
| S1             | 首地址  | 接收软元件首地址 |                  | S16             |
| S <sub>2</sub> | 〝数   | 需要接收个数   | $K1^{\sim}$ K256 | S <sub>16</sub> |
| S <sub>3</sub> | 通信端口 | 代指串口号    | $K1^\sim K5$     | S16             |

**操作数:**

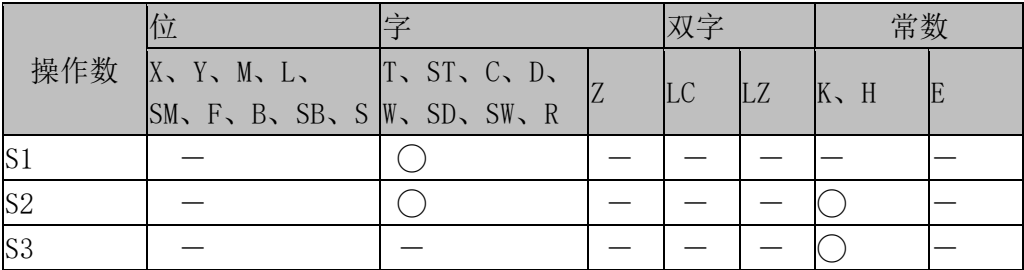

**指令式样:**

连续触发<sup>①</sup>

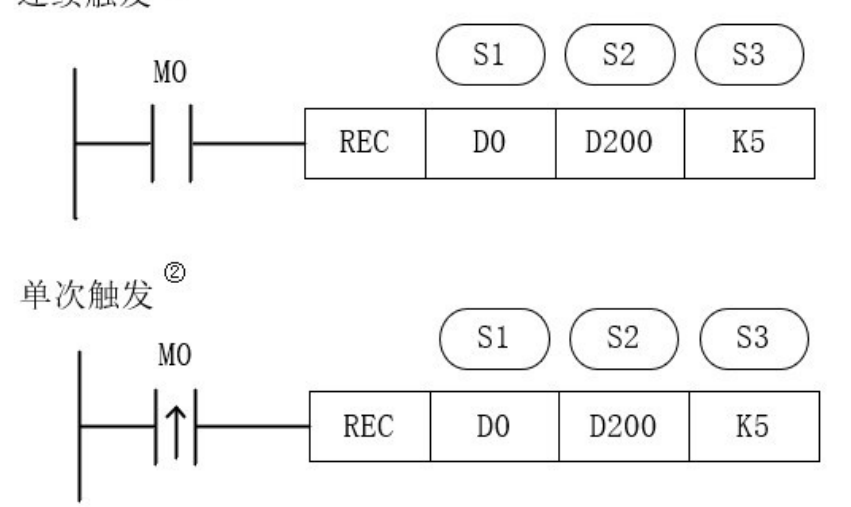

- S1:接收数据地址从 D0 开始
- S2:接收 D200(数值)个数据, 若 D200=0, 不接收。比如要接收 D2~D28, 则 D200=27,不管数据缓冲是 8 位还是 16 位格式。(后台需要根据缓冲位处理好 实际接收的字节数)
- S3: 指定 COM5 接收。范围 K1 K5, 代指 COM2 LOM5.
- 相应端口未使能下, 使用 REC 指令, PLC 系统应报故障码: 7602:自由协议未设定,REC 指令不可执行

注意:K1~K5 任一端口未设定自由协议时,使用 REC 指令,均报 7602 故障码

#### **时序图:**

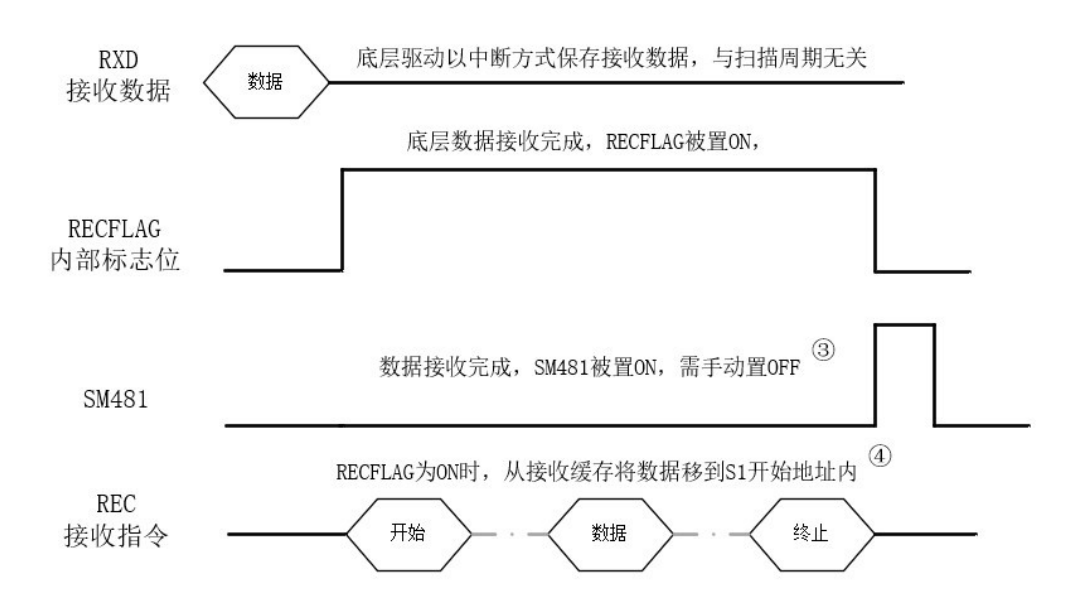

① MO 常 ON 时, 每扫描周期 REC 指令被触发一次。REC 指令内部判断 RECFLAG, RECFLAG 为 OFF 时, S1 开始的地址内数据为 0x00。当 RECFLAG 为 ON 时, 接收缓存数据被取 出, 清除接收缓存, RECFLAG 置 OFF, SM481 置 ON。

- ② M0 闭合一次,REC 指令被触发一次。REC 指令内部判断 RECFLAG,RECFLAG 为 OFF 时, S1 开始的地址内数据为 0x00。当 RECFLAG 为 ON 时, 接收缓存数据被取出, 清除接 收缓存, RECFLAG 置 OFF, SM481 置 ON。
- ③ 一帧数据接收完(包括接收错误情况,错误代码在 SD481 中查看)或者接收超时(指超 过重发次数),SM481 会被置 ON。
- ④ 当用户需要接收的数据长度大于实际接收到的数据长度时,差值用 0X00 填充。当用 户需要接收到的数据长度小于实际接收到的数据长度时,多出的数据将会从首位开 始填充接收数组。

注: 接收超时会发生"重试"动作, 超时时间可设置范围 0~6000mS, 其中设置为 0 时表 示该通道不需要接收或者接收在发送前。

### 3.6.3 释放串口 RLS

将指定的串口资源进行释放的指令。在进行自由格式通信时,如果超时时间设定过长, 或者重复次数过多,可通过 RLS 指令立即释放占用的串口资源,清空错误标志(串行通 信发生重试/串行通信发生超时)和清空缓存以便进行其他通信操作。

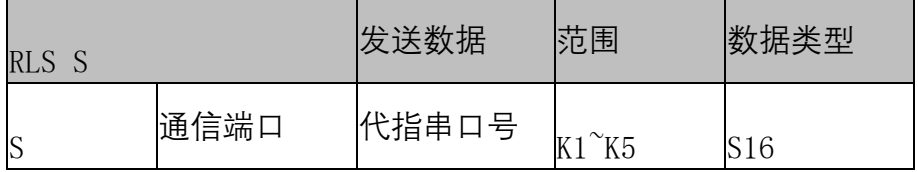

**操作数:**

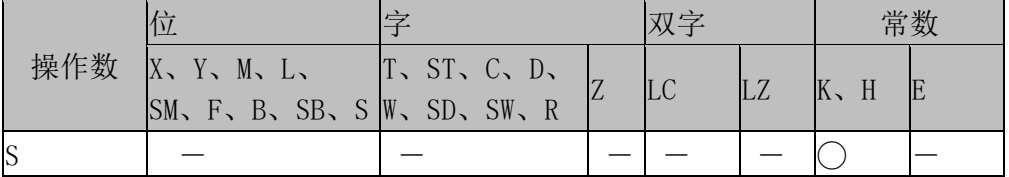

**指令式样:**

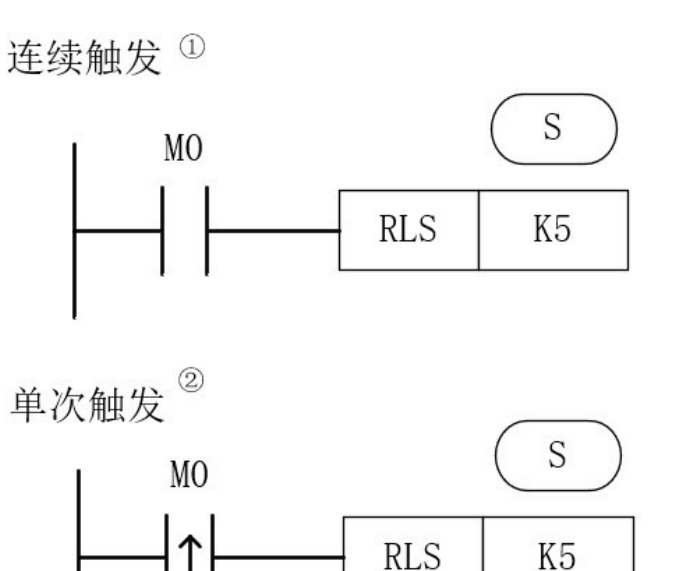

● S:释放 COM5。范围 K1 ^K5, 代指 COM2 ^ COM5. 释放串口时, 将接收完成标志位 "SM481"或正在发送标志 "SM480"置 OFF。

**接收已完成:**

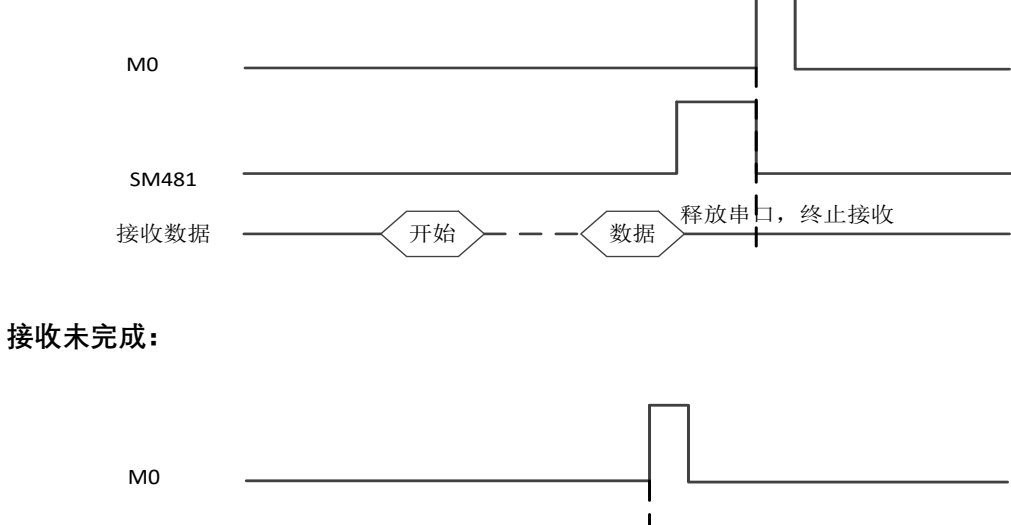

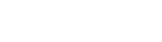

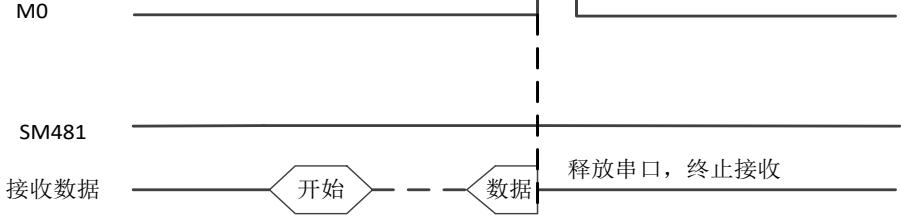

**处于发送时使用释放指令的时序图:**

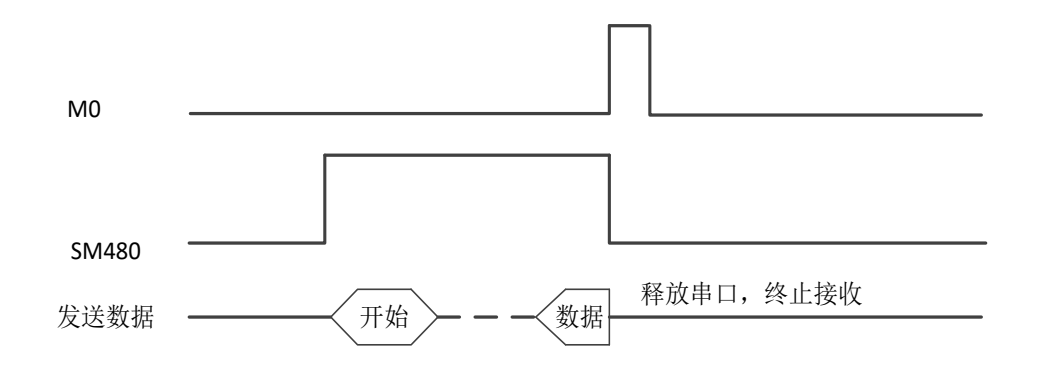

## **3.7.应用举例**

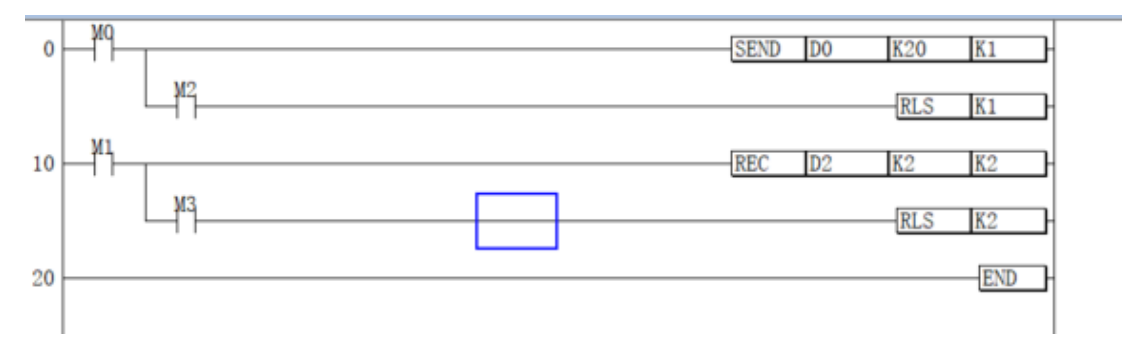

当 M0 闭合后,COM2 口将会向所连接的设备发送以 D0 为起始地址,且总数为 20 个的数 据,即 D1-D21 中的数据内容。开始发送数据时,COM2 发送中标志位 SM400 将会在发送 中置 ON。如果在数据发送未完成时闭合 M2,未完成的数据将会立即终止发送。如若数据 正常发送完成 COM2 发送中标志位 SM400 将会在发送完成后置 OFF。

当 M1 闭合后,COM2 口将会从所连接的设备处接收 2 个数据,接着将数据内容保存到 D3- D4 中。如果在数据接收未完成时闭合 M3, 未完成接收的数据将会立即终止接收。当接收超 过重试次数,或者接收正常完成时,COM2 接收完成标志位将会在此时置 ON,需要用户手 动置 OFF。

# **4.MODBUS 简介**

## **4.1 概要**

本章对有关 HCR 系列的 MODBUS 串行通信的内容进行说明。

HCR 系列的 MODBUS 串行通信功能通过 1 台主站, 在 RS-485 通信时可控制 32 个从站。

• 对应主站功能及从站功能,1 台 HCR 系列可同时使用为主站及从站。(但是,主站仅为单 通道)

- 在主站中, 使用 MODBUS 串行通信专用顺控命令控制从站。
- 通信协议支持 RTU 模式。

各设备支持 MODBUS 的接口

| 设备               | R1      | R <sub>2</sub> | R8           | R8C          | R8P          |
|------------------|---------|----------------|--------------|--------------|--------------|
| COM <sub>1</sub> | RS485 非 | RS485 非        | <b>RS485</b> | <b>RS485</b> | <b>RS485</b> |
|                  | 隔离      | 隔离             |              |              |              |
| COM <sub>2</sub> | BD 扩展   | BD 扩展          | <b>RS485</b> | <b>RS485</b> | <b>RS485</b> |
|                  |         |                |              |              |              |
| <b>MODBUS</b>    | 支持      | 支持             | 支持           | 支持           | 支持           |

系统连接示意图

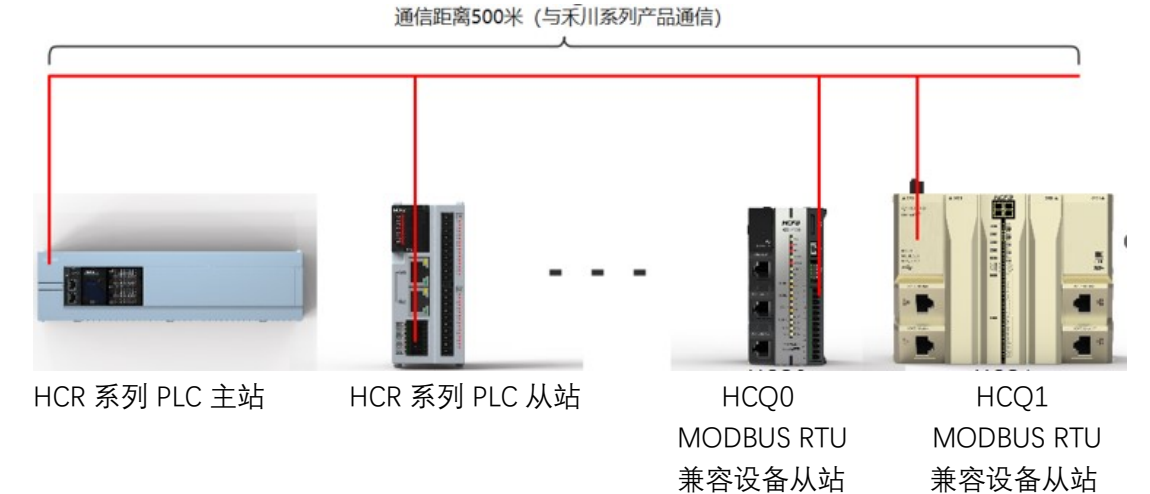

## **4.2 系统配置**

以下对有关使用 MODBUS 串行通信所需的系统配置的概要内容进行说明 2.1 HCR8/HCR8P 的端口配置图

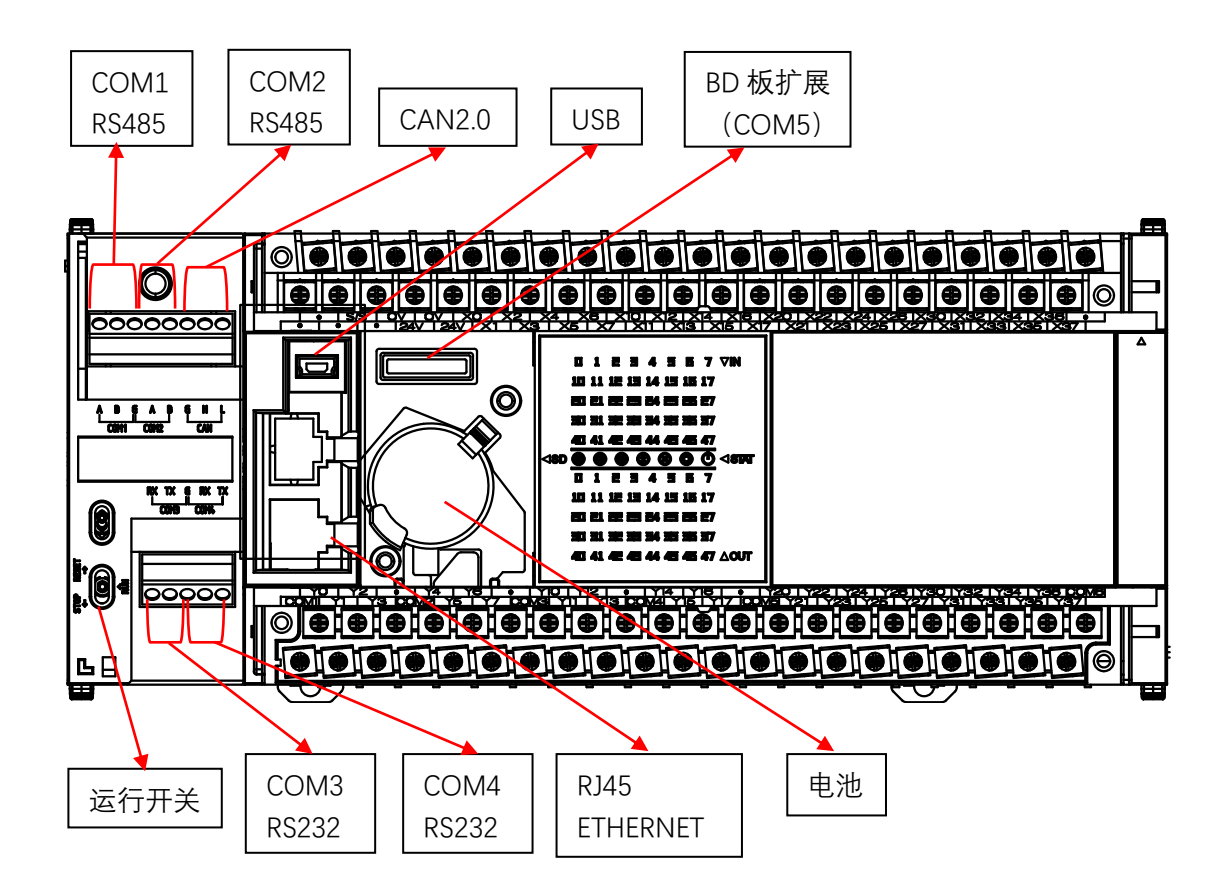

目前 R 系列的 MODBUS 仅可在 COM1 和 COM2 上使用。其中 COM1 默认为 MODBUS-RTU 从站, COM2 默认为不使用。

## 4.2.1 HCR8C 的端口配置图

略

## 4.2.2 HCR1/HCR2 的端口配置图

略

## **4.3.规格**

本章对有关 MODBUS 串行通信功能的规格的内容进行说明。

### 4.3.1 通信规格

按照以下规格执行 MODBUS 串行通信,波特率等内容是通过 HCP WorkS2 的参数进行设置的。

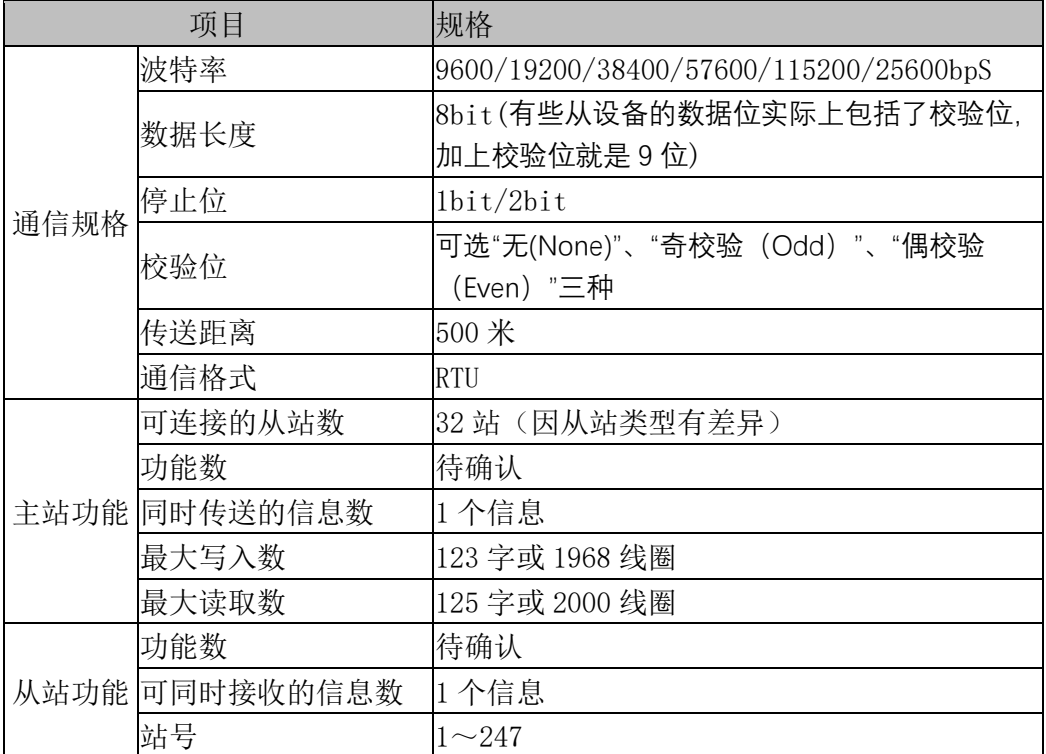

### 4.3.2 链接时间

略

## **4.4MODBUS 规格**

### 4.4.1MODBUS RTU 帧格式

使用 RTU 模式,消息发送至少要以 3.5 个字符时间的停顿间隔开始。在网络波特率下多 样的字符时间,这是最容易实现的。传输的第一个域是设备地址。可以使用的传输字符是十 六进制的 0...9.A...F。网络设备不断侦测网络总线, 包括停顿间隔时间内。当第一个域(地址 域)接收到,每个设备都进行解码以判断是否发往自己的。在最后一个传输字符之后,一个 至少 3.5 个字符时间的停顿标定了消息的结束。一个新的消息可在此停顿后开始。

 整个消息帧必须作为一连续的流转输。如果在帧完成之前有超过 1.5 个字符时间的停顿 时间,接收设备将刷新不完整的消息并假定下一字节是一个新消息的地址域。同样地,如果 一个新消息在小于 3.5 个字符时间内接着前个消息开始,接收的设备将认为它是前一消息的 延续。这将导致一个错误,因为在最后的 CRC 域的值不可能是正确的。一典型的消息帧如 下所示:

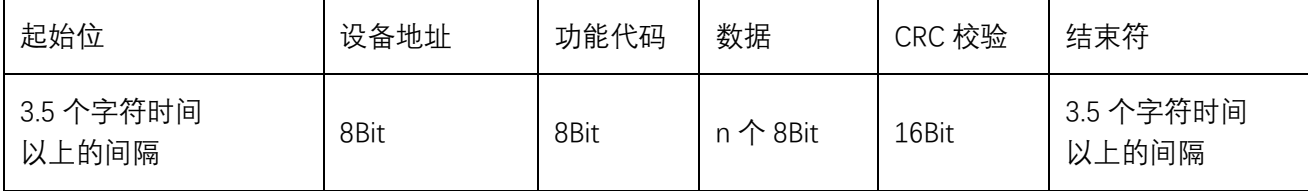

## 4.4.2 支持功能一览

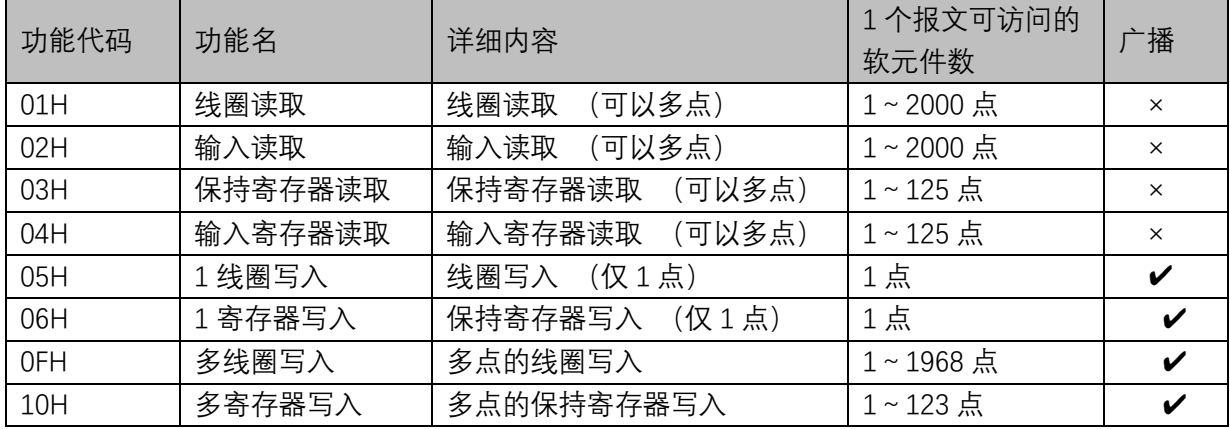

所对应的 MODBUS 标准功能如下所示。

## **4.5 通信设置**

本章对有关 R 系列 PLC 在使用 MODBUS 串行通信时所需的设置方法的内容进行说明。

### 4.5.1 通信参数的设置

在导航界面点击"模块参数"->"串口 (485/232) "会弹出串口端口设置界面, 如下图:

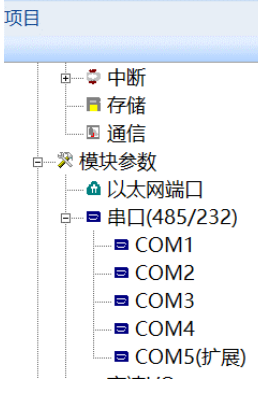

目前仅有 COM1,COM2 可使用 MODBUS\_RTU 主站或者从站协议,其界面如下图所示。其中 COM1 默认为 MODBUS\_RTU 从站,COM2 默认为不使用。2 者的通信协议类型, 用户可选择 不使用, MODBUS RTU 主站, MODBUS RTU 从站, 或者自由协议。(自由协议详见串行通 信篇)

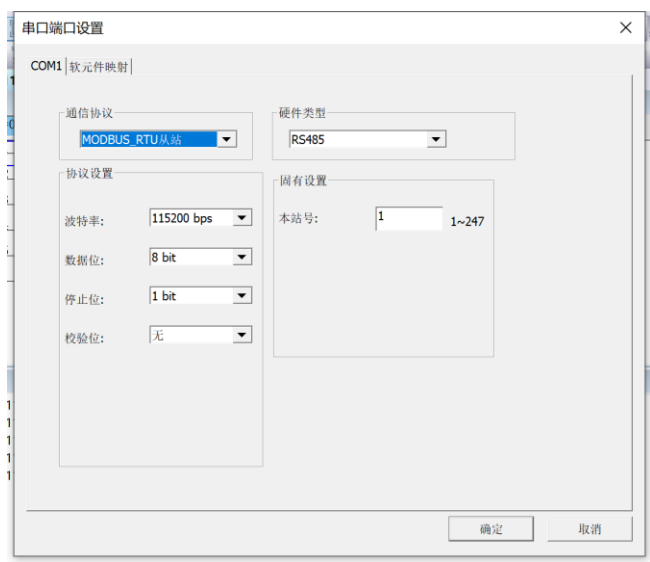

#### 串口端口设置

COM2 软元件映射

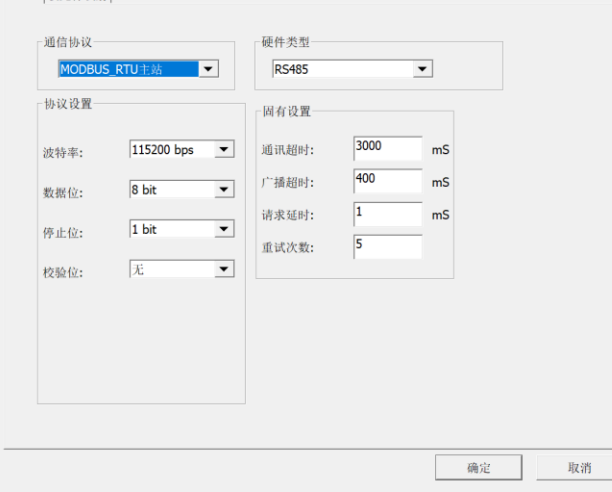

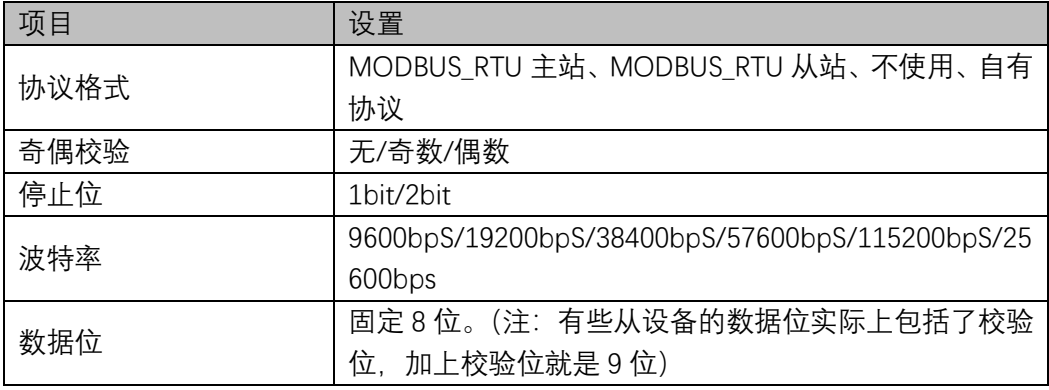

 $\times$ 

备注:只有 PLC 的这些设置和目标设备的通信设置相同方可匹配通信。 固有设置是用来设置一些固有的参数, MODBUS\_RTU 主站有如下参数需要设置: 通信超时:是指 PLC 发送请求后收不到回应,等待重发的时间。如果设置回复超时 300ms, 则默认通信时, PLC 等待对方回应 300ms, 时间到未收到回应, 则重新发送请求。 重试次数 : 通信时 PLC 未收到回复时, 则重新发送请求, 若超过重发次数, 则跳过当前发 送。并记录到 SM433 接收超时。接收正常后 SM433 自动清零。

请求延迟:主站发送报文前,插入一个固定的延迟,目的是为了让从站更容易接收到数据。 广播延迟:???

注:参数设置好后,重新上电才能生效。

广播模式时,通信超时与重试次数的设置和相应报错无效。

### 4.5.2 从站软元件映射

点击软元件映射弹出如下界面

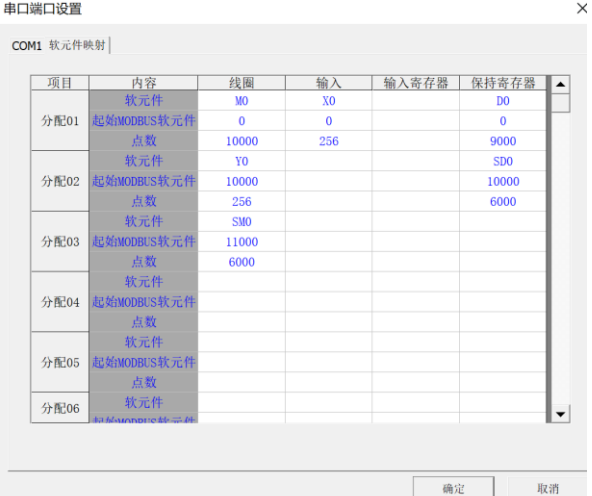

串口端口设置  $\times$ **COM2 软元件映射** 输入寄存器 保持寄存器 ▲ 项目 内容<br>软元件 线圈 输入  $\frac{M}{N}$  $\frac{X0}{0}$  $\begin{array}{c}\n\hline\n\text{DO} \\
\hline\n0\n\end{array}$ - 软元件<br>起始MODBUS软元件<br>- 点数<br>- 粒始MODBUS软元件<br>起始MODBUS软元件 分配01 10000 256 9000  $\frac{Y0}{10000}$  $\frac{\text{SDO}}{10000}$ 分配02 Mobbes4X521<br>- 点数<br>MODBUS软元件 256 6000  $SMO$  $\frac{600}{11000}$ 分配03 <sub>点数</sub><br>- 点数<br>MODBUS软元作 6000 分配04 点数 ー<br>- 软元件<br>起始MODBUS软元f 分配05 点数 软元件 分配06  $\vert$  -确定 取消

#### 其中已有系统默认的分配,可自行更改。

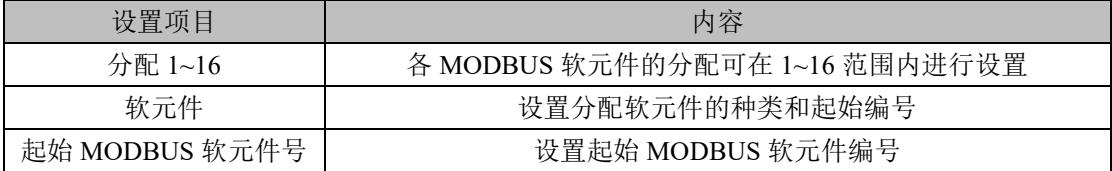

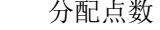

分配点数 设置分配点数

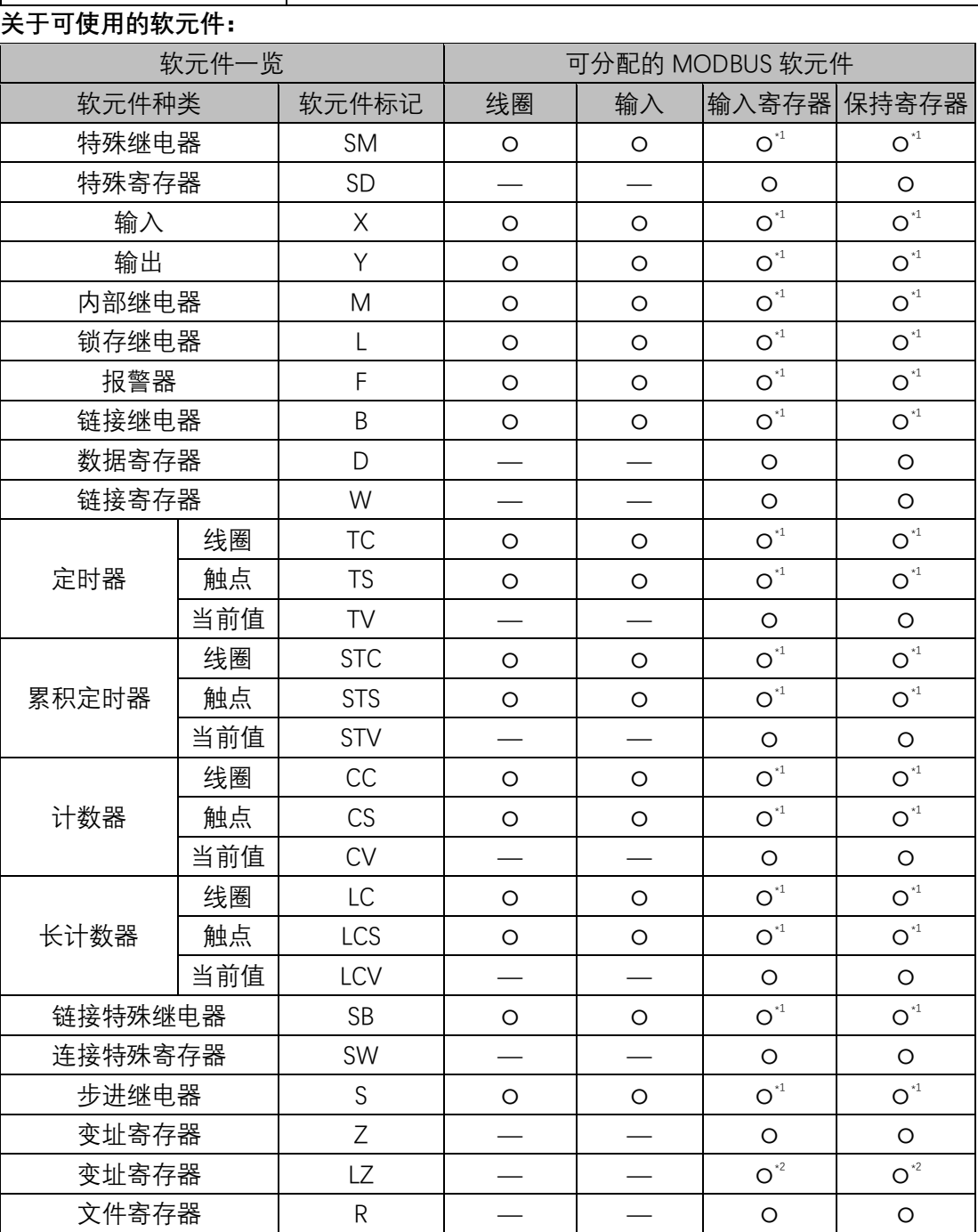

\*1 软元件编号及分配点数应设置为 16 的倍数。如果不是 16 的倍数,HCP WorkS2 会发生参 数设置错误。

\*2 MODBUS 软元件为长型软元件,因此需要使用 2 点分配点数。

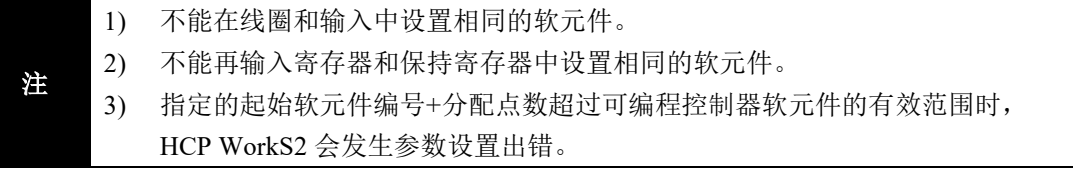

## **4.6 功能**

本章对有关 MODBUS 串行通信的功能的内容进行说明。

## 4.6.1 读写指令 ADPRW

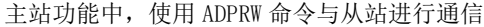

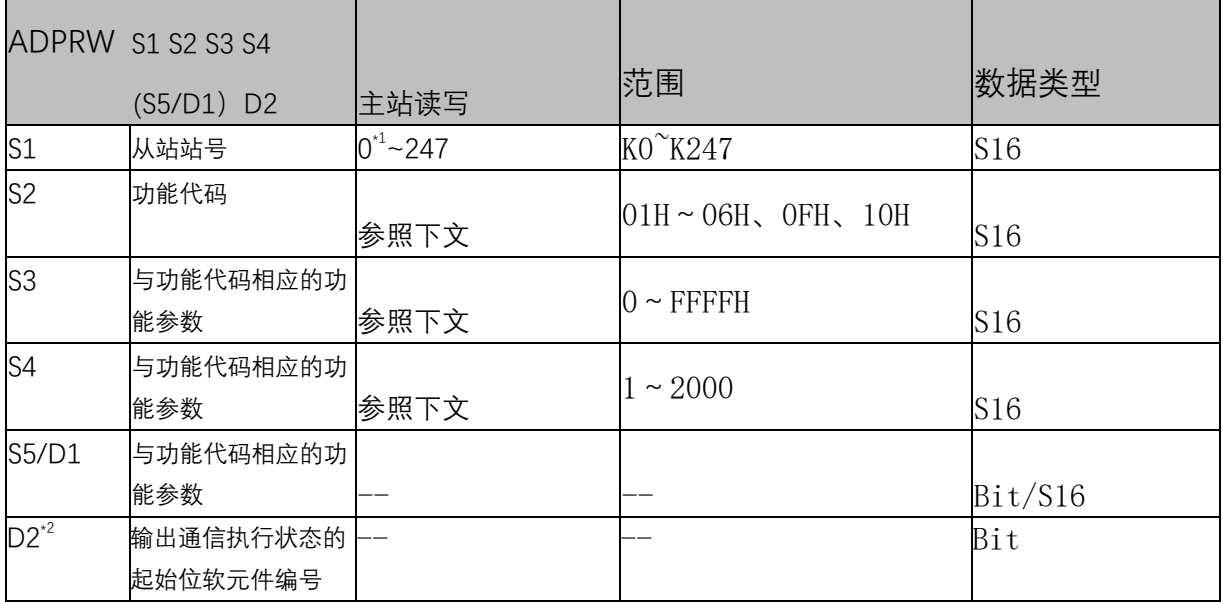

\*1 0 为广播模式。

\*2 指定为 (D2)的软元件在起始处占用 3 点。注意避免与用于其他控制的软元 件重复

注: u16 无符号 16 位数 , S16 有符号 16 位数 , u32 无符号 32 位数, S32 有符号 32 位 数,后同。

操作数

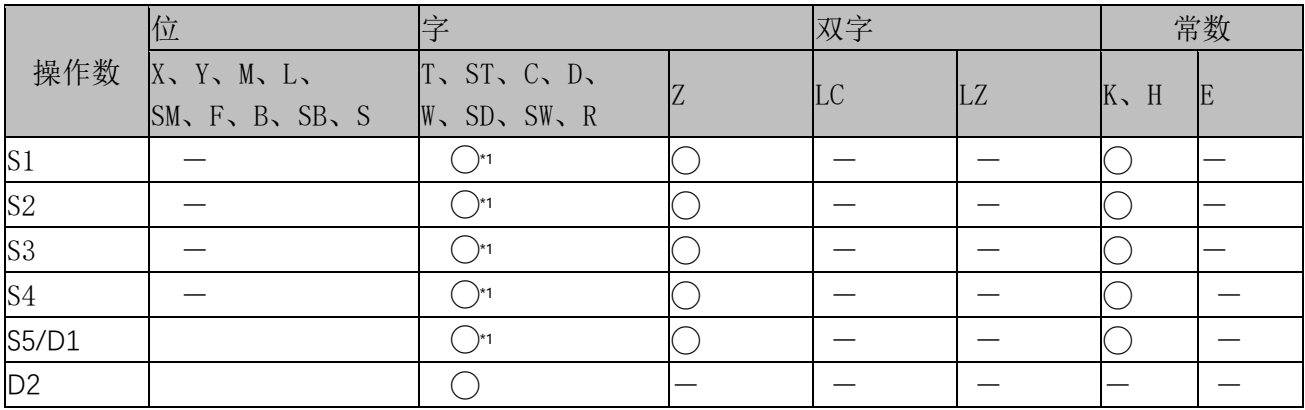

\*1 不能使用 T、ST、C。

#### 功能码和参数说明

S1:从站号,0 为广播模式,其余从站号 1~127。

(S2) ,(S3)、(S4)、 (S5)/(D1)的参数分配如下所示

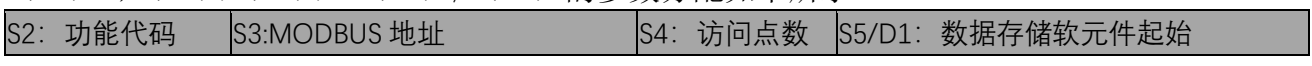

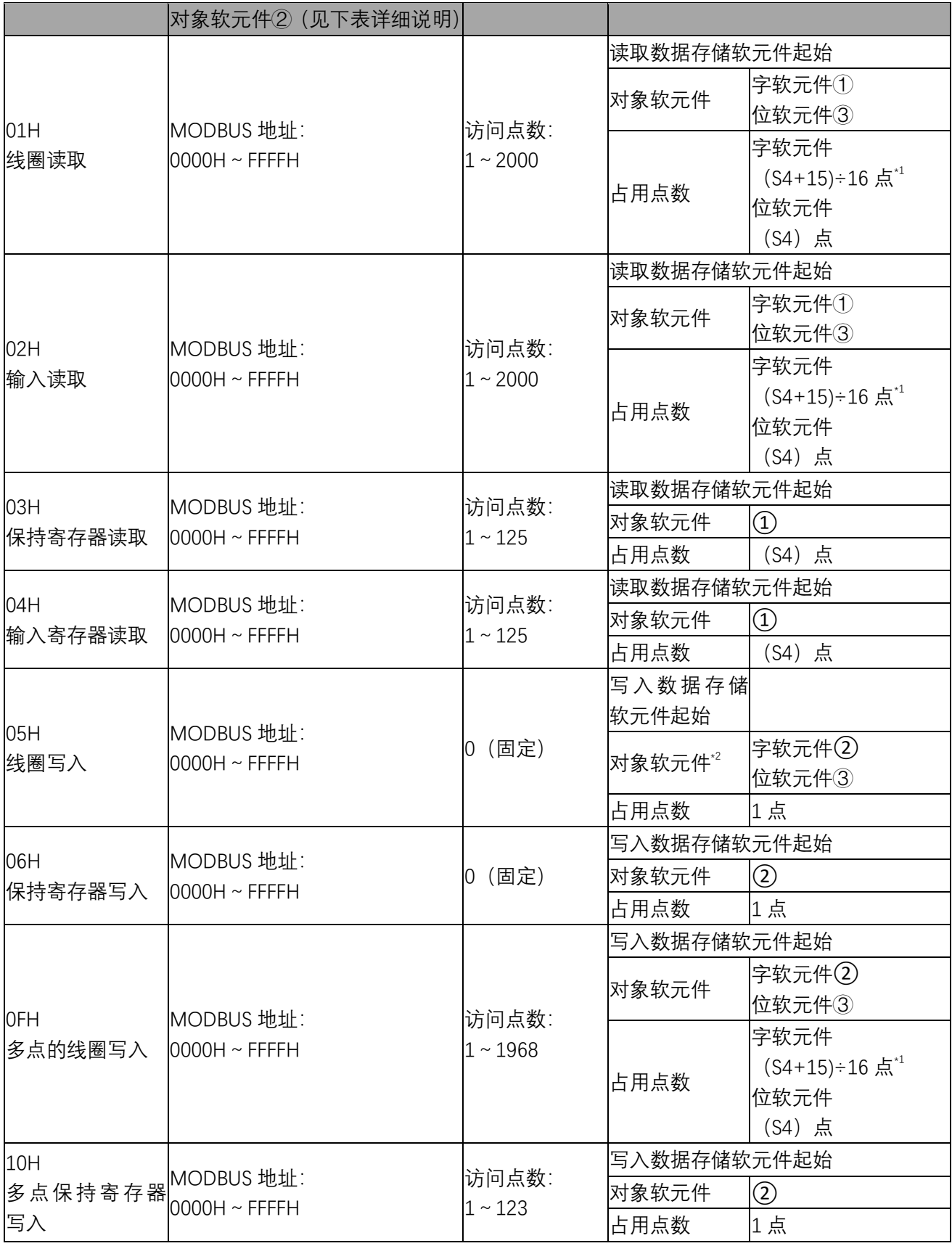

\*1 舍去尾数。

\*2 最低位的位为 0 时位 OFF, 为 1 时位 ON。 对象软元件表

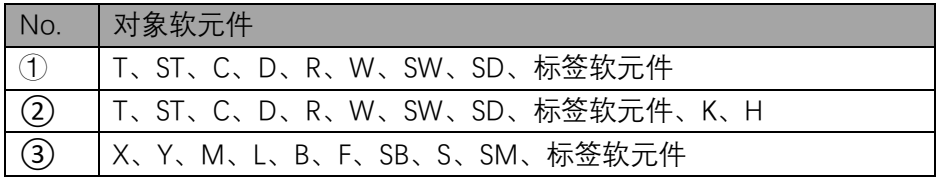

D2:通信执行状态输出软元件

各通信状态相应的动作时间和同时动作的特殊继电器如下所示。

| 操作数                  | 动作时间                                    | 同时动作的特殊继电器 |
|----------------------|-----------------------------------------|------------|
| D <sub>2</sub>       | 命令动作时 ON, 命令执行中以外 OFF   SM810           |            |
| $D2+1$ <sup>*1</sup> | 命令正常结束时ON,命令开始时OFF   SM29 <sup>*2</sup> |            |
| $D2+2^{*1}$          | 命令异常结束时ON,命令开始时OFF   SM29 <sup>*2</sup> |            |

\*1 D2+1 在命令正常结束时为 ON, D2+2 在命令异常结束时为 ON, 因此可辨别正常或异 常。

\*2:SM29 也使用于 MODBUS 通信以外的命令的执行结束标志。(定位命令等)

使用 SM29 时,应在确认命令执行结束的命令的正下方使用触点。

注:通信过程中遇到错误后,只要前置触点不断开,下个周期指令会继续执行不会主动停止。 执行条件: 连续触发

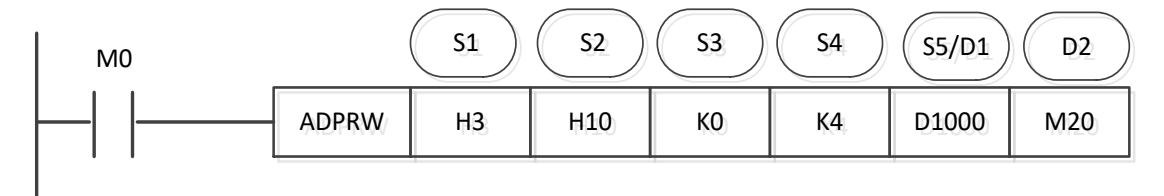

- MODBUS 主站读写指令, M0 连续触发。
- S1:从站地址 03H。
- S2: 功能码 10H, 多点保持寄存器写入。
- S3:K0, 写入保持寄存器的起始地址。
- S4:写入点数 4
- S5:从站保持寄存器地址 0~3 写入 PLC 的 D1000~D1003 的值

● D2:M20,命令动作开始, M21,命令正常结束, M22 命令异常结束。

时序图:

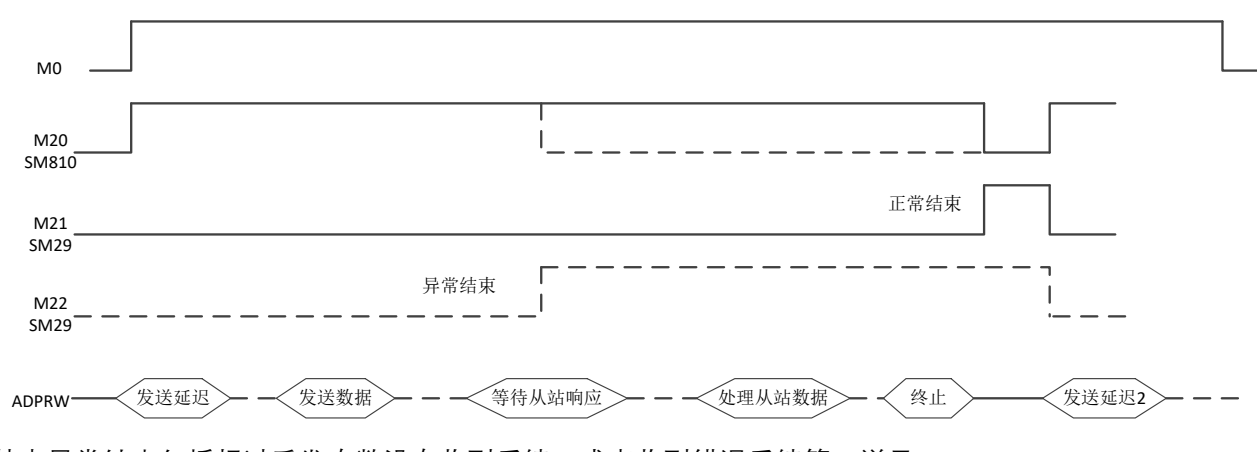

其中异常结束包括超过重发次数没有收到反馈, 或者收到错误反馈等, 详见 SD430,

## 特殊继电器

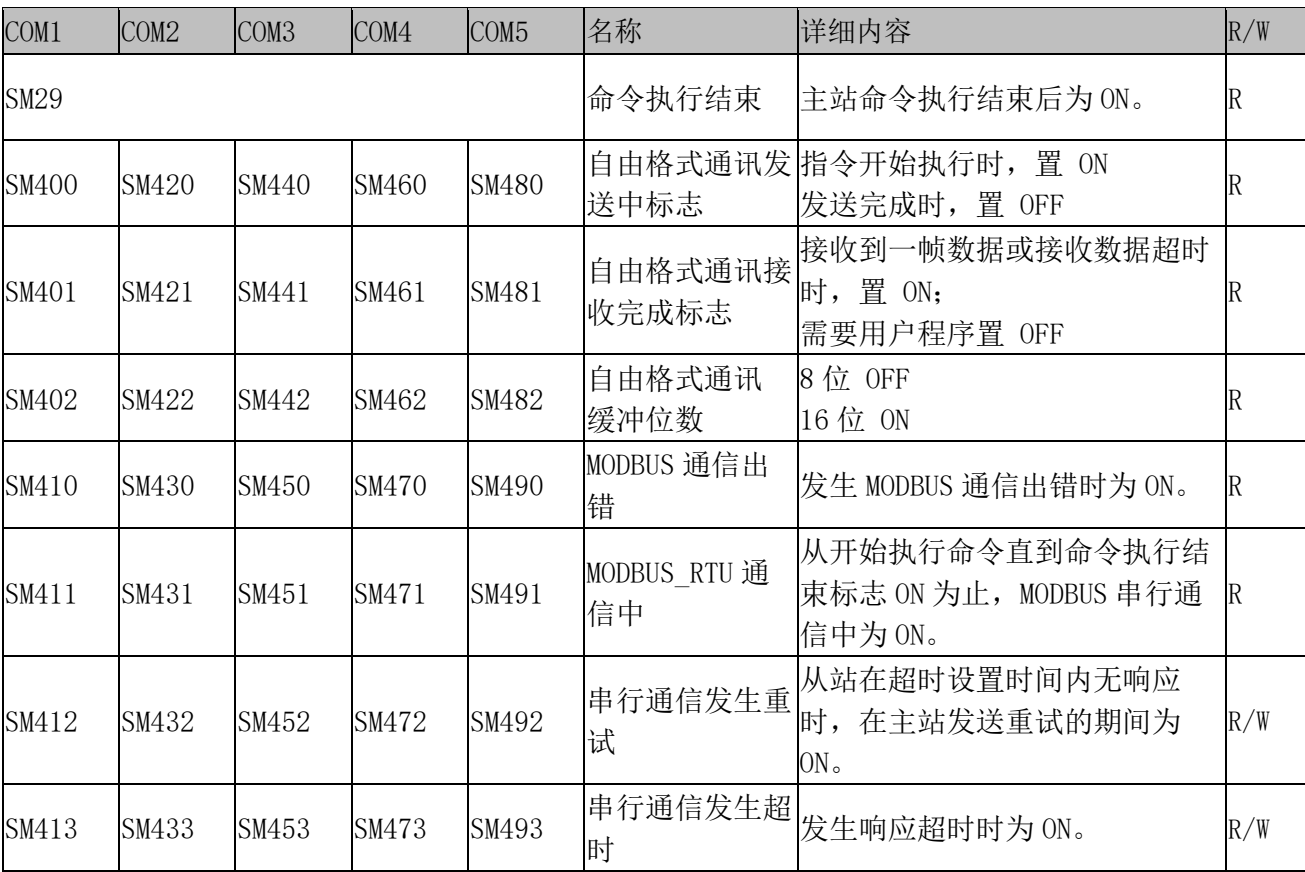

注: 自由格式通信专指自由格式通信时有效, modbus 通信专指 modbus 通信有效, 串行通 信指所有的通信协议都有效。下同。

#### MODBUS 通信出错

请勿用程序或工程工具使其置为 ON。

该软元件在通信恢复正常时也不会 OFF。电源 OFF→ON、复位、STOP→RUN、SM50 (解除出错)置为 ON 时 或执行下一 ADPRW 命令时会被清除

## 特殊寄存器

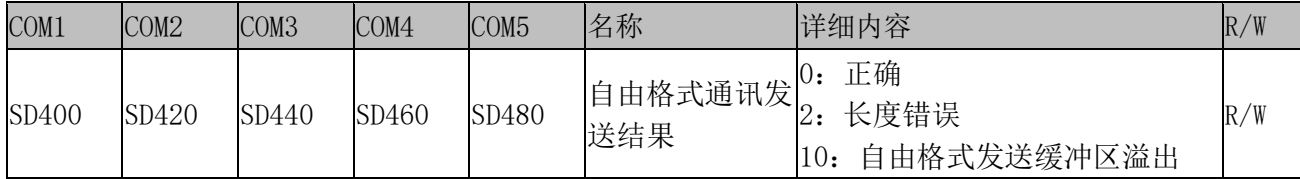

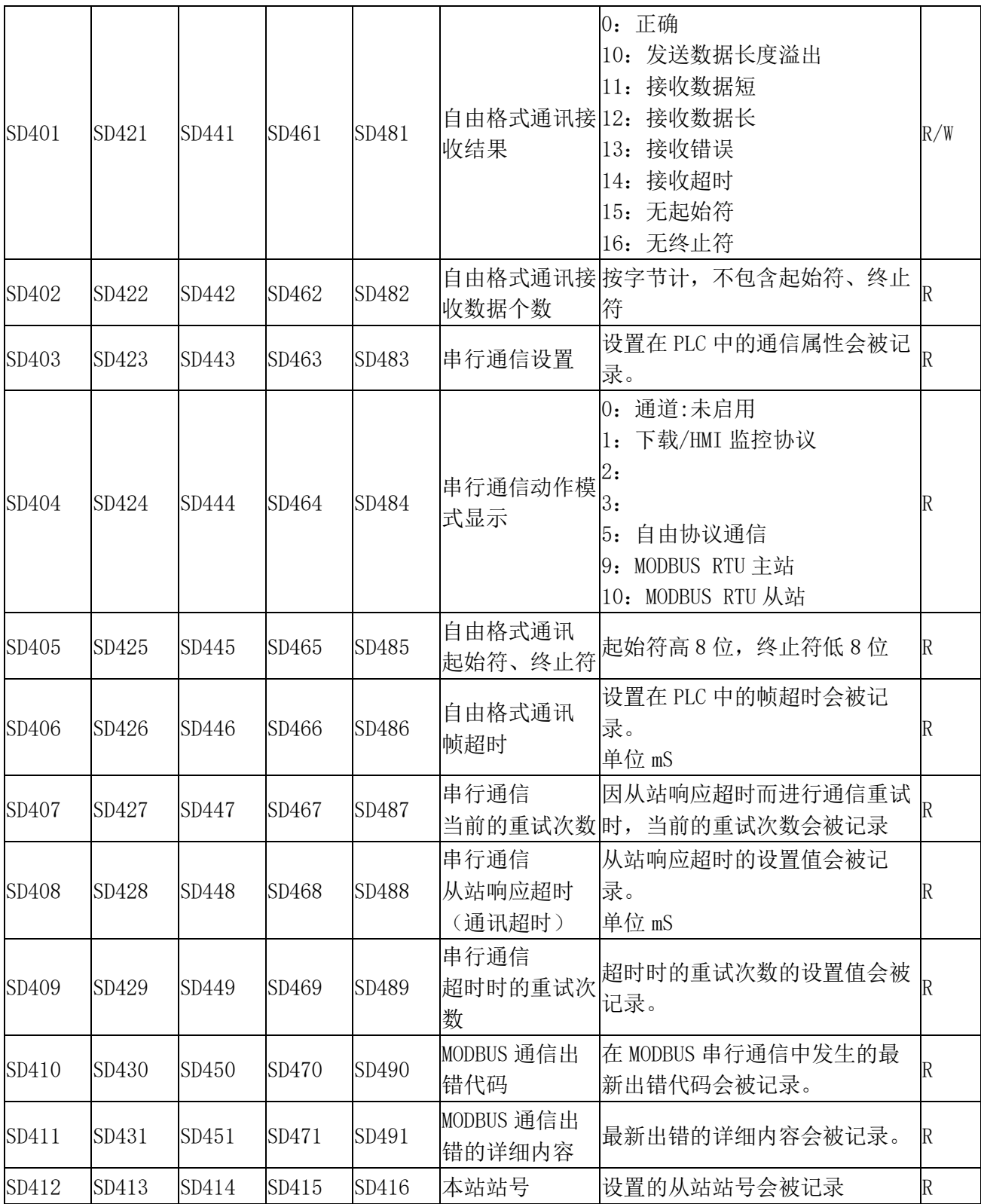

### 串行通信设置

## 用于读取设置串行通信的格式 (只读)

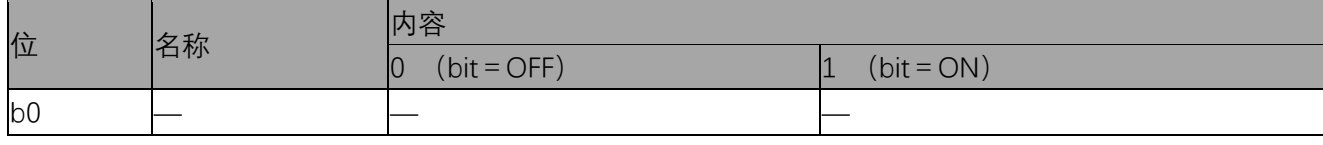

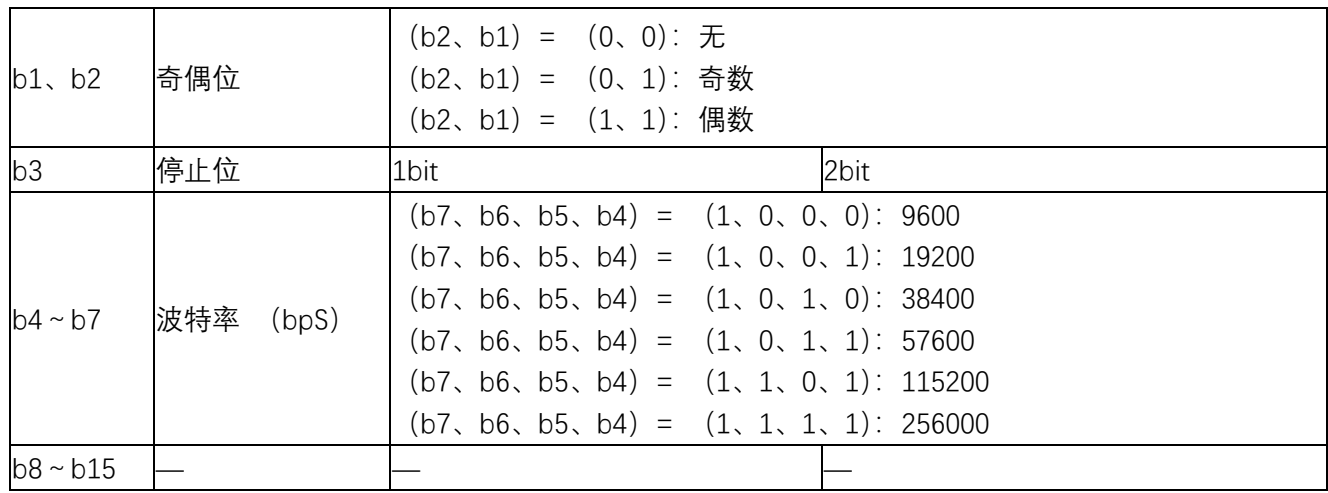

### 命令执行结束

确认命令执行结束的软元件。

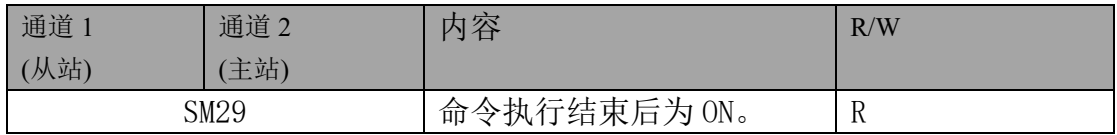

注意事项

请勿用程序或工程工具使其置为 ON。

电源 OFF→ON、复位、STOP→RUN 或执行下 ADPRW 命令时会被清除。

### **串行通信设置**

用于读取设置串行通信的格式(只读)

| 。<br>位         |           | 内容                                                                                                    |  |  |  |
|----------------|-----------|----------------------------------------------------------------------------------------------------|--|--|--|
|                | 名称        | $(bit = OFF)$<br>$(bit = ON)$                                                                                                    |  |  |  |
| b <sub>0</sub> |           |                                                                                                    |  |  |  |
| b1, b2         | 奇偶位       | (b2, b1) = $(0, 0)$ : 无<br>(b2、b1) = (0、1): 奇数<br>$(b2, b1) = (1, 1)$ : 偶数                                                                                                    |  |  |  |
| b3             | 停止位       | 2bit<br>1bit                                                                                                    |  |  |  |
| $b4 \sim b7$   | 波特率 (bpS) | $(b7, b6, b5, b4) = (1, 0, 0, 0)$ : 9600<br>$(b7, b6, b5, b4) = (1, 0, 0, 1)$ : 19200<br>$(b7, b6, b5, b4) = (1, 0, 1, 0)$ : 38400<br>$(b7, b6, b5, b4) = (1, 0, 1, 1)$ : 57600<br>$(b7, b6, b5, b4) = (1, 1, 0, 1)$ : 115200 |  |  |  |
| $b8 \sim b15$  |           |                                                                                                    |  |  |  |

注:从站

### **4.7 编程**

本章中对有关 MODBUS 串行通信中主站程序的编写示例的内容进行说明。

### 4.7.1 主站程序的编写举例

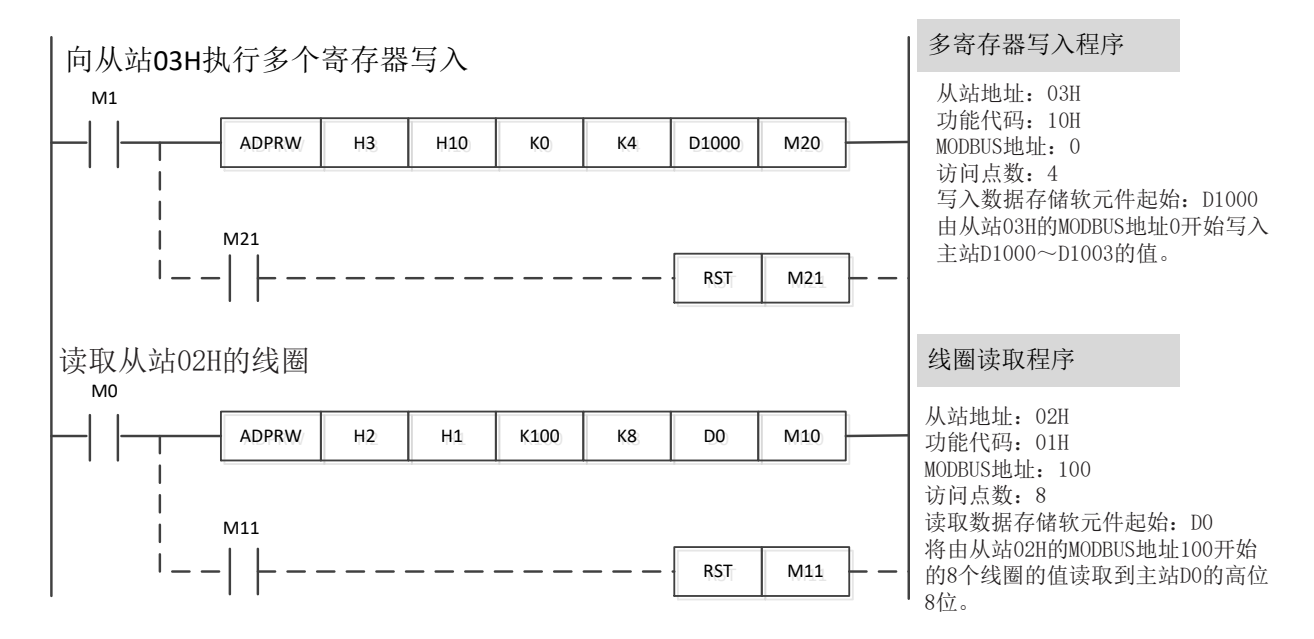

指令中的虚线部分程序用户可以不写,可以由后台自动识别完成当前通信。 注意:

- ⚫ 请勿在ADPRW命令结束前将驱动触点置为OFF。(如错误操作可能导致当前通信出错)
- ⚫ 可以触发多条 ADPRW,但是不要超过后台缓冲区。
- ⚫ 主站线程独立不占用扫描时间。

注意:

- ⚫ 请勿在 ADPRW 命令结束前将驱动触点置为 OFF。指令未执行完成断开前置触点指令执 行状态将被设置为异常,当前置触点再次设置为 ON 时,执行动作状态变为执行中。
- ⚫ 可以出发多条 ADPRW,但是不要超过后台缓冲区。
- 同时驱动多个 ADPRW 命令时, 后台自动轮询发送每条指令。
- ⚫ 使用线圈读取功能或输入读取功能,并在读取目标软元件中指定字软元件时,仅通过 ADPRW 命令的访问点数所指定的位会被改写。字软元件的剩余位不会变化
- ⚫ 主站线程独立不占用扫描时间。
- (2) 同时驱动多个 ADPRW 命令, 时序由后台控制。

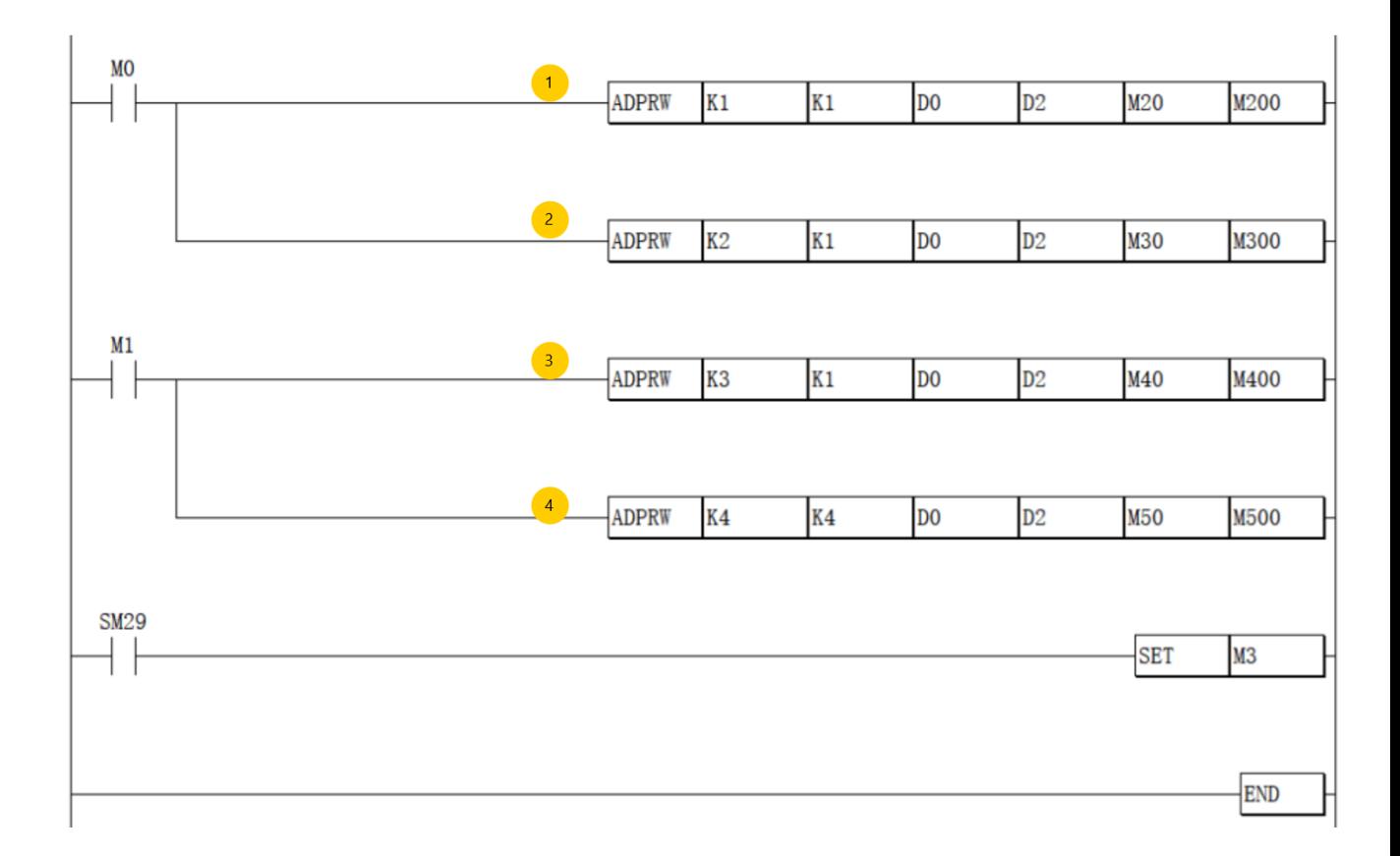

- 程序执行中, M0 (OFF->ON) 时, 指令(1) (ADPRW) 的状态重新设置为执行中 (M200 = 1, M201=0, M202=0), 无论之前的状态是执行完成状态, 还是异常状态。
- 程序执行中, M0 (OFF->ON) 时, 指令(1) (ADPRW) 执行开始, 指令(1)完成之后, 状 态设置为执行完了(M200 =0,M201=1,M202=0),指令(2)执行开始,直到指令(2)执 行完了(异常完了)之后再次执行指令(1.)
- 程序执行中, M0 (OFF->ON) 时, 指令 (1) 与指令 (2) 交替执行 (指令 (1) 执行 -> 指令(2)完了 ->指令(2)执行 ->指令(2)完了->指令(1)执行 ->指令(2)完 了...).
- 程序执行中指令(1)或者指令(2)异常完了后, 在状态位没有清除前将不再执行。异 常状态位清除之后将会被再次执行。
- 程序执行中, M0 和 M1 同时 (OFF-ON) 执行顺序为指令 (1) 执行->指令 (1) 完了 ->指令(2)执行->指令(2)完了->->指令(3)执行->指令(3)完了->指令(4) 执行->指令(4)完了。

(3)运行结束标志(SM29)。

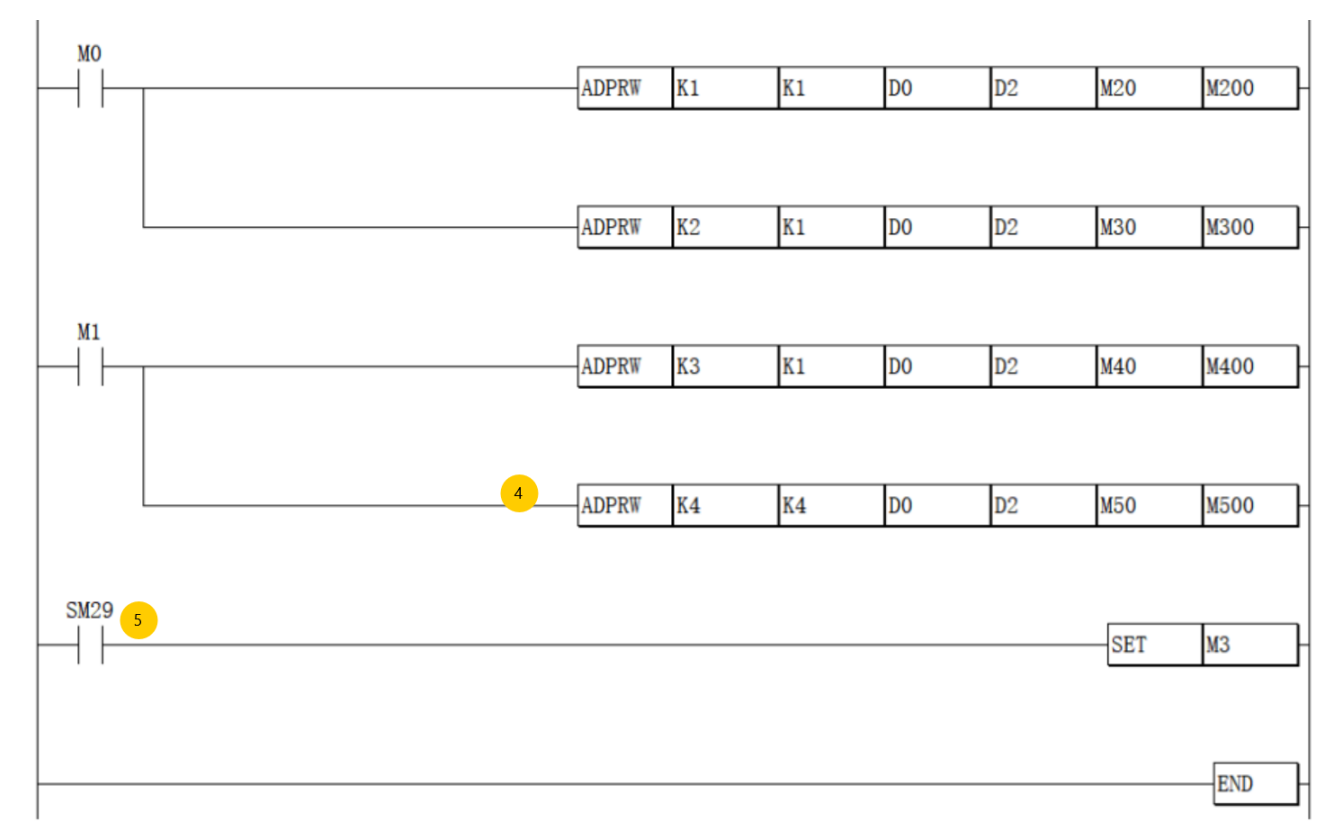

SM29 在命令执行结束后设置为 ON。上图中位置(5) SM29 仅仅反映指今(4)的 状态, 当 M1 为 OFF 时指令(4)不会被执行, 位置(5) SM29 总为 OFF 状态。

请勿使用跳转指令跳过 ADPRW 指令,如使用跳转指令跳过上图指令(4)到 SM29 (5),那么 SM29(5)将不会反映指令(4)的执行状态。

### 4.7.2 编程上注意的事项

• 请勿在 ADPRW 命令结束前将驱动触点置为 OFF。

• 同时驱动多个 ADPRW 命令时,需在当前的命令结束后执行下一 ADPRW 命令。(一次仅 可执行 1 个命令)

• 使用线圈读取功能或输入读取功能,并在读取目标软元件中指定字软元件时,仅通过 ADPRW 命令的访问 点数所指定的位会被改写。字软元件的剩余位不会变化。

## **4.8 故障排除**

应按如下方法确认通信的故障

■ 通过 LED 显示确认通信状态

应确认"TX"、"RX"的 LED 显示状态。

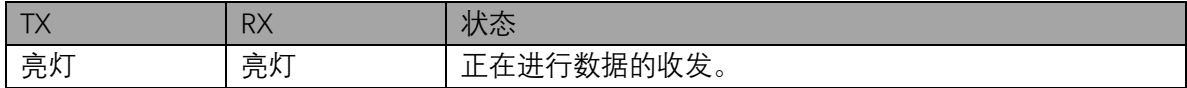

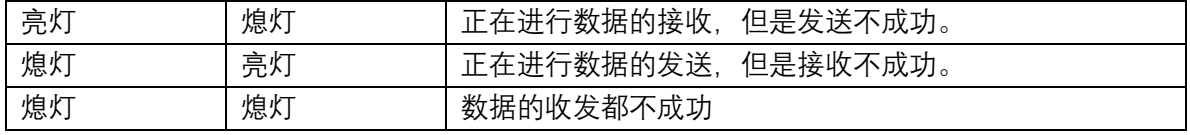

MODBUS 通信正常执行时, 两个 LED 都将亮灯。 LED 不亮灯时,应确认配线或主站和各从站的设置情况及出错状态。

■ 安装及配线的确认

 应确认通信设备和 PLC、扩展插板以及扩展适配器是否连接牢固。通信设备的连接不稳 定时,将无法正常通信。应确认各通信设备之间的配线是否正确。配线不正确时,将无法正 常通信。

关于安装和配线方法,请参照各通信设备的手册。

#### ■ 参数的确认

应确认通信设置参数是否符合使用用途。不符合使用用途时,通信将无法正确进行。更改设 置后,必须将 PLC 的电源由 OFF -> ON 或进行复位。

#### ■ 出错标志

当串行通信中发生通信出错时,串行通信出错标志为 ON。应确认以下软元件是否为 ON。

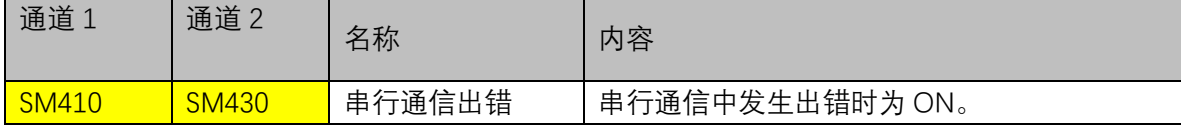

#### ■ 出错代码

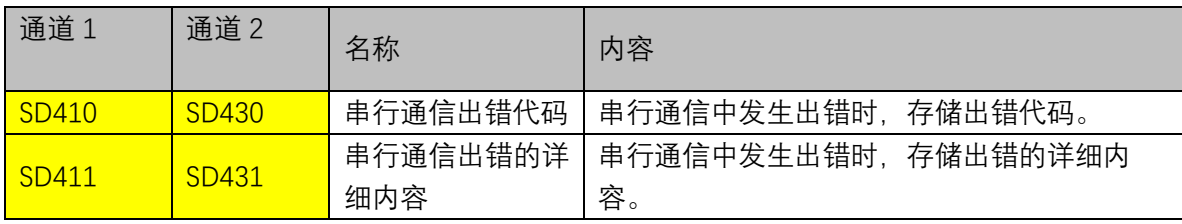

被存储在各软元件中的出错代码 (16 进制数)、出错详细内容如下所示。

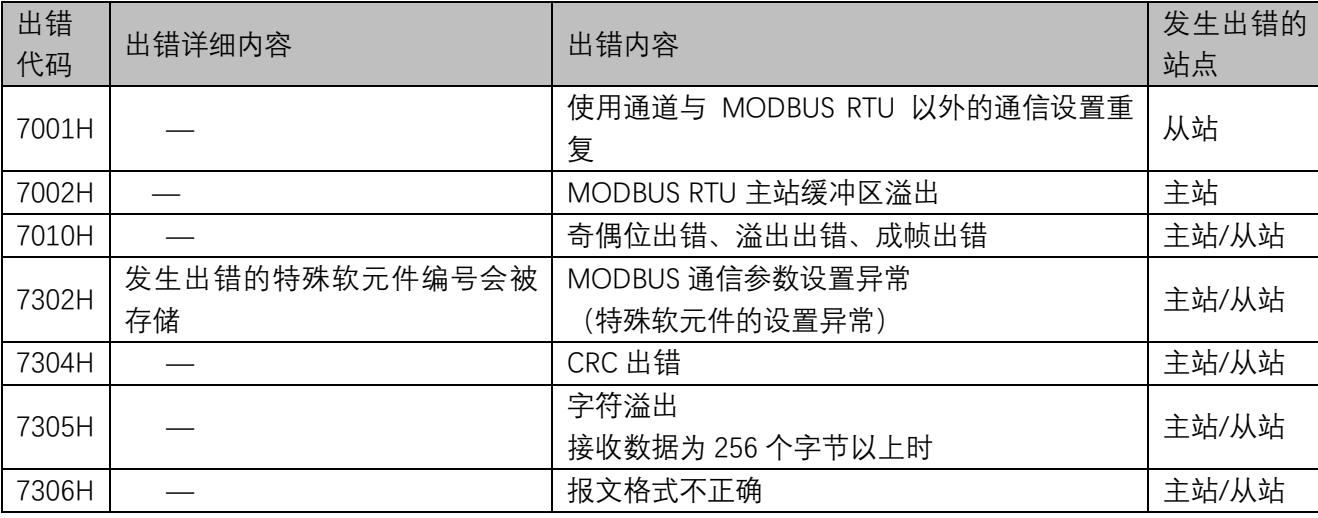

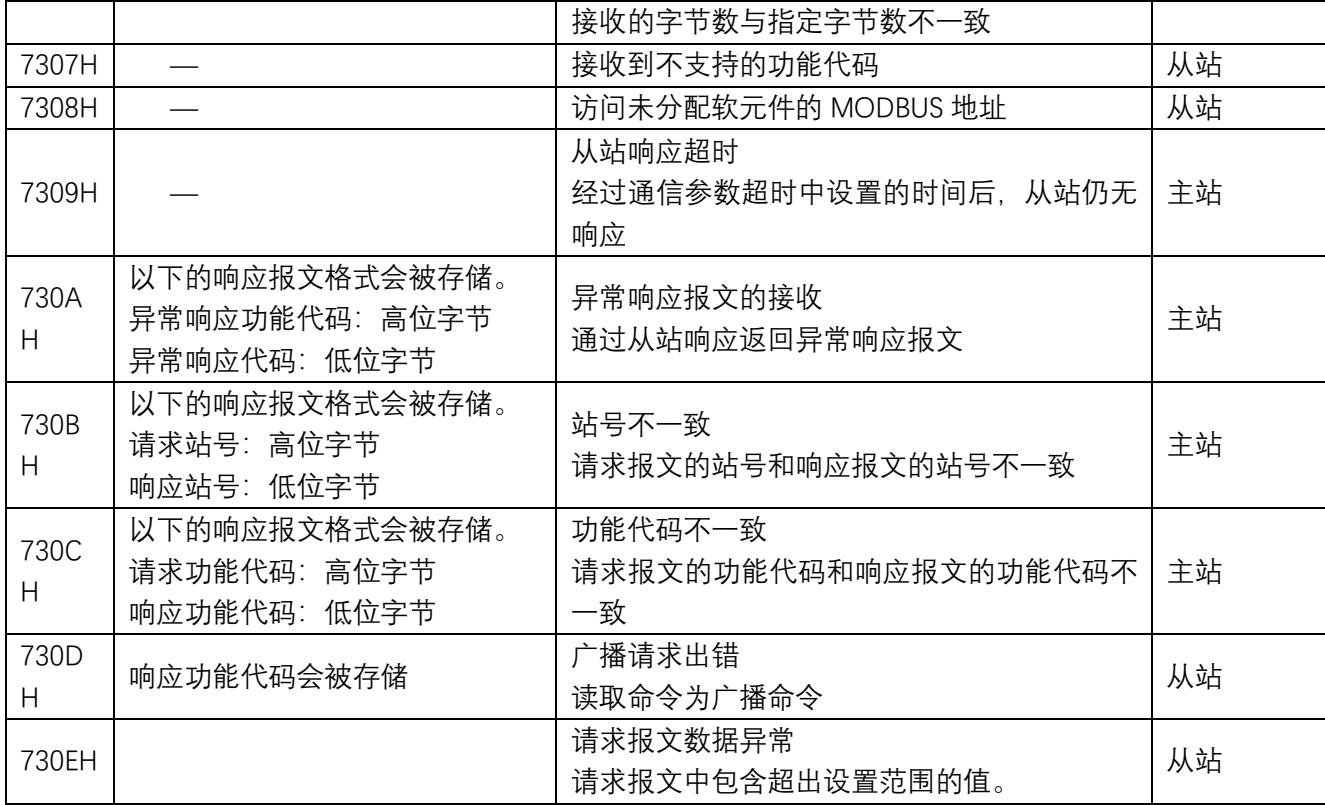

### ■ 从站异常响应码 (标准协议规定)

主站接收到从站的异常响应时,以下的响应报文格式会被存储。

| b15      | b8 | b7     | b0 |  |  |
|----------|----|--------|----|--|--|
| 异常响应功能代码 |    | 异常响应代码 |    |  |  |
| (高位字节)   |    | (低位字节) |    |  |  |

开常响应功能代码 (高位字节)的详细内容如下所示。

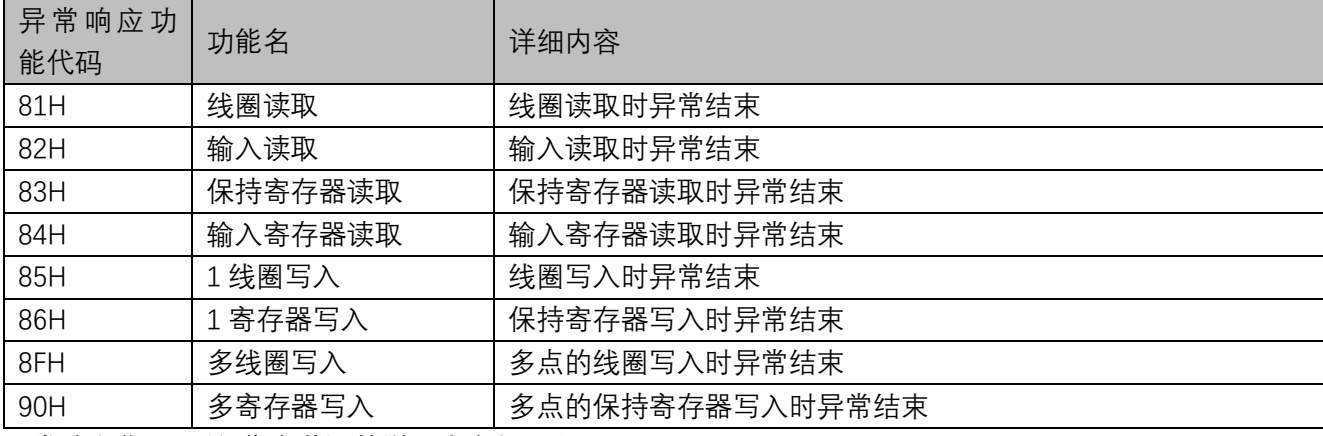

异常响应代码 (低位字节)的详细内容如下所示。

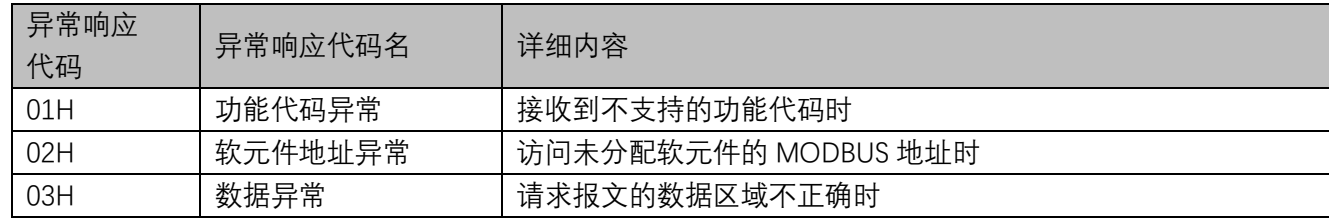

# **5. DIP 简介**

### **5.1 概要**

设备接口协议(以下简称 DIP 协议)是 R 系列 PLC 的私有通信协议,使用该协议的第 三方设备可以对 R 系列 PLC 的软元件进行读写操作。在物理层,DIP 协议支持① RS-232 接 口、② RS-422 接口、③ RS-485 接口 这三种串口传输,以及以太网接口传输。

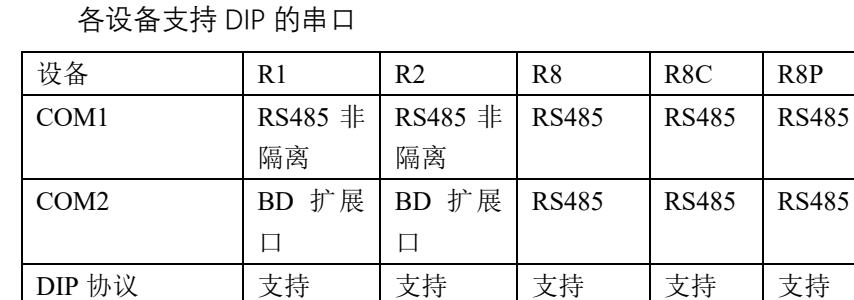

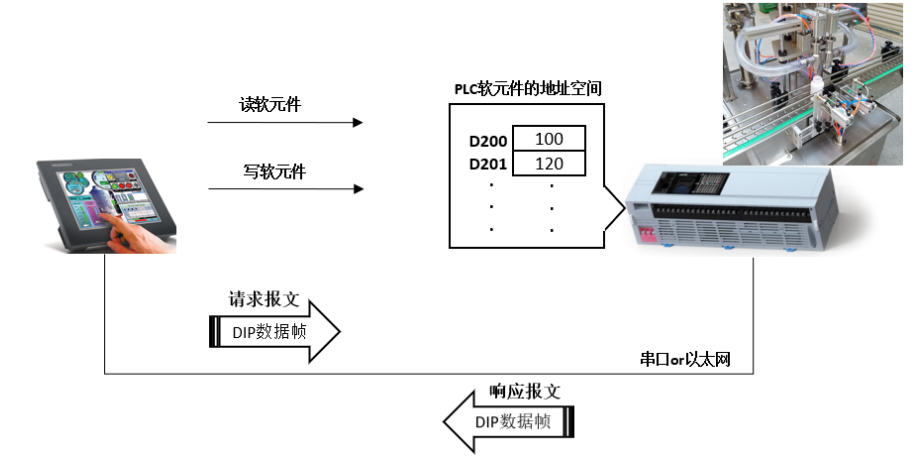

图表 1 使用 DIP 协议读写 PLC 软元件

DIP 协议分为同步通信的 S 模式和异步通信的 A 模式。S 模式和 A 模式的报文编码有所 不同。DIP 协议 S 模式运行于 RS-485 接口、A 模式运行于 RS-232/422 串口以及太网接口的 设备间通信。

使用 RS-232 接口的 DIP 协议和使用 RS-422 协议的 DIP 协议, 除物理层之外协议内容

完全相同。在本手册中如无特殊说明, RS-232 接口相关描述均适用于 RS-422 接口。

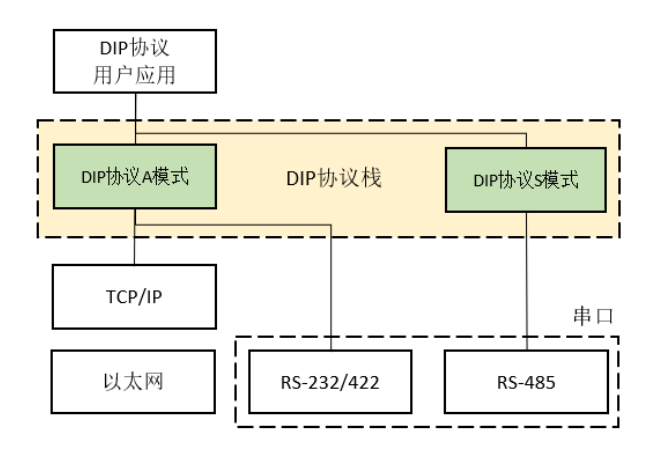

图表 2 协议位于 OSI 模型的应用层

DIP 协议采用服务器/客户端通信模式, PLC 的 DIP 协议服务器拥有站号, DIP 协议客户 端的用户应用需要指定服务器站号来进行通信。

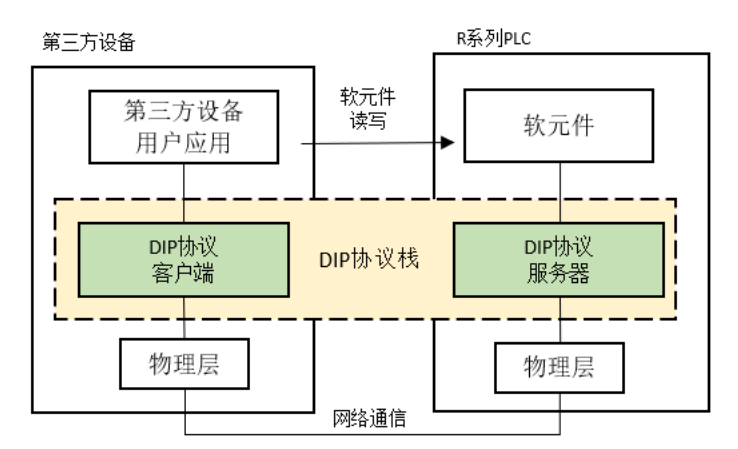

图表 3 DIP 协议的客户端服务器模式

## **5.2 主要功能**

注意, R 系列小型 PLC 当前仅支持 COM1-COM5 口使用 DIP 从站协议 (V1.20.0008)。

### **5.2.1 通信**

用户通过使用 HCP works2 设置作为服务器的 R 系列 PLC 的站号、通信接口、波特率等 必要配置参数。请注意, RS-485 与 RS-232 使用不同的 DIP 协议模式, RS-485 接口使用 S 模式,RS-232 接口使用 A 模式。

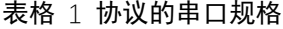

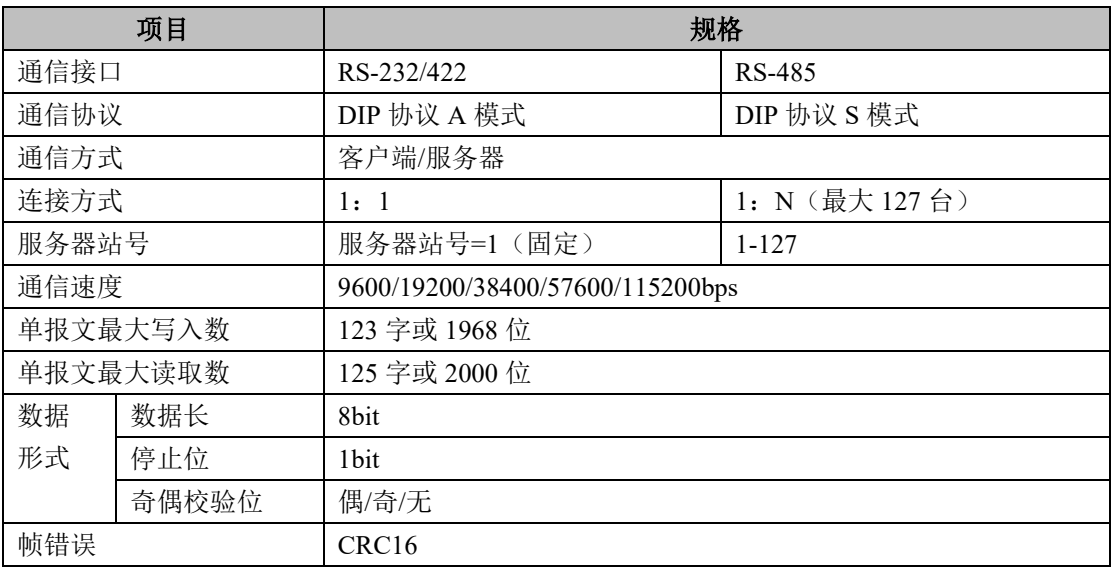

以太网通信使用 DIP 协议的 A 模式。使用 HCP works2 设置作为服务器的 PLC 的站号。 DIP 协议端口号固定为 8080。

表格 2 DIP 协议的以太网接口规格

| 项目            |             | 规格            |  |
|---------------|-------------|---------------|--|
| 通信接口          |             | $RJ-45$       |  |
| 通信协议          |             | DIP 协议 A 模式   |  |
| 通信方式          |             | N: N          |  |
| 服务器站号         |             | 服务器站号=1 (固定)  |  |
| 单报文最大写入数      |             | 123 字或 1968 位 |  |
| 单报文最大读取数      |             | 125 字或 2000 位 |  |
| <b>TCP/IP</b> | 服务器的最大连接数   | $8$ 个         |  |
|               | 服务器端口号      | 8080          |  |
|               | Socket 连接方式 | 长连接和短连接       |  |

### **5.2.2 读写软元件**

R 系列 PLC 的软元件,除了 B/SB/W/SW/Z/LZ 以外的类型, 均可通过 DIP 协议对软元件 的全部地址空间进行读写访问。

由于 T/ST/C/LC 软元件兼有 bit 类型和 word 类型值,DIP 协议通过不同的功能码分别访 问这些软元件的 bit 类型和 word 类型。

读写 dword 型的 LC 软元件的报文中, dword 数据按照从地址低位 word 到地址高位 word 的顺序排列通信;word 型的数据按照从地址低位 byte 到地址高位 byte 的顺序排列通 信。

注意:R 系列 PLC 允许用户调整不同种类的软元件实际地址空间,客户端的应用程序请 按照所访问的服务器实际地址空间进行编程。

| R 系列 PLC 软元件  |         | 软元件数据     |       |             | 访问                        | 机型例     |
|---------------|---------|-----------|-------|-------------|---------------------------|---------|
| 类型            | 名称      | 类型        | 标记    | 地址空间        | 许可                        | R 系列    |
| X             | 输入      | bit       | 8进制   | XO-X377     | ✔                         | 128 点   |
| Y             | 输出      | bit       | 8进制   | $YO-Y377$   | $\checkmark$              | 128 点   |
| M             | 内部继电器   | bit       | 10 进制 | MO-M10239   | $\checkmark$              | 10240 点 |
| $\mathbf B$   | 链接继电器   | bit       | 16 进制 | BO-B27FF    | $\boldsymbol{\mathsf{x}}$ | 10240 点 |
| <b>SB</b>     | 链接特殊继电器 | bit       | 16 进制 | SB0-SB27FF  | X                         | 10240 点 |
| F             | 报警器     | bit       | 10 进制 | F0-F10239   | $\checkmark$              | 10240 点 |
| S             | 步进继电器   | bit       | 10 进制 | S0-S10239   | $\checkmark$              | 4096点   |
| L             | 锁存继电器   | bit       | 10 进制 | L0-L10239   | $\checkmark$              | 10240 点 |
| T             | 定时器     | bit/word  | 10 进制 | T0-T10239   | $\blacktriangledown$      | 2048点   |
| <b>ST</b>     | 累计定时器   | bit/word  | 10 进制 | ST0-ST10239 | $\checkmark$              | 2048点   |
| $\mathcal{C}$ | 计数器     | bit/word  | 10 进制 | CO-C10239   | $\checkmark$              | 1024点   |
| LC            | 长计数器    | bit/dword | 10 进制 | LCO-LC10239 | $\checkmark$              | 1024 点  |
| $\mathbf{D}$  | 数据寄存器   | word      | 10 进制 | D0-D10239   | $\checkmark$              | 10240 点 |
| W             | 链接寄存器   | word      | 16 进制 | WO-W27FF    | $\boldsymbol{\mathsf{X}}$ | 10240 点 |
| SW            | 链接特殊寄存器 | word      | 16 进制 | SWO-SW27FF  | $\boldsymbol{\mathsf{x}}$ | 10240 点 |
| $\mathbb{R}$  | 文件寄存器   | word      | 10 进制 | RO-R10239   | $\checkmark$              | 32768 点 |
| <b>SM</b>     | 特殊继电器   | bit       | 10 进制 | SMO-SM16383 | $\blacktriangledown$      | 12288 点 |
| <b>SD</b>     | 特殊寄存器   | word      | 10 进制 | SD0-SD16383 | $\checkmark$              | 12288 点 |
| Z             | 变址寄存器   | word      | 10 进制 | $ZO-Z11$    | $\boldsymbol{\mathsf{X}}$ | 12点     |
| LZ            | 超长变址寄存器 | dword     | 10 进制 | $LZ0-LZ1$   | $\boldsymbol{\mathsf{x}}$ | 2点      |

表格 3 可访问软元件类型和地址空间

### **5.3 通信协议**

DIP 协议仅用于第三方设备与 R 系列 PLC 的通信。R 系列 PLC 内部预先安装了 DIP 协议 的服务器,用户可以通过 HC-works2 配置相关参数在 R 系列 PLC 上实现 DIP 协议通信。第 三方设备需要内置自行开发的 DIP 协议客户端, 第三方设备中的用户应用通过 DIP 协议客 户端与 R 系列 PLC 进行通信。

### 5.3.1 通信方式

DIP 协议采用客户端/服务器的通信方式,客户端应用需要指定服务器站号,与服务器进 行通信。为保持数据帧规格的统一性,即使在 1:1 通信时,客户端也需要指定通信对手的 主站站号。

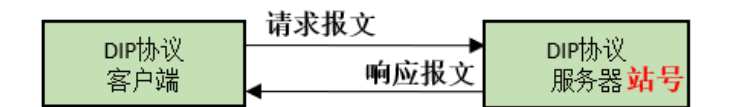

图表 4 客户端/服务器的通信方式

### 5.3.2 典型拓扑连接

DIP 协议支持多种连接方式。用户可以根据需要选择使用 RS-232/422 串口的 1: 1 的连 接方式,使用 RS-485 串口的 1: N 的连接方式, 以及使用以太网的 N: N 的连接方式。

在使用 1:N 的多服务器的网络中,请为服务器指定不同的站号。

使用 DIP 协议不同模式的设备,无法进行互联以及通信。 也就是说,仅仅实装了 S 模式 的 HMI 设备, 只能通过 RS-485 接口访问 R 系列 PLC, 无法通过 RS-232 接口访问 R 系列 PLC。

以下为三种常见的连接方式。图中的设备 HMI 设备也可替换成其他不同的、实装了 DIP 协议客户端的其他设备。
1)使用 RS-232 网路,HMI 等设备可以单独与 R 系列 PLC 连接,通过 DIP 协议访问软元件。

| 第三方HMI设备        | RS-232/422 | R系列PLC            |
|-----------------|------------|-------------------|
| DIP协议A模式<br>客户端 |            | DIP协议A模式<br>服务器 1 |

图表 5 串口的 1:1 连接

2)通过组成 RS-485 网络,一台 HMI 等客户端设备可以同时访问多台 R 系列 PLC。

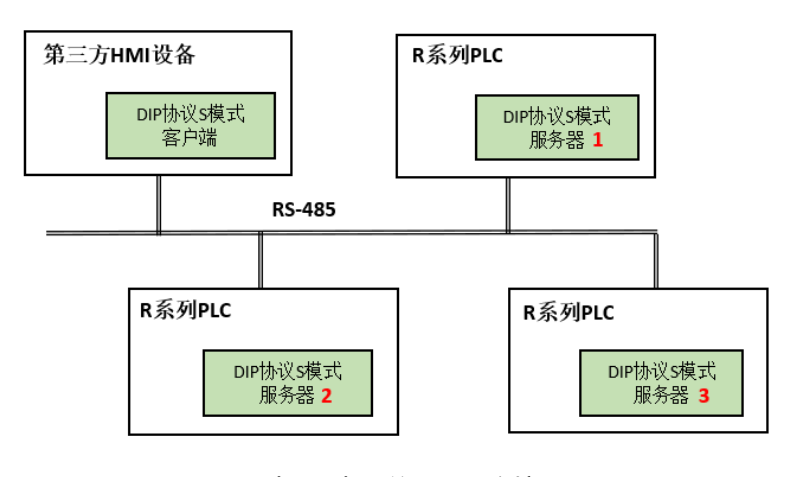

图表 6 串口的 1: N 连接

3)在以太网组成的网路中,多台 HMI 等客户端设备,使用 DIP 协议可以同时访问多台 R 系 列 PLC 软元件。注意, R 系列 PLC 允许的同时连接数最大不超过 8 台。

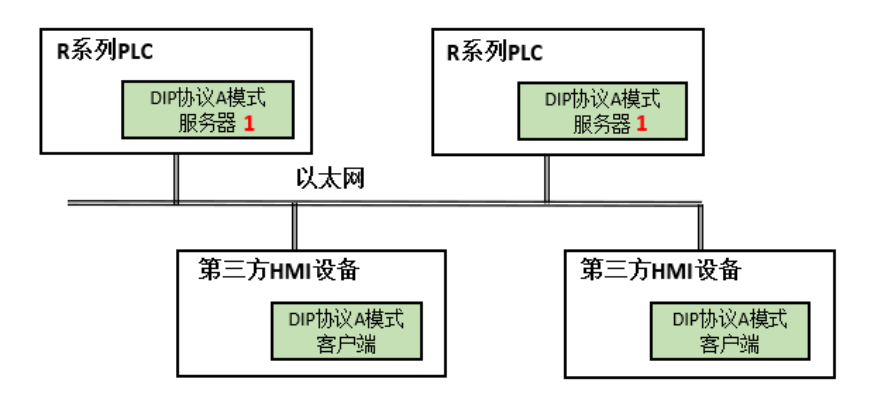

图表 7 以太网的 N: N 连接

# 5.3.3 数据帧

DIP 协议的数据帧包括①站号、②功能码、③数据这三项基本内容和校验信息。S 模式 的数据帧应用于 RS-485 接口, A 模式的数据帧应用于 RS-232/422 和以太网接口。A 模式 仅比 S 模式的数据帧多了 2byte 的帧识别标识符和 2byte 的帧数据长,后续说明中除非特别 注明,数据帧均指 S 模式的数据帧。

DIP 协议的站号、功能码、数据这三项基本内容和校验方式, 为 S 模式和 A 模式共通。 DIP 协议的应答数据帧格式与请求数据帧格式相同。

### 5.3.3.1 S 模式

S 模式的数据帧通过帧间隔进行识别,客户端发送的请求报文,间隔时间为 3.5 个字符 时间以上。

数据帧包含的 CRC16 (计算逻辑参见 3.3.5.9 节) 验证码, 用来校验数据帧的有效性。 校验码运算范围为站号、功能码和数据。接收到 CRC16 校验码错误的数据帧,PLC 作为错 误数据丢弃掉,不会向客户端返送错误报文。

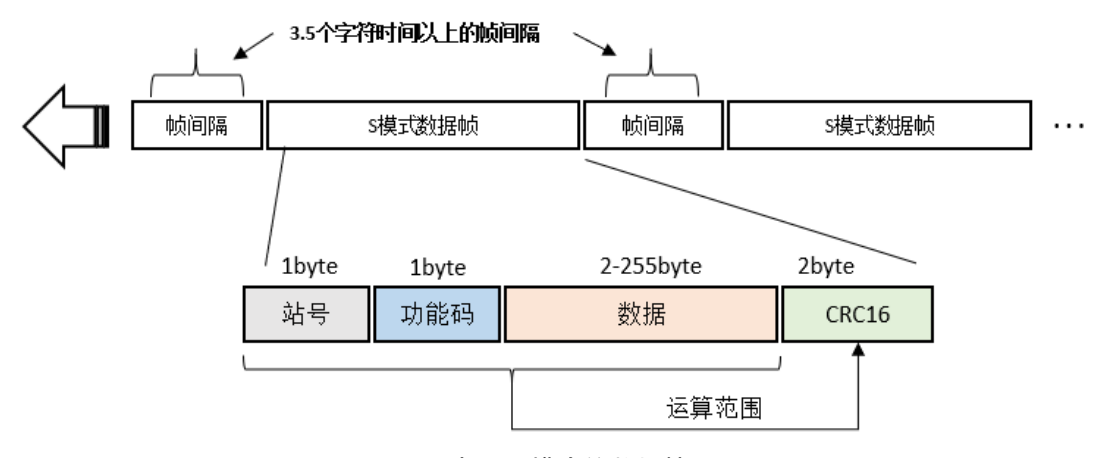

图表 8 S 模式的数据帧

#### 5.3.3.2 A 模式

A 模式的帧识别符固定为 2 个字节的 F1 (低位字节) 00 (高位字节)。如图所示, 帧数 据长为 2 个字节(先低位后高位),长度计算对象包含站号、功能码、数据这三个基本项。

数据帧包含的 CRC16 (计算逻辑参见 3.3.5.9 节) 验证码, 用来校验数据帧的有效性。 校验码运算范围为站号、功能码和数据。接收到帧识别符错误或者长度错误的数据帧,PLC 作为错误数据丢弃掉,不会向客户端返送错误报文。

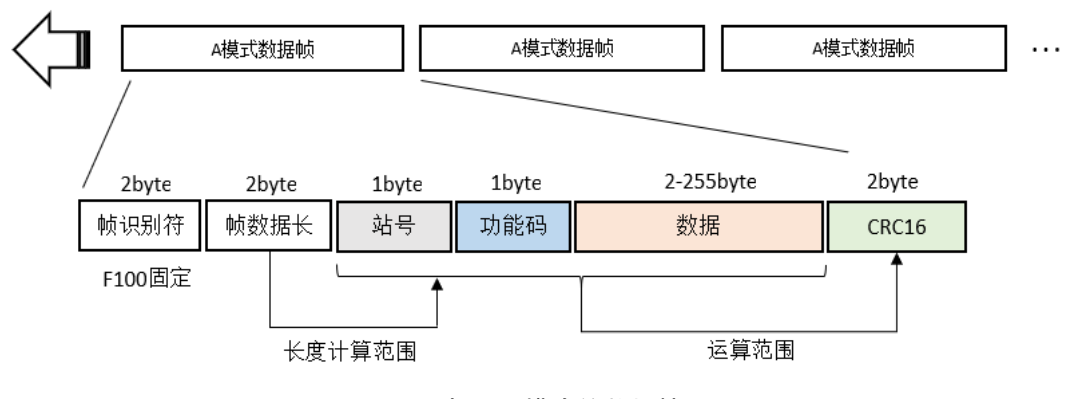

图表 9 A 模式的数据帧

## 5.3.3.3 功能码格式

DIP 协议 1 个字节的功能码,包含 bit6-bit7 的 2bit 操作码和 bit0-bit4 的 5bit 软元件代 码。功能码的 bit5 固定为 0。

如图 10 所示,操作码分别表示单独读取、连续读取、单独写入、连续写入这四种操作。 软元件类型为 R 系列 PLC 支持的所有可访问软元件, 如表 4 所示。

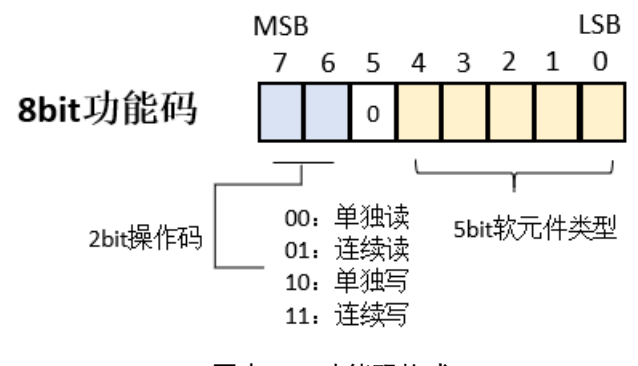

图表 10 功能码格式

DIP 协议根据软元件属性(bit 软元件或 word 软元件)对软元件进行相应的操作。 T/ST/C/LC 软元件的 bit/word 双属性,对应不同软元件编码。表 4 为使用 DIP 协议访问 R 系 列 PLC 所有软元件的功能码一览。

| R 系列 PLC 软元件 |             | 8bit 功能码 |            |     |            |                  |  |  |  |
|--------------|-------------|----------|------------|-----|------------|------------------|--|--|--|
|              |             | 类型码      | 单独读        | 连续读 | 单独写        | 连续写              |  |  |  |
| 符号<br>名称     |             | 5bit     |            |     |            |                  |  |  |  |
| 位软元件及对应的功能码  |             |          |            |     |            |                  |  |  |  |
| X            | 输入          | 00000    | 00H        | 40H | <b>80H</b> | COH              |  |  |  |
| Y            | 输出          | 00001    | 01H        | 41H | 81H        | C1H              |  |  |  |
| M            | 内部继电器       | 00010    | 02H        | 42H | 82H        | C2H              |  |  |  |
| $\mathbf F$  | 报警器         | 00011    | 03H        | 43H | 83H        | C3H              |  |  |  |
| S            | 步进继电器       | 00100    | 04H        | 44H | 84H        | C <sub>4</sub> H |  |  |  |
| L            | 锁存继电器       | 00101    | 05H        | 45H | <b>85H</b> | C5H              |  |  |  |
| <b>SM</b>    | 特殊继电器       | 00110    | 06H        | 46H | 86H        | C6H              |  |  |  |
| TC           | 定时器(线圈)     | 00111    | 07H        | 47H | 87H        | C7H              |  |  |  |
| <b>TS</b>    | 定时器(触点)     | 01000    | 08H        | 48H | <b>88H</b> | C8H              |  |  |  |
| <b>STC</b>   | 累计定时器(线圈)   | 01001    | 09H        | 49H | <b>89H</b> | C <sub>9</sub> H |  |  |  |
| <b>STS</b>   | 累计定时器(触点)   | 01010    | <b>OAH</b> | 4AH | 8AH        | CAH              |  |  |  |
| CC           | 计数器(线圈)     | 01011    | <b>OBH</b> | 4BH | 8BH        | <b>CBH</b>       |  |  |  |
| <b>CS</b>    | 计数器<br>(触点) | 01100    | OCH        | 4CH | 8CH        | CCH              |  |  |  |
| <b>LCC</b>   | 长计数器(线圈)    | 01101    | <b>ODH</b> | 4DH | 8DH        | <b>CDH</b>       |  |  |  |
| <b>LCS</b>   | 长计数器(触点)    | 01110    | <b>OEH</b> | 4EH | 8EH        | <b>CEH</b>       |  |  |  |
| 字软元件及对应的功能码  |             |          |            |     |            |                  |  |  |  |
| TV           | 定时器(当前值)    | 10000    | 10H        | 50H | 90H        | DOH              |  |  |  |
| <b>STV</b>   | 累计定时器(当前值)  | 10001    | 11H        | 51H | 91H        | D1H              |  |  |  |
| <b>CV</b>    | 计数器(当前值)    | 10010    | 12H        | 52H | 92H        | D2H              |  |  |  |
| $\mathbf{D}$ | 数据寄存器       | 10011    | 13H        | 53H | 93H        | D3H              |  |  |  |
| $\mathbf R$  | 文件寄存器       | 10100    | 14H        | 54H | 94H        | D4H              |  |  |  |
| <b>SD</b>    | 特殊寄存器       | 10101    | 15H        | 55H | 95H        | D5H              |  |  |  |
| 双字软元件及对应的功能码 |             |          |            |     |            |                  |  |  |  |
| $_{\rm LCV}$ | 长计数器(当前值)   | 11100    | 1CH        | 5CH | 9CH        | <b>DCH</b>       |  |  |  |

表格 4 功能码一览

#### 5.3.3.4 数据段格式

DIP 协议报文中,不同操作码后续的数据段长度也不相同。其中的多软元件读响应报文 和多软元件写请求报文,由于要编码软元件的数据值,因此数据段的长度为可变长。

在 DIP 协议的数据段中,字软元件的数据值按照由低到高的顺序进行编码,字和双字的 编码也是先低位字节后高位字节。

位软元件数据的编码,客户端和服务器均采用**字节整列的对位排列方式**。字节整列的数 据即从包含首个位软元件的字节开始发送,一直到包含最后一个目标位软元件的字节为止。 同样,在数据接收端也按照同样的方式进行数据处理。注意,数据编码时,对范围外的首位 数据下标值,请填充 0。

#### **5.3.3.4.1 位软元件数据的对位排列**

如下图所示,DIP 协议在生成连续位软元件数据值的时候,按照字节单位整理,不进行 数值的位移调整。因此在传输字节的首尾,可能产生一些冗余的 bit 传输。这些冗余 bit 需 被置位为 0。同样, 在收到连续位软元件数值后, 接收端也需要根据软元件起始位(图中的 m) 和数据长(图中的 n), 就算出字节数值中位软元件的偏移量进行合理取值。

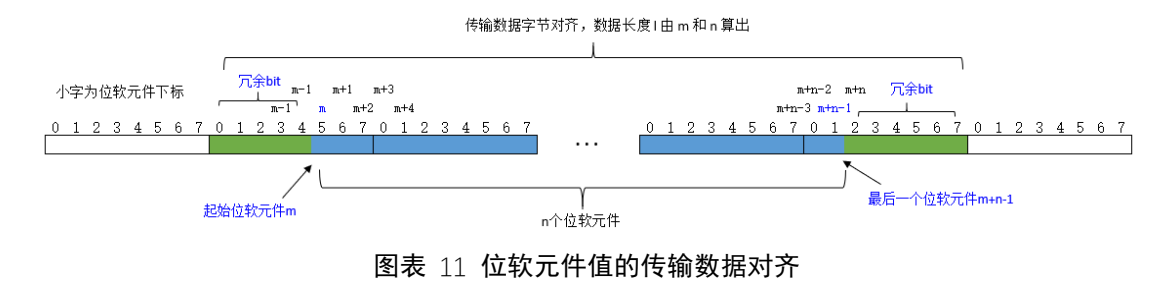

#### **5.3.3.4.2 位软元件数据的长度计算**

起始下标为 m 的字软元件,连续 n 个 bit 的读写操作时,送信侧报文的送信字节数 l 的 计算公式,以及受信侧报文解析时首个软元件值的下标计算公式如下:

**1)数据字节长度 l 计算公式**

**l = (m%8 ? 1 : 0) + (n – m%8)/8 + (n – m%8)%8 ? 1 : 0**

**2)首个软元件下标 i 的计算公式**

 $i = m\%8$ 

<举例说明>

读取 R 系列 PLC 中内部继电器 M100 至 M299, 一共 200 个位软元件的值时, R 系列 PLC 侧发送的应答报文中, 数据字节长度计算如下:

由于首个字软元件下标 m = 100, 字软元件数量 n = 200, 因此

1) 应答报文的数据字节长度 l =

 $(100\%8 \cdot 1 \cdot 0) + (200 - 100\%8)/8 + (200 - 100\%8)$ ? 1 : 0 = 26

2) 解析应答报文时,首个软元件下标 i = 100%8 = 4

需要注意的是,上述公式仅对 10 进制下标有效。8 进制下标的软元件计算,在编码实 现时请自行换算。

### 5.3.3.5 报文格式

DIP 协议的报文格式由①读写操作类型(读或者写、连续或者单独)、②软元件类型(位 或者字)的排列组合决定,一共有八种格式的请求报文和应答报文。另外,还有一种异常应 答报文,一共支持九种报文格式。标记站号

|   | 操作功能  | 操作码            | 请求报文数据长        | 应答报文数据长        |
|---|-------|----------------|----------------|----------------|
|   |       |                | (单位: 字节)       | (单位:字节)        |
| 位 | 单个位读出 | 0 <sub>0</sub> | $\overline{2}$ | 1              |
| 软 | 单个位写入 | 10             | 4              | $\overline{4}$ |
| 元 | 多个位读出 | 01             | 4              | 报文可变长          |
| 件 | 多个位写入 | 11             | 报文可变长          | 4              |
| 字 | 单个字读出 | 0 <sub>0</sub> | $\overline{2}$ | $\overline{2}$ |
| 软 | 单个字写入 | 10             | 4              | $\overline{4}$ |
| 元 | 多个字读出 | 01             | 4              | 报文可变长          |
| 件 | 多个字写入 | 11             | 报文可变长          | 3              |
| 双 | 单个字读出 | 00             | $\overline{2}$ | $\overline{4}$ |
| 字 | 单个字写入 | 10             | 6              | 6              |
| 软 | 多个字读出 | 01             | 4              | 报文可变长          |
| 元 | 多个字写入 | 11             | 报文可变长          | 3              |
| 件 |       |                |                |                |

表格 5 报文操作码和数据长

注 1: 操作码是功能码的 bit7 和 bit6。

注 2: 没有标注报文可变长的报文, 均为固定长报文。

请求报文中的站号为通信对手(服务器端)的站号,功能码代表需要通信对手执行的功 能。应答报文中的站号和功能码与收到的请求报文相同。

服务器端收到的请求报文如果是校验失败,则不返回错误报文。如果是报文校验成功但 功能码编码错误,或者是软元件地址范围错误,则返回失败报文。

注意: 应答报文的最大长度和请求报文一样。因此需要在请求报文中限制需要操作的软元件 个数。如果单次操作的最大软元件个数不能满足要求,可以分为多次请求。

# 5.3.3.5.1 单个位软元件的读

#### 简要说明和举例。

单位读请求

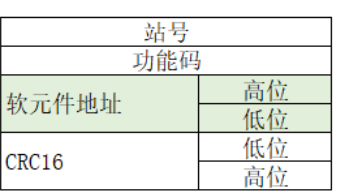

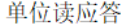

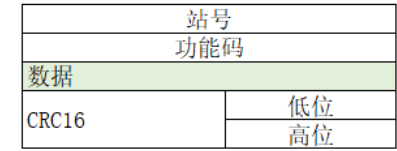

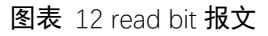

# **5.3.3.5.2 单个位软元件的写**

简要说明和举例。

单位写请求

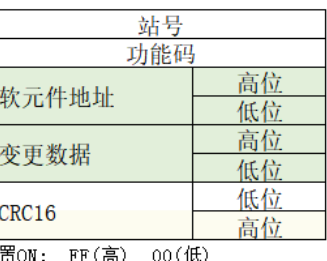

- 141 ( ) 00 (1) 置OFF: 00(高) 00(低)

单位写应答

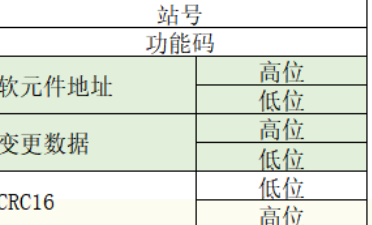

图表 13 write bit 报文

## **5.3.3.5.3 多个位软元件的读**

### 简要说明和举例。

一个数据帧可读取的位软元件个数最大值是(255-1)x8=2032 个。

多位读请求

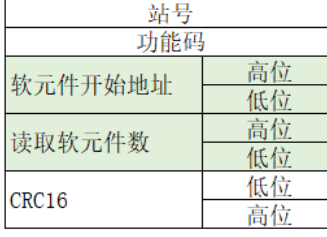

多位读应答 站号<br>功能码 数据字节数<br>数据首个字节  $\sim$   $\sim$   $\sim$ 低位  $CRC16$ 高位

图表 14 read bits 报文

# **5.3.3.5.4 多个位软元件的写**

#### 简要说明和举例。

一个数据帧可写入的位软元件个数最大值是(255-5)x8=2000 个。

多位写请求

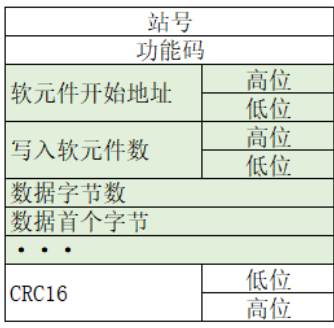

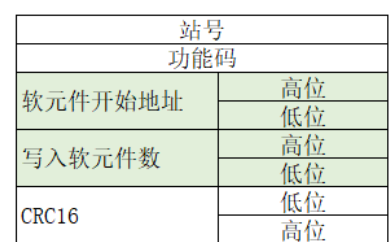

图表 15 write bits 报文

多位写应答

# **5.3.3.5.5 单个字软元件的读**

简要说明和举例。

单字读请求

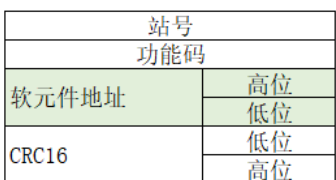

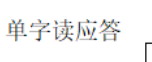

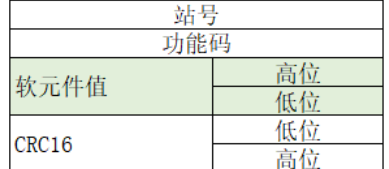

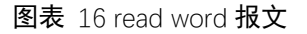

# **5.3.3.5.6 单个字软元件的写**

简要说明和举例。

单字写请求

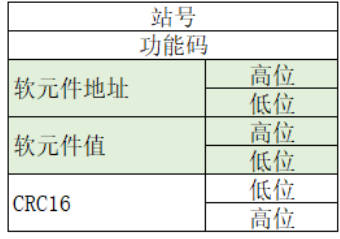

单字写应答

| 站号    |    |  |  |  |
|-------|----|--|--|--|
| 功能码   |    |  |  |  |
| 软元件地址 | 高位 |  |  |  |
|       | 低位 |  |  |  |
| 软元件值  | 高位 |  |  |  |
|       | 低位 |  |  |  |
| CRC16 | 低位 |  |  |  |
|       |    |  |  |  |

图表 17 write word 报文

# **5.3.3.5.7 多个字软元件的读**

#### 简要说明和举例。

一个数据帧可读取的字软元件个数最大值是(255-1)/2=127 个。

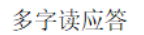

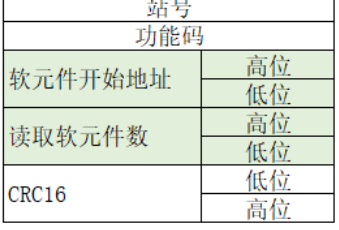

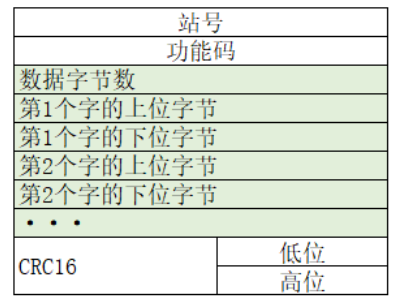

图表 18 read words 报文

## **5.3.3.5.8 多个字软元件的写**

简要说明和举例。

一个数据帧可写入的字软元件个数最大值是(255-5)/2=125 个。

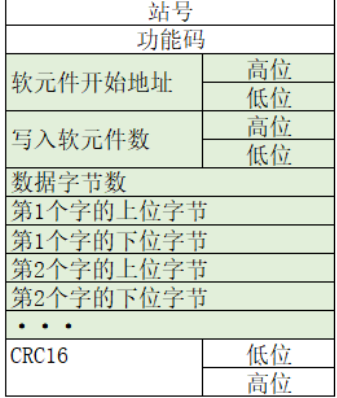

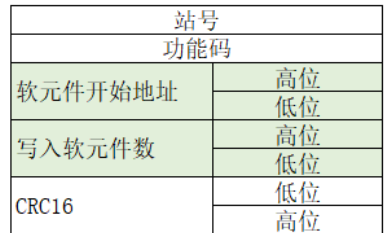

图表 19 write words 报文

# **5.3.3.5.9 单个双字软元件的读**

### 简要说明和举例。

单双字读请求

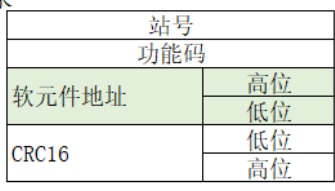

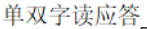

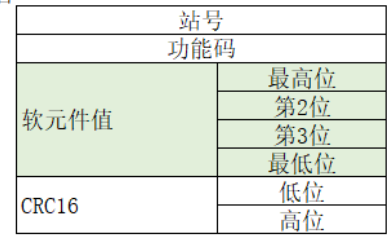

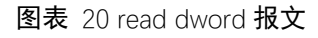

# **5.3.3.5.10 单个双字软元件的写**

#### 简要说明和举例。

单双字写请求

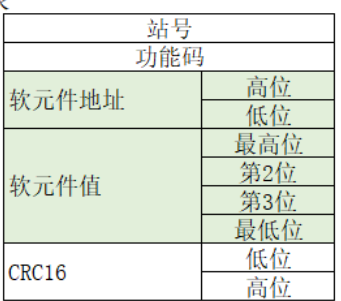

单双字写应答

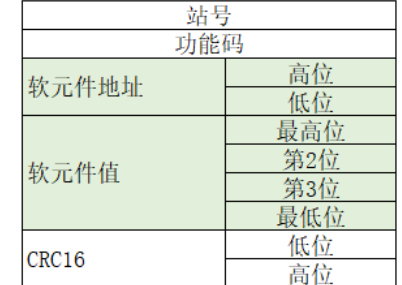

图表 21 write dword

# **5.3.3.5.11 多个双字软元件的读**

### 简要说明和举例。

一个数据帧可读取的双字软元件个数最大值是(255-1)/4=63 个。

多双字读请求

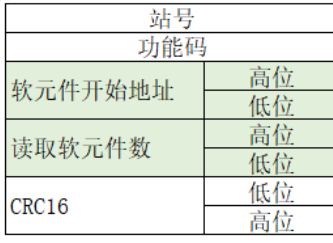

多双字读应答

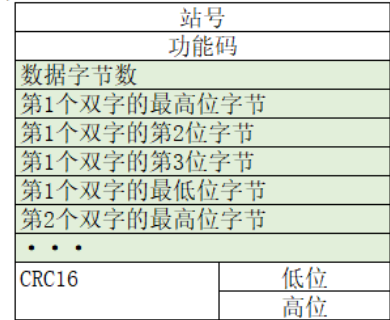

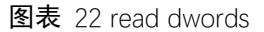

# **5.3.3.5.12 多个双字软元件的写**

### 简要说明和举例。

一个数据帧可读取的双字软元件个数最大值是(255-5)/4=62 个。

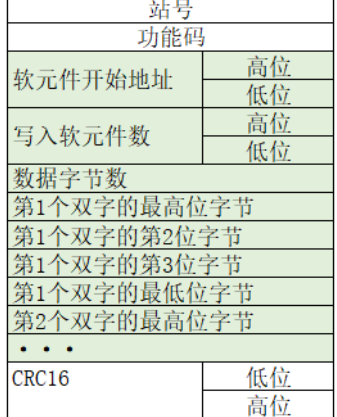

多双字写应答

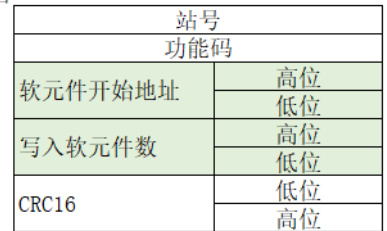

图表 23 write dwords

# **5.3.3.5.13 错误应答**

简要说明和举例。

错误应答

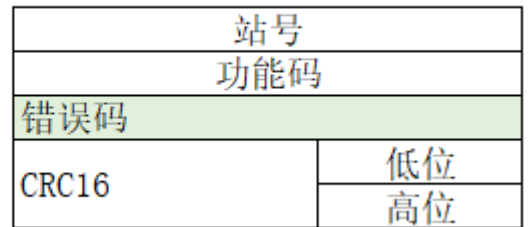

#### 图表 24 错误应答报文

#### 表格 6 错误码

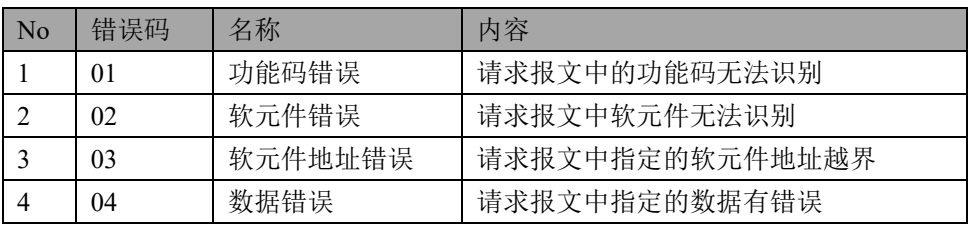

### 5.3.3.6 CRC16 校验

DIP协议RTU串行通信(RTU模式)的出错检查通过CRC16进行,计算逻辑与modbusRTU 的 CRC 校验计算逻辑相同。计算步骤如下所示:

- 1. 加载 FFFFH(16 位全部为"1")的寄存器。将此寄存器作为 CRC 寄存器。
- 2. 计算 CRC 寄存器低位字节和报文前 8 位的逻辑异或,并将结果放入 CRC 寄存器。
- 3. 将 CRC 寄存器向右方 (最低位的方向) 移动 1 位, 将最高位设为 0。
- 4. 确认进位标志。
- 5. 进位标志为 0 时: 重复上述步骤 3。(重新移位。)
- 6. 进位标志为 1 时: 计算生成多项式 A001H (1010 0000 0000 0001)和 CRC 寄存器的 逻辑异或。
- 7. 重复上述步骤 3 和 4 的操作,直至位移动达到 8 次。通过该操作,8 位都将被处理。
- 8. 对报文的下一个 8 位重复上述步骤 2~5 的操作。继续该操作,直至全部字节都被处 理。
- 9. CRC 寄存器最后的值为 CRC 值。
- 10. 将 CRC 值存储到报文中时,顺序为低位 8 位→高位 8 位。